# **Intel**® **Desktop Board D815EEA Guía del producto**

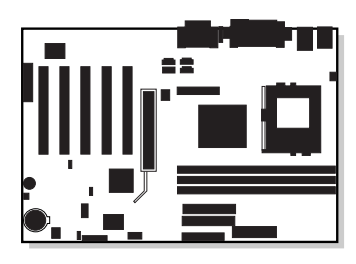

# **Historial de revisiones**

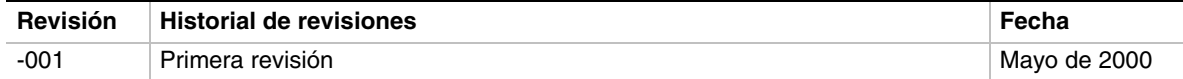

Si en la placa se encuentra una marca de declaración de conformidad FCC, se aplicará la siguiente norma:

#### **Declaración de conformidad FCC**

Este dispositivo cumple con la Sección 15 de las normas FCC. Su funcionamiento está sometido a las dos condiciones siguientes: (1) este dispositivo no puede provocar interferencias perjudiciales y (2) este dispositivo debe aceptar cualquier interferencia que reciba, incluidas las que pudieran provocar un funcionamiento no deseado.

Para formular preguntas relacionadas con el rendimiento EMC de este producto, póngase en contacto con:

Intel Corporation 5200 N.E. Elam Young Parkway Hillsboro, OR 97124 1-800-628-8686

Este equipo ha sido comprobado y cumple con los límites para dispositivos digitales de la Clase B, de conformidad con la Sección 15 de las normas FCC. Estos límites se han diseñado para proporcionar una protección razonable contra interferencias perjudiciales en una instalación residencial. Este equipo genera, utiliza y puede irradiar energía de radiofrecuencia y, en caso de que no se instale y utilice de acuerdo con las instrucciones, puede causar interferencias perjudiciales en las comunicaciones de radio. Sin embargo, no se garantiza que estas interferencias no puedan producirse en una determinada instalación. En el caso de que este equipo provoque interferencias perjudiciales para la recepción de radio o televisión (lo que puede determinarse encendiendo y apagando el equipo) sugerimos al usuario que adopte una o más de las siguientes medidas para solucionar el problema:

- Vuelva a orientar o a colocar la antena de recepción.
- Aumente la separación entre el equipo y el receptor.
- Conecte el equipo a un enchufe de un circuito diferente al que esté conectado el receptor.
- Consulte con el vendedor o con un técnico de radio/TV con experiencia para obtener ayuda.

#### **Declaración de conformidad con el departamento canadiense de comunicaciones:**

Este aparato digital no excede los límites de la clase B para emisiones de ruido electrónico de los aparatos digitales establecidos en la Normativa sobre interferencias de radio del departamento canadiense de comunicaciones.

Le présent appareil numerique német pas de bruits radioélectriques dépassant les limites applicables aux appareils numériques de la classe B prescrites dans le Réglement sur le broullage radioélectrique édicté par le ministére des Communications du Canada.

#### **Renuncia**

Intel Corporation (Intel) no ofrece garantías de ningún tipo en relación a este material, incluidas, aunque no de manera excluyente, las relativas a la comerciabilidad y adaptabilidad a un fin particular. Intel no se hace responsable de los posibles errores que aparezcan en este documento. Intel no se compromete a actualizar ni a mantener actualizada la información contenida en este documento. Ninguna parte de este documento puede ser copiada o reproducida en forma alguna ni por ningún medio sin el consentimiento previo por escrito de Intel.

Cualquier producto de Intel®, si se utiliza siguiendo las instrucciones de la documentación adjunta, es "compatible con el año 2000", cuando, una vez instalado, almacena, muestra, procesa, proporciona o recibe datos de fecha de forma precisa de, en y entre el siglo veinte y veintiuno, incluidos los años bisiestos, siempre que la tecnología utilizada en combinación con los productos mencionados intercambie correctamente los datos con él.

 $\dagger$  Las marcas comerciales y nombres de marcas pertenecen a sus respectivos propietarios.

Copyright © 2000, Intel Corporation. Todos los derechos reservados.

# **Contenido**

 $\overline{2}$ 

## 1 Características de la placa de escritorio

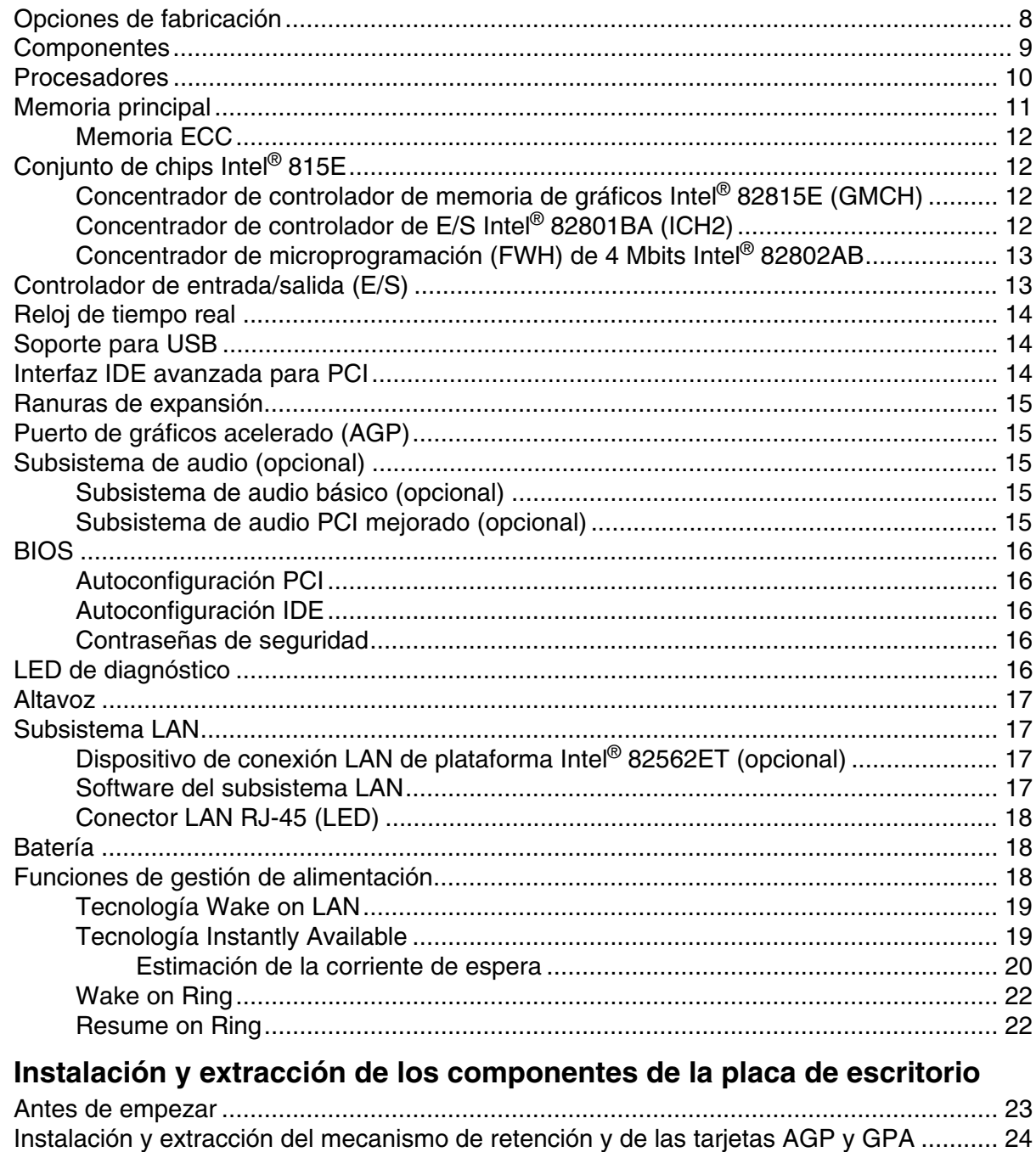

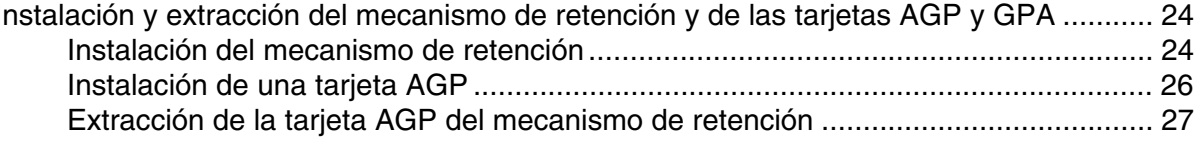

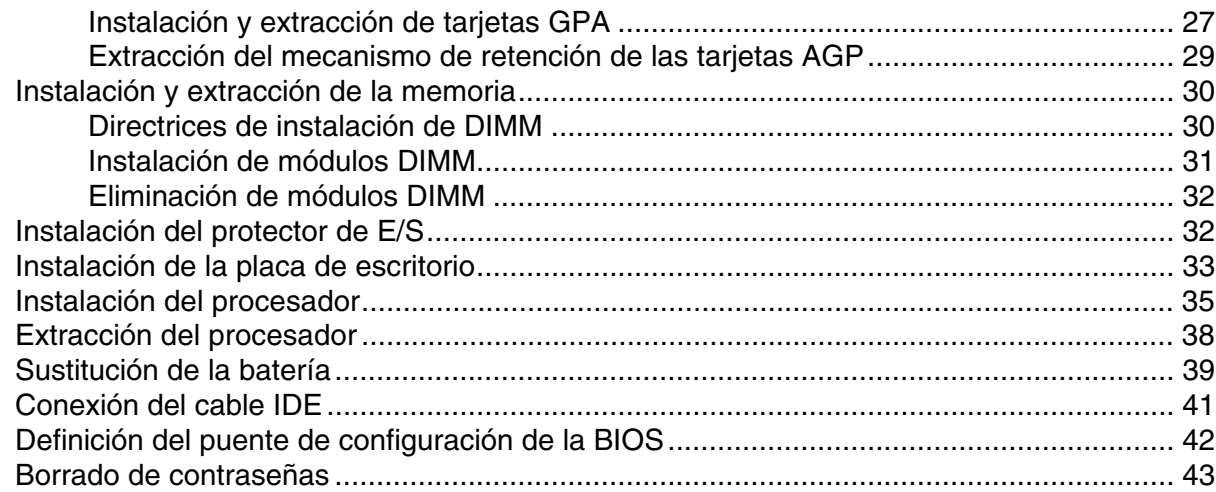

#### **3 Actualización de la BIOS**

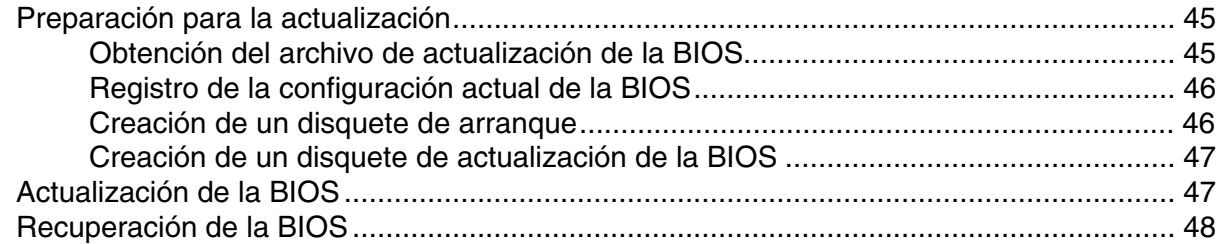

# **4 Utilización del programa Setup**

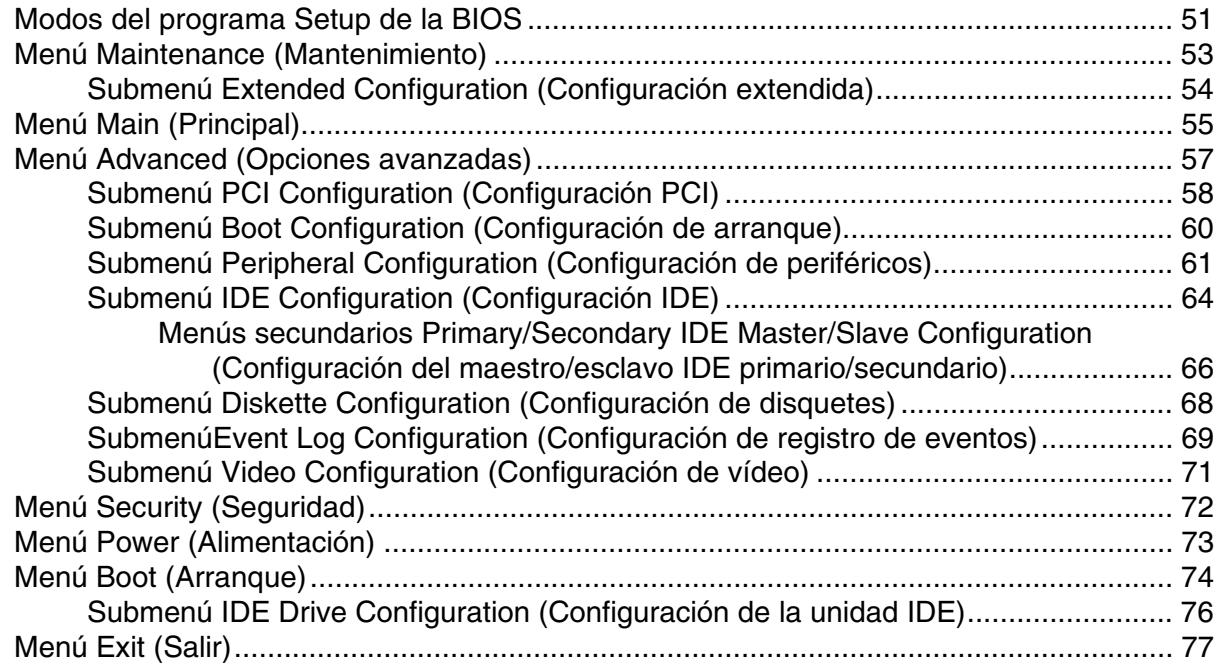

#### **5 Referencia técnica**

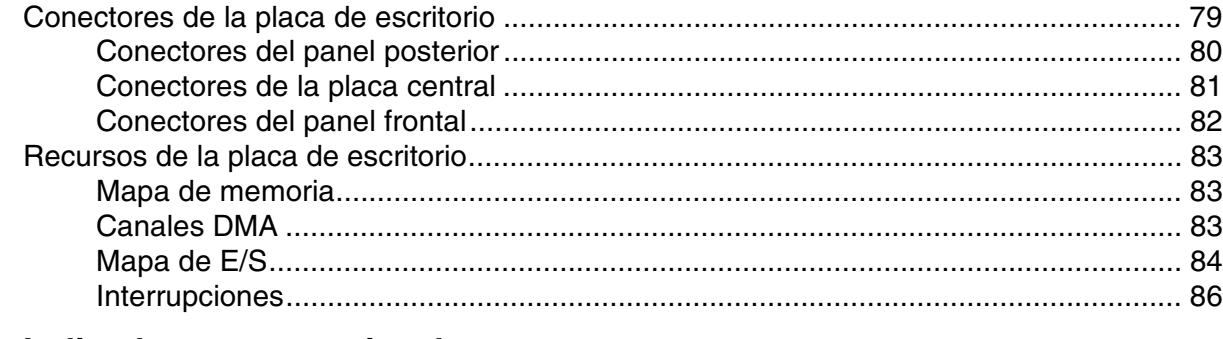

#### **A Indicadores y mensajes de error**

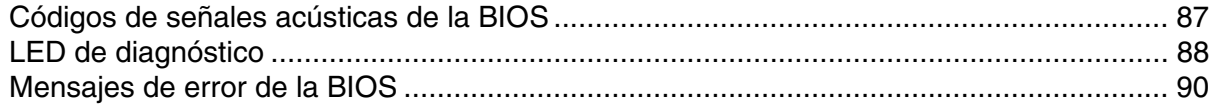

### **B Información acerca de las normativas y el montaje**

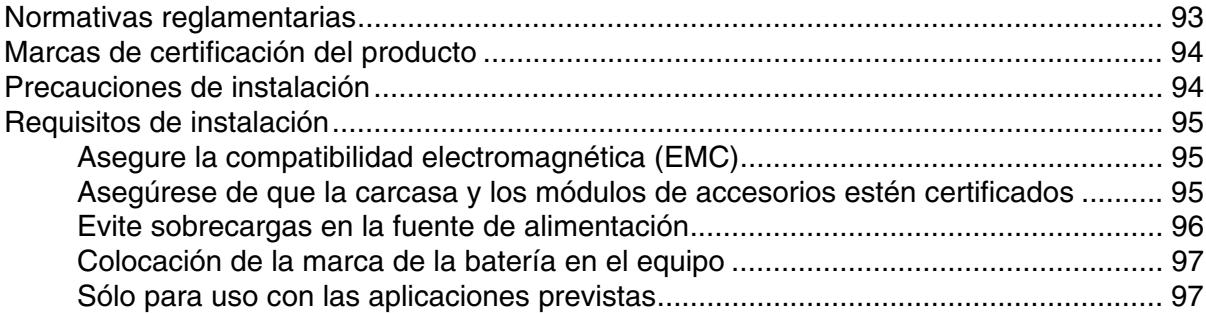

#### **Figuras**

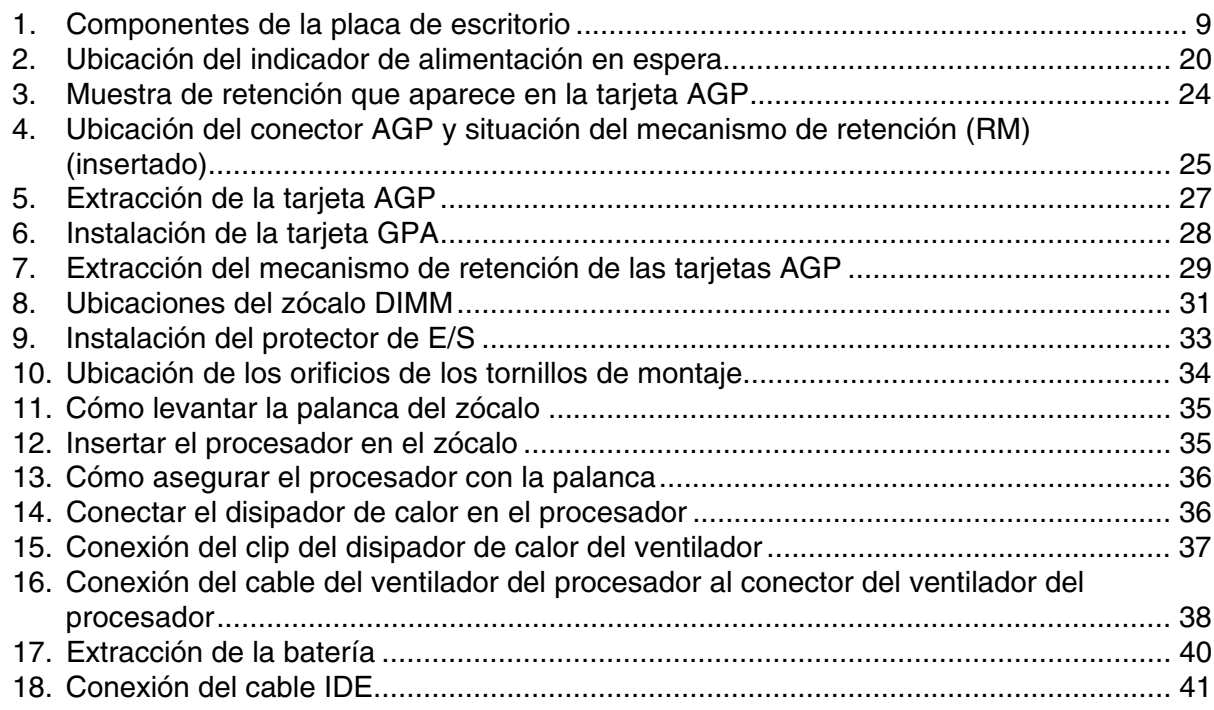

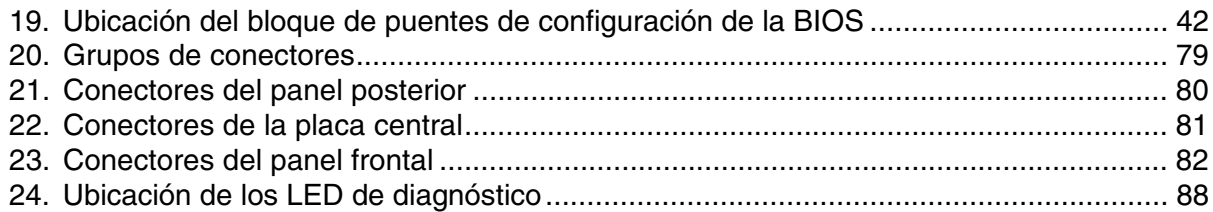

#### **Tablas**

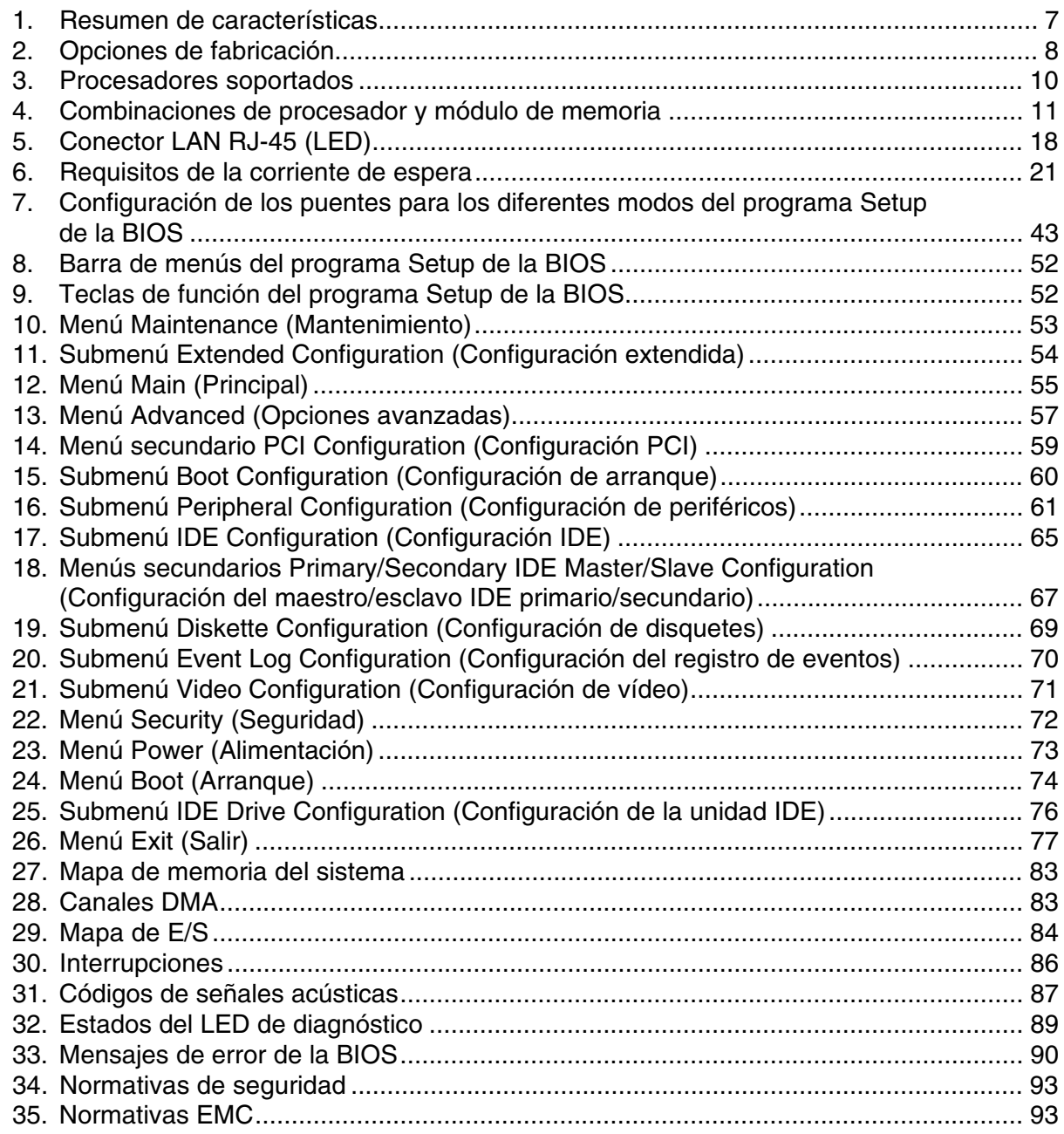

# **1 Características de la placa de escritorio**

Tabla 1 describe las principales características de la placa.

| Característica                                  | Especificación                                                                                                    |
|-------------------------------------------------|----------------------------------------------------------------------------------------------------|
| Tipo                                            | ATX (12,0 pulgadas por 8,2 pulgadas)                                                                                                    |
| <b>Procesadores</b>                             | • Procesadores de la familia Intel® Pentium® III con paquete FC-PGA que<br>admite frecuencia de bus del sistema de 100 MHz y 133 MHz                 |
|                                                 | • Procesadores de la familia Intel <sup>®</sup> Celeron <sup>™</sup> con paquete PPGA y FC-PGA<br>que admite frecuencia de bus del sistema de 66 MHz |
| <b>Memoria</b>                                  | Tres zócalos DIMM (Dual Inline Memory Module, Módulos de memoria de doble<br>hilera) de 168 patillas que admiten:                                    |
|                                                 | • SDRAM PC100 a 100 MHz (todas las frecuencias de bus del sistema)                                                                                   |
|                                                 | SDRAM PC133 a 133 MHz (sólo con procesadores de frecuencia de bus del<br>sistema de 133 MHz)                                                         |
| Conjunto de chips                               | Conjunto de chips Intel® 815E, que se compone de:                                                                                                    |
|                                                 | • Concentrador de controlador de memoria de gráficos Intel® FW82815E<br>(GMCH)                                                                       |
|                                                 | • Concentrador de controlador de E/S Intel® FW82801BA (ICH2)                                                                                         |
|                                                 | • Concentrador de microprogramación (FWH) de 4 Mbits Intel <sup>®</sup> FW82802AB                                                                    |
| Control de E/S                                  | Controlador de E/S de bus LPC SMSC LPC47M102                                                                                                    |
| Vídeo                                           | Conector AGP universal que admite:                                                                                                    |
|                                                 | • AGP 1x, 2x o 4x (compatible con AGP 2.0) o,                                                                                                    |
|                                                 | Tarjetas aceleradoras de gráficos (GPA) para memoria local de gráficos<br>integrada                                                                  |
|                                                 | • Conector de salida de vídeo digital (DVO) (opcional)                                                                                               |
|                                                 | • Conector VGA del panel posterior                                                                                                    |
| <b>Power Management</b><br>(Gestión de energía) | Soporte para ACPI 1.0 y APM 1.2                                                                                                    |
| <b>Compatibilidad con</b><br>diseño de PC       | PC 99 y PC 99A                                                                                                    |
| Interfaces para                                 | • Dos puertos serie: un panel posterior y un conector interno                                                                                        |
| periféricos                                     | Cuatro puertos USB: dos paneles posteriores y, opcionalmente, dos paneles<br>$\bullet$<br>frontales                                                  |
|                                                 | • Un puerto paralelo                                                                                                    |
|                                                 | Dos interfaces IDE que admiten Ultra ATA/66 y ATA/100                                                                                                |
|                                                 | • Una interfaz para unidad de disquete                                                                                                    |
| Posibilidades de                                | Seis ranuras de expansión para tarjetas adicionales:                                                                                                 |
| ampliación                                      | • Cinco ranuras para tarjetas adicionales de bus PCI (SMBus direccionado a<br>ranura 2 de PCI)                                                       |
|                                                 | • Una ranura universal AGP que admite tarjetas AGP 1x, 2x y 4x                                                                                       |

**Tabla 1. Resumen de características**

continuación

| Característica                         | Especificación                                                                                                    |
|----------------------------------------|----------------------------------------------------------------------------------------------------|
| <b>BIOS</b>                            | Intel/AMI BIOS<br>$\bullet$                                                                                                    |
|                                        | • Concentrador de microprogramación (FWH) de 4 Mbits Intel <sup>®</sup> 82802AB                                                                     |
|                                        | · Soporte para Gestión avanzada de energía (APM), Configuración avanzada e<br>interfaz de energía (ACPI), Conectar y listo (Plug and Play) y SMBIOS |
| Tecnología Wake on<br>LAN <sup>t</sup> | Soporte para activación del sistema mediante una tarjeta de interfaz de red<br>adicional con capacidad de activación remota                         |

**Tabla 1. Resumen de características** (continuación)

## **Opciones de fabricación**

Tabla 2 describe las opciones de fabricación de la placa.

| Característica                        | Especificación                                                                                                    |
|---------------------------------------|----------------------------------------------------------------------------------------------------|
| <b>Audio</b>                          | Se encuentran disponibles dos opciones diferentes de subsistema de audio<br>compatible con Códec de audio '97 (AC '97):                                                    |
|                                       | • Un subsistema de audio básico que incluye el componente ICH2 y un códec<br>analógico de Analog Devices AD1885, o                                                         |
|                                       | Un subsistema de audio mejorado que incluye un controlador digital de Creative<br>$\bullet$<br>Labs ES1373 AC '97 y un códec de audio estéreo Crystal Semiconductor CS4297 |
| <b>Tecnología Instantly</b>           | Estado de reposo S3 de ACPI Suspender para RAM (STR)<br>$\bullet$                                                                                                    |
| <b>Available</b>                      | Soporte para PCI Local Bus Specification Revision 2.2 (Especificación de bus local<br>PCI, revisión 2.2)                                                                   |
|                                       | • Activación en teclado $PS/2^{\dagger}$ y puertos USB                                                                                                    |
| LED de diagnóstico                    | Consiste en cuatro LED montados en el panel posterior                                                                                                    |
| <b>Conector de LED</b><br><b>SCSI</b> | Permite que los controladores SCSI adicionales utilicen el mismo LED que el<br>controlador de E/S incorporado                                                              |
| Interfaz digital<br>visual (DVI)      | Interfaz para tarjeta opcional para utilizar el panel plano, CRT digital o salida de TV                                                                                    |
| <b>LAN</b> integrada                  | Intel <sup>®</sup> 82562ET admite un conector LAN de panel posterior con varios LED                                                                                        |
| <b>Hardware Monitor</b>               | Heceta 4, que admite lo siguiente:                                                                                                    |
| (Control de                           | • Sensor de temperatura diodo remoto                                                                                                    |
| hardware)                             | Sensor de voltaje para detectar valores fuera de rango<br>$\bullet$                                                                                                    |
| <b>CNR</b>                            | Ranura para Riser de comunicación y acceso a la red (CNR). Si se utiliza, impide<br>físicamente la utilización de la ranura 5 de PCI                                       |

**Tabla 2. Opciones de fabricación**

#### ✏ **NOTA**

*Para obtener más información acerca de las placas de escritorio Intel*®*, incluidas las especificaciones técnicas del producto, las actualizaciones de la BIOS y los controladores de dispositivo, visite el sitio Web de Intel:*

http://support.intel.com/support/motherboards/desktop/

### **Componentes**

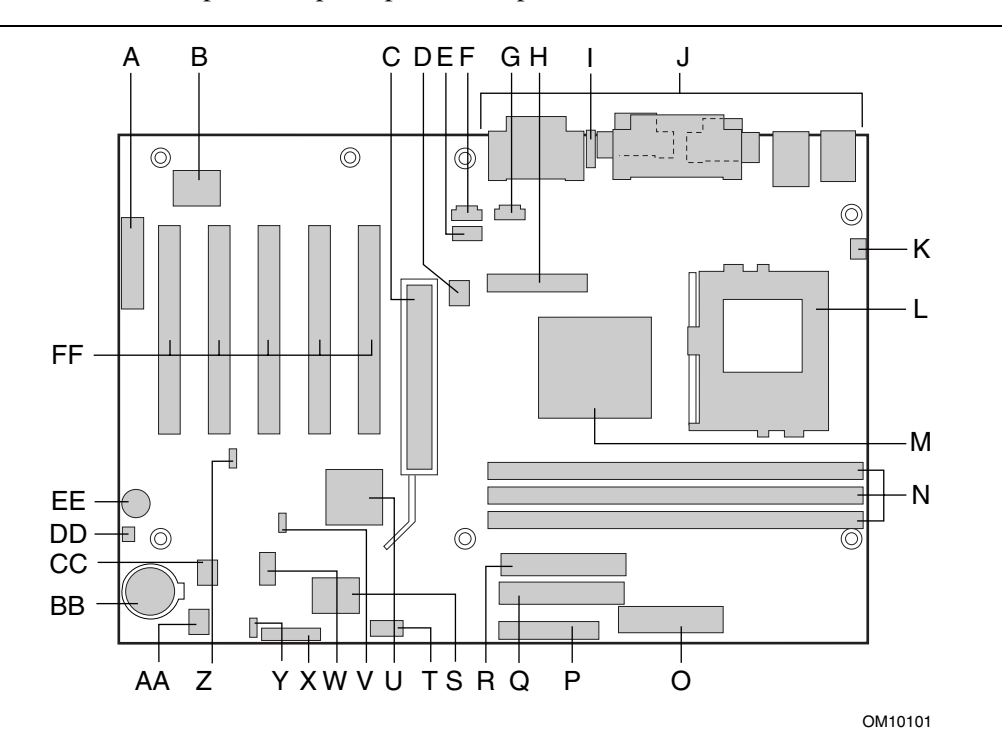

Figura 1 muestra los componentes principales de la placa de escritorio.

- 
- B Controlador digital ES1373 de Creative Labs (opcional)
- 
- D Conector del ventilador de la carcasa (ventilador 2) V
- E Conector de CD-ROM anterior
- F Conector de CD-ROM de tipo ATAPI
- 
- H Conector de salida de vídeo digital (DVO) alternativo
- 
- 
- K Conector del ventilador del procesador (ventilador 3) BB
- 
- M Concentrador de controlador de memoria de DD 82802AB de Intel
- 
- O Conector de la alimentación principal EE Altavoz<br>P Conector de la unidad de disquete FF Ranuras
- Conector de la unidad de disquete FF Ranuras PCI
- Q Conector IDE primario
- A Conector CNR (opcional) R Conector IDE secundario
	- S Controlador de E/S SMSC LPC47M102
	- T Conector del puerto serie B (COM 2)
- C Conector AGP universal U Concentrador de controlador de E/S Intel® 82801BA (ICH2)
	- Bloque de puentes de configuración de la BIOS
	- W Conector USB del panel frontal
	- X Conector del conmutador/LED del panel frontal
- G Conector de entrada de línea auxiliar Y Conector LED de alimentación del panel frontal
- I LED de diagnóstico Z Conector de la tecnología Wake on LAN
- J Conectores del panel posterior AA Conector del ventilador de la carcasa (ventilador 1)
	- Batería
- L Zócalo del procesador de 370 patillas CC Concentrador de microprogramación (FWH)
- gráficos Intel<sup>®</sup> 82815E (GMCH) Conector del LED de actividad de la unidad de N Zócalos DIMM (3) disco duro SCSI
	-
	-

#### **Figura 1. Componentes de la placa de escritorio**

#### ✏ **NOTA**

*Los componentes llamados opcionales no se proporcionan con todas las placas D815EEA.*

### **Procesadores**

La placa admite un sólo procesador Intel Pentium III, o un procesador Intel Celeron a más de 500 MHz. Los procesadores no están incluidos en la placa de escritorio y deben adquirirse por separado.

El procesador está conectado con la placa de escritorio mediante un zócalo PGA370. La placa de escritorio admite los procesadores que se describen en la Tabla 3.

| <b>Processor Type</b><br>(Tipo de<br>procesador) | Tipo de<br>zócalo | Designación del<br>procesador (MHz)           | Frecuencia de bus<br>del sistema (MHz) | Tamaño de la<br>caché L2 (KB) |
|--------------------------------------------------|-------------------|-----------------------------------------------|----------------------------------------|-------------------------------|
| Procesador<br>Pentium III                        | FC-PGA            | 866, 800EB, 733, 667, 600EB<br>v 533EB        | 133                                    | 256                           |
|                                                  |                   | 850, 800, 750, 700, 650,<br>600E, 550E y 500E | 100                                    | 256                           |
| Procesador<br>Celeron                            | FC-PGA            | 700, 667, 633, 600, 566, 533A<br>v 500A       | 66                                     | 128                           |
| Procesador<br>Celeron                            | <b>PPGA</b>       | 533 y 500                                     | 66                                     | 128                           |

**Tabla 3. Procesadores soportados**

Con el fin de obtener la información de soporte más actualizada para el procesador de la placa, consulte la página Web de Intel con información relacionada con la placa de escritorio:

*http://support.intel.com/support/motherboards/desktop/*

Para obtener instrucciones sobre cómo instalar o actualizar el procesador, consulte el Capítulo 2.

# **Memoria principal**

La placa admite DIMM SDRAM de 168 patillas, tal como se define a continuación:

- Módulos de memoria de doble hilera (DIMM) SDRAM de 168 patillas con contactos bañados en oro.
- Se proporcionan tres ranuras DIMM para que las configuraciones de memoria resulten flexibles.
- SDRAM de 133 MHz para un máximo de dos módulos DIMM de dos caras, o un módulo DIMM de dos caras y dos módulos de una cara.
- SDRAM de 100 MHz para un máximo de tres módulos DIMM de dos caras.
- Memoria mínima del sistema: 32 MB
- Memoria máxima del sistema: 512 MB

#### ✏ **NOTA**

*Si no se inicializa, la BIOS no puede determinar el tamaño ni el tipo de DIMM. Si se instalan más de 512 MB de memoria de sistema, la BIOS muestra un mensaje al arrancar indicando qué parte de la memoria por encima de los 512 MB no se ha inicializado. El mensaje indica que dispone de más información en el programa Setup. La primera vez que la BIOS detecta esta condición, tras el mensaje hay una pausa con la posibilidad de escribir Setup o presionar la tecla <ESC> y continuar el arranque. El mensaje continúa apareciendo durante el arranque siempre que se cumpla la condición; sin embargo, la BIOS no se detendrá en ulteriores detecciones. El programa Setup muestra la configuración de memoria instalada y la memoria por encima de los 512 MB como "no inicializada".*

- Módulos DIMM de una o dos caras sin búfer
- Memoria Serial Presence Detect (SPD)
- Módulos DIMM sin ECC y con ECC (los módulos DIMM con ECC funcionarán sólo en modo sin ECC)
- Sólo memoria de 3,3 V
- Soporte de Suspender para RAM
- Soporte básico no SPD
- La configuración de DIMM con diferentes velocidades tomará por defecto la mínima velocidad DIMM instalada.

La placa admite las combinaciones de procesador y módulo de memoria que aparecen en la Tabla 4.

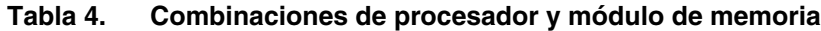

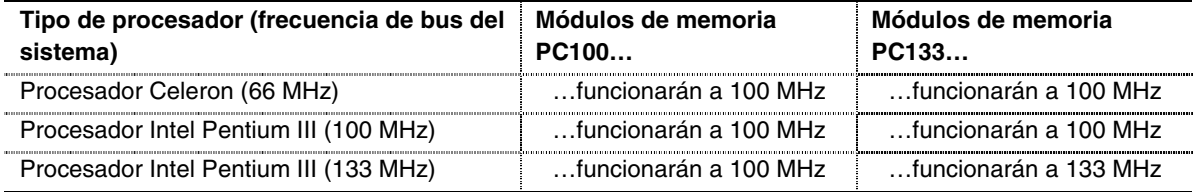

#### **Memoria ECC**

La placa soporta tanto módulos DIMM con ECC y sin ECC (los módulos DIMM con ECC funcionarán sólo en modo sin ECC).

#### ✏ **NOTA**

*Los procesadores con frecuencia de bus del sistema de 100 MHz admiten memorias de 133 MHz, sin embargo, la memoria funcionará a 100 MHz.*

### **Conjunto de chips Intel**® **815E**

El conjunto de chips Intel 815E se compone de los siguientes dispositivos:

- Concentrador de controlador de memoria de gráficos Intel 82815E (GMCH)
- Concentrador de controlador de E/S Intel 82801BA (ICH2)
- Concentrador de microprogramación (FWH) 82802AB de Intel

### **Concentrador de controlador de memoria de gráficos Intel**® **82815E (GMCH)**

El concentrador GMCH Intel 82815E tiene tres características:

- Soporte para procesadores superiores a 500 MHz, incluyendo: Procesador Intel Pentium III (FC-PGA, frecuencia de bus del sistema 100 MHz y 133 MHz) y procesador Celeron (PPGA y FC-PGA, frecuencia de bus del sistema 66 MHz)
- Controlador de memoria DRAM síncrona integrada
	- Admite DIMM SDRAM sin búfer a 100 MHz/133 MHz
	- Memoria máxima del sistema a 512 MB
- Admite un único dispositivo AGP o tarjeta GPA
	- Caché de vídeo de 4 MB de SDRAM a 133 MHz en tarjeta GPA
	- Interfaz compatible con AGP 2.0 (Accelerated Graphics Port, puerto de gráficos acelerados)
	- $\sim$  Soporte para transferencias de datos 1x/2x/4x
- El conector de salida de vídeo digital (DVO) admite una tarjeta opcional para utilizar el panel plano, CRT digital o salida de TV
- Gestión de energía compatible con ACPI Rev 1.0 y APM Rev 1.2
- Detección automática de la memoria SDRAM

#### **Concentrador de controlador de E/S Intel**® **82801BA (ICH2)**

El ICH2 Intel 82801BA tiene las siguientes características:

- Cinco ranuras de bus local PCI (Peripheral Component Interface, interfaz para componentes periféricos) a 33 MHz que admiten:
	- Cuatro ranuras PCI más una ranura compartida PCI/CNR
	- Admite la especificación PCI, rev 2.2
- Soporte para la interfaz de contador de patillas inferior (LPC)
- Controlador IDE integrado (admite el modo Ultra ATA/66/100 y el modo Ultra DMA 33)
- Controlador de acceso de medios LAN integrado
- Soporte para CNR
- Soporte para USB
- Lógica de gestión de energía (compatible con ACPI rev 1.0b)
- Soporte para el bus de gestión del sistema (direccionado únicamente a ranura 2 de PCI)
- Reloj de tiempo real (con RAM CMOS de 256 bytes que funciona con pila)
- Enlace digital AC '97 para CODEC de audio y teléfono:
	- Compatible con AC'97 2.1
	- Lógica para entrada de audio, salida de audio, entrada de micrófono, entrada de módem y salida de módem
	- Funciones PCI independientes para audio y módem
- Admite dos dispositivos Master/DMA

#### **Concentrador de microprogramación (FWH) de 4 Mbits Intel**® **82802AB**

El concentrador Intel 82802AB FWH tiene las siguientes características:

- BIOS del sistema
- Seguridad del sistema y lógica de gestión
- Generador de números aleatorios (RNG) para utilizarlo en las aplicaciones de seguridad.

# **Controlador de entrada/salida (E/S)**

El controlador de E/S SMSC LPC47M102 presenta las siguientes características:

- Dos puertos serie
- Un puerto paralelo con soporte para ECP (Extended Capabilities Port, puerto de funciones avanzadas) y EPP (Enhanced Parallel Port, puerto paralelo avanzado)
- Controlador de teclado y ratón
- Controlador de unidad de disquete
- Puerto MIDI/Juegos
- Control del ventilador

#### **Reloj de tiempo real**

La placa de escritorio tiene un reloj de tiempo real y un calendario de 100 años. Una batería instalada en la placa de escritorio mantiene la hora actual cuando el PC está desconectado.

#### ✏ **NOTA**

*Para acceder a la fecha en los sistemas con placas de escritorio Intel se recomienda hacerlo indirectamente desde el reloj de tiempo real (RTC) por medio de la BIOS. La BIOS de las placas de escritorio Intel contiene una función de mantenimiento y comprobación de siglo que comprueba los dos últimos dígitos significativos del año almacenados en el RTC durante cada solicitud de la BIOS (INT 1Ah). Con esto se lee la fecha y, si es menor de 80 (es decir, 1980 es el primer año admitido por el PC), actualiza el byte de siglo a 20. Esta función permite a los sistemas operativos y a las aplicaciones que utilizan los servicios de fecha/hora de la BIOS manipular con fiabilidad el año como valor de cuatro dígitos.*

#### **Soporte para USB**

La placa de escritorio tiene dos puertos USB en el panel posterior. El soporte USB del panel frontal está disponible como opción para proporcionar dos puertos USB adicionales. Puede conectar dos dispositivos periféricos USB directamente al PC sin necesidad de un concentrador externo. Para conectar más de dos dispositivos, conecte un concentrador externo a cualquiera de los puertos incorporados. La placa de escritorio admite la interfaz del controlador principal universal (UHCI) y aprovecha los controladores de software estándar para ser compatible con UHCI.

#### ✏ **NOTA**

*Los PC que tengan un cable no blindado conectado al puerto USB puede que no cumplan los requisitos FCC Clase B, aunque no exista ningún dispositivo o un dispositivo USB de baja velocidad conectado al cable. Utilice cable blindado que cumpla con los requisitos para dispositivos USB de alta velocidad.*

#### **Interfaz IDE avanzada para PCI**

La interfaz IDE avanzada PCI gestiona el intercambio de información entre el procesador y dispositivos periféricos como discos duros, unidades de CD-ROM y unidades Iomega ZIP† del PC. La interfaz admite:

- Hasta cuatro dispositivos IDE, por ejemplo, discos duros
- Dispositivos ATAPI, por ejemplo, unidades de CD-ROM
- Dispositivos PIO modo 3 y PIO modo 4
- Protocolos Ultra ATA/33, Ultra ATA/66 y Ultra ATA/100
- Soporte para unidades servo láser (LS-120)

### **Ranuras de expansión**

La placa de escritorio tiene siete conectores para tarjetas adicionales: cinco ranuras de expansión PCI, un conector universal AGP y un conector CNR. Los siete conectores admiten únicamente seis tarjetas de expansión pues la ranura CNR y la ranura 5 PCI son compartidas y no pueden utilizarse simultáneamente.

# **Puerto de gráficos acelerado (AGP)**

AGP es una interfaz de altas prestaciones para aplicaciones que utilicen una gran cantidad de gráficos, por ejemplo gráficos 3D. AGP es independiente del bus PCI y se ha diseñado para su utilización con dispositivos de pantalla gráfica. El conector universal AGP soporta 1X, 2X y 4X de AGP. El conector universal AGP también admite tarjetas adicionales GPA y DVI.

La placa de escritorio incluye un mecanismo de retención (RM) de tarjetas AGP. En el Capítulo 2 aparecen las instrucciones de instalación.

# **Subsistema de audio (opcional)**

La tarjeta presenta dos subsistemas de audio compatibles con AC '97 V 1.03. Ambos subsistemas de audio incluyen estas características:

- Arquitectura dividida digital/analógica para mejorar la proporción de señal y ruido (S/N): ≥ 85dB
- Soporte para gestión de energía para APM 1.2 y ACPI 1.0 (dependiente del controlador)
- 3-D estéreo mejorada

#### **Subsistema de audio básico (opcional)**

El subsistema de audio básico se compone de los elementos siguientes:

- Concentrador de controlador de E/S Intel 82801BA (ICH2)
- Códec analógico de Analog Devices AD1885

#### **Subsistema de audio PCI mejorado (opcional)**

La tarjeta ofrece un subsistema opcional de características de audio que son admitidas por:

- Controlador digital ES1373 de Creative Labs
- Códec de Crystal Semiconductor CS4297 (A)

#### ✏ **NOTA**

*El conector de salida de línea está diseñado únicamente para conectar auriculares o altavoces amplificados. Es posible que la calidad de audio sea mala si se conectan altavoces pasivos (no amplificados) a esta salida.*

Los controladores y las utilidades de audio están disponibles en el sitio Web de Intel:

*http://support.intel.com/support/motherboards/desktop/*

# **BIOS**

La BIOS proporciona la prueba automática de encendido (POST, power-on self-test), el programa Setup de la BIOS, las utilidades de autoconfiguración PCI e IDE y la BIOS de vídeo. La BIOS se almacena en el concentrador de microprogramación de Intel 82802AB.

La BIOS se puede actualizar siguiendo las instrucciones del Capítulo 3.

#### **Autoconfiguración PCI**

Si instala una tarjeta PCI adicional en el equipo, la utilidad de configuración automática del PCI de la BIOS detecta y configura automáticamente los recursos (IRQ, canales DMA y espacio de E/S) para esa tarjeta. No necesita ejecutar el programa Setup de la BIOS después de instalar una tarjeta PCI adicional.

#### **Autoconfiguración IDE**

Si instala un dispositivo IDE (por ejemplo, una unidad de disco duro) en el PC, la utilidad de configuración automática IDE de la BIOS detectará y configurará automáticamente el dispositivo para el PC. No será necesario ejecutar el programa Setup de la BIOS después de instalar un dispositivo IDE.

#### **Contraseñas de seguridad**

La BIOS incluye funciones de seguridad que restringen el acceso al programa Setup de la BIOS y quién puede arrancar el PC. Puede definir una contraseña de supervisor y una contraseña de usuario para el acceso al programa Setup y para el arranque del PC, con las siguientes restricciones:

- La contraseña del supervisor permite el acceso ilimitado para ver y cambiar todas las opciones de Setup. Si sólo está definida la contraseña de supervisor, puede presionar la tecla <Intro> en el mensaje de solicitud de contraseña de Setup para acceder de forma restringida a dicho programa
- Si están definidas ambas contraseñas (usuario y supervisor), debe introducir una de ellas para acceder a Setup. A continuación, las opciones de Setup estarán disponibles para ver y cambiar, dependiendo de si se ha introducido la contraseña de supervisor o usuario
- Al establecer una contraseña de usuario se restringe el acceso para arrancar el equipo. El mensaje de solicitud de contraseña se muestra antes de arrancar el equipo. Si sólo está establecida la contraseña de supervisor, el PC arranca sin solicitar contraseña. Si están establecidas ambas contraseñas, puede introducirse cualquiera de las dos para arrancar el equipo

## **LED de diagnóstico**

En el panel posterior hay cuatro LED de diagnóstico de dos colores. Los LED informan de los fallos de la POST. Consulte la página 88 para obtener información acerca de los LED.

#### **Altavoz**

En la placa de escritorio se incorpora un altavoz inductivo de 47 Ω. El altavoz proporciona información acústica de los códigos de error (códigos de señales acústicas) durante la prueba automática de encendido (POST).

### **Subsistema LAN**

Intel 82562ET (junto con Intel 82801BA ICH2) proporciona un subsistema LAN PCI de cableado para la gestión (WfM) de Fast Ethernet que proporciona tanto conectividad 10Base-T como 100Base-TX. Entre las características se incluyen:

- Control de bus directo en el bus PCI a 33 MHz, 32 bits
- Estructura de memoria compartida en la memoria principal que copia los datos directamente en y desde la memoria principal
- Capacidad 10Base-T y 100Base-TX donde se utiliza un único conector RJ-45 con indicadores LED de estado de conexión y actividad
- Negociación automática conforme a IEEE 802.3u para la conexión disponible más rápida
- Configuración sin puentes, el subsistema LAN es totalmente configurable mediante software

#### **Dispositivo de conexión LAN de plataforma Intel**® **82562ET (opcional)**

El componente LAN Intel 82562ET proporciona una interfaz para el conector RJ-45 del panel posterior con LED integrados. De manera alternativa, la interfaz física puede proporcionarla el conector CNR.

Intel 82562ET proporciona las funciones siguientes:

- Conectividad básica LAN 10/100 Ethernet
- Admite un conector RJ-45 con indicadores LED de estado
- Total compatibilidad de controladores
- Soporte para APM (Advanced Power Management, gestión avanzada de energía)
- Umbral de tránsito programable
- EEPROM configurable que contiene la dirección MAC

#### **Software del subsistema LAN**

Para obtener información sobre el software y los controladores WfM PCI LAN Fast Ethernet 82562ET de Intel, consulte el vínculo D815EEA en el sitio Web de Intel:

*http://support.intel.com/support/motherboards/desktop/*

#### **Conector LAN RJ-45 (LED)**

En el conector LAN RJ-45 se incluyen dos LED. La Tabla 5 describe los estados de los LED cuando la placa está encendida y el subsistema de LAN está en funcionamiento.

| Color del<br><b>LED</b> | <b>Estado del LED</b>                    | Indica                                         |
|-------------------------|------------------------------------------|------------------------------------------------|
| Verde                   | Desactivado                              | La velocidad seleccionada es de 10 Mbits/seg.  |
|                         | Activado                                 | La velocidad seleccionada es de 100 Mbits/seg. |
| Amarillo                | Desactivado                              | No se ha establecido el vínculo LAN.           |
|                         | Activado (estado estable)                | Se ha establecido el vínculo LAN.              |
|                         | Activado (más vivo y con<br>pulsaciones) | El equipo se comunica con otro en la LAN.      |

**Tabla 5. Conector LAN RJ-45 (LED)**

#### **Batería**

Una batería instalada en la placa de escritorio mantiene actualizados los valores de la RAM CMOS y la hora cuando el PC está desconectado. Consulte el Capítulo 2 para obtener instrucciones sobre cómo reemplazar la batería.

### **Funciones de gestión de alimentación**

La gestión de alimentación se aplica en distintos niveles, incluidos:

- Soporte para software:
	- Gestión avanzada de energía (APM)
	- Configuración avanzada e interfaz de energía (ACPI)
- Soporte para hardware:
	- Tecnología Wake on LAN
	- Tecnología Instantly Available
	- Wake on Ring
	- Resume on Ring

Si la placa se utiliza con un sistema operativo que pueda detectar ACPI, la BIOS puede proporcionar soporte para ACPI. De lo contrario, se establece como predeterminado el soporte APM.

La BIOS soporta ACPI siempre que el sistema operativo pueda detectar ACPI. De lo contrario, la BIOS establece como predeterminado APM.

#### **Tecnología Wake on LAN**

El conector de la tecnología Wake on LAN se puede utilizar con adaptadores de red del bus PCI que tengan un conector de activación remoto. Los adaptadores de red que sean compatibles con PCI 2.2 envían la señal de activación utilizando la señal del bus PCI PME# (patilla A19 en los conectores para el bus PCI). Consulte la Figura 22 de la página 81 para conocer la ubicación del conector de la tecnología Wake on LAN en la placa de escritorio.

# **ATENCIÓN**

*Para emplear la tecnología Wake on LAN, la línea de espera de +5-V de la fuente de alimentación debe proporcionar una corriente de espera adecuada de +5-V. Si no se proporciona la corriente de espera adecuada al utilizar la tecnología Wake on LAN, la fuente de alimentación puede sufrir daños.*

### **Tecnología Instantly Available**

La tecnología Instantly Available permite que la placa entre en el estado de reposo S3 de ACPI (Suspender para RAM). Mientras está en el estado de reposo S3, parecerá que el PC está desconectado. Cuando se indique mediante un dispositivo o evento de activación, el sistema volverá rápidamente a su último estado de activación conocido.

El indicador de alimentación en espera de la placa de escritorio, que se muestra en la Figura 2 de la página 20, se enciende cuando los módulos de la memoria y los conectores para el bus PCI reciben alimentación, aunque el equipo parezca estar desconectado.

Si el sistema tiene un LED de alimentación de dos colores en el panel frontal, el estado de reposo se indica porque el color del LED se vuelve ámbar. Si desea obtener más información sobre los estados de los LED del panel frontal, consulte el manual *Intel*® *Desktop Board D815EEA Technical Product Specification* (Especificaciones técnicas de la placa de escritorio D815EEA)*.*

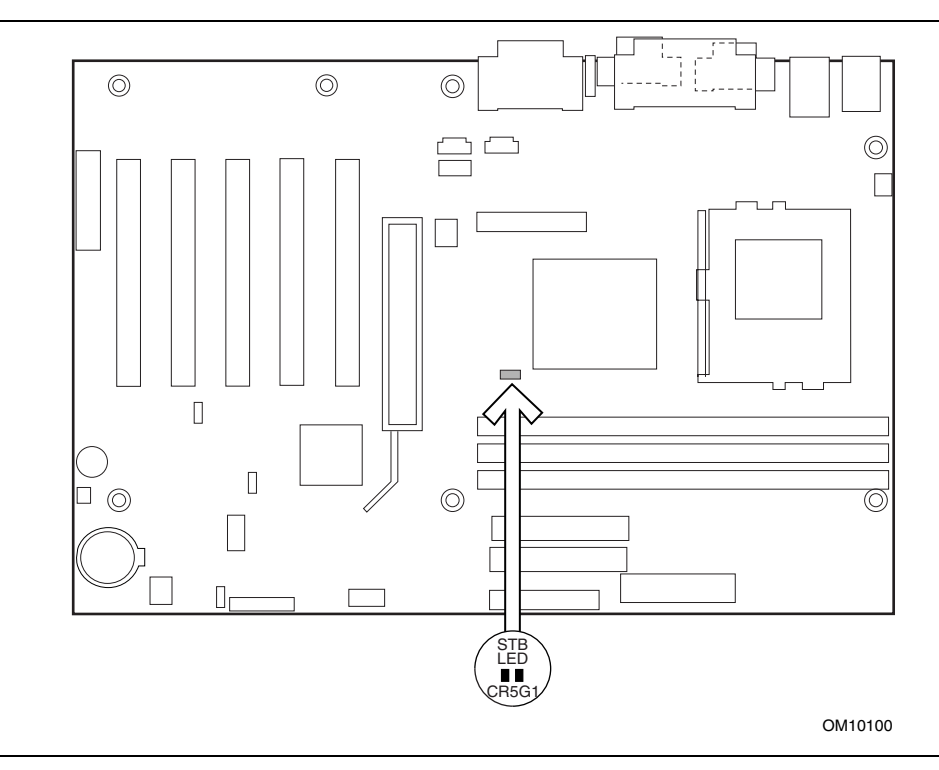

**Figura 2. Ubicación del indicador de alimentación en espera**

# **ATENCIÓN**

*Si la corriente de espera necesaria para soportar diversos eventos de activación de los buses PCI y/o USB sobrepasa la capacidad de la fuente de alimentación, la placa de escritorio puede perder parámetros de registro almacenados en memoria, etc. Calcule los requisitos de la corriente de espera utilizando los pasos descritos a continuación.*

Las fuentes de alimentación utilizadas con esta placa de escritorio deben poder proporcionar una corriente de espera suficiente para soportar la configuración Instantly Available (estado de reposo S3 de ACPI) estándar como se indica en la Tabla 6. Algunos valores se definen por especificaciones, como PCI 2.2. Los valores que se proporcionan en la tabla para la tecnología Instantly Available son para un sistema que contenga un dispositivo PCI (o AGP) de activación individual y cinco dispositivos sin activación. Las medidas reales pueden variar.

#### **Estimación de la corriente de espera**

# **ATENCIÓN**

*Las fuentes de alimentación utilizadas con la placa deben poder proporcionar una corriente de espera suficiente para soportar la configuración Instantly Available (estado de reposo S3 de ACPI). Si la corriente de espera necesaria para soportar diversos eventos de activación de los buses PCI y/o USB sobrepasa la capacidad de la fuente de alimentación, la placa puede perder parámetros de registro almacenados en memoria y es posible que no se active adecuadamente.*

Con el fin de estimar la corriente de espera necesaria para una configuración de sistema específica, deben combinarse los requisitos de corriente de espera de todos los componentes instalados: Consulte la Tabla 6 y siga los siguientes pasos:

- 1. Muestre los requisitos de corriente de espera de la placa (767 mA).
- 2. Muestre los requisitos de corriente de espera de los puertos PS/2 (consulte la nota siguiente).
- 3. Muestre, para la fila de ranuras AGP y PCI 2.2 (dispositivos con activación), el número total de dispositivos con activación instalados y multiplíquelo por el requisito de corriente de espera.
- 4. Muestre, para la fila de ranuras AGP y PCI 2.2 (dispositivos sin activación), el número total de dispositivos sin activación instalados y multiplíquelo por el requisito de corriente de espera.
- 5. Muestre los requisitos de corriente de espera de todos los dispositivos con activación y sin activación adicionales que resulten aplicables.
- 6. Añada todos los totales de corriente de espera que aparecen entre los pasos 1 y 5 para determinar el requisito total estimado de fuente de alimentación de corriente de espera.

| <b>Requisitos de</b><br>soporte de corriente<br><b>Instantly Available</b> | <b>Descripción</b>                                         | <b>Requisitos de</b><br>corriente de<br>espera (mA) |
|----------------------------------------------------------------------------|------------------------------------------------------------|-----------------------------------------------------|
| Mínimo                                                                     | Total para la placa                                        | 767                                                 |
| <b>Opcional</b>                                                            | LAN incorporada (opcional)                                 | 95                                                  |
|                                                                            | Cabecera WOL conectada a tarjeta LAN PCI con<br>activación | 525                                                 |
|                                                                            | Puertos* PS/2                                              | 345                                                 |
|                                                                            | Ranuras AGP y PCI 2.2 (dispositivos con<br>activación)*    | 375                                                 |
|                                                                            | Ranuras AGP y PCI 2.2 (dispositivos sin<br>activación)*    | 20                                                  |
|                                                                            | Puertos* USB                                               | 507,5 (máx.)                                        |
|                                                                            | $CNR^*$                                                    | 375                                                 |

**Tabla 6. Requisitos de la corriente de espera**

**\*** Dependiente de la configuración del sistema. Consulte la nota siguiente.

#### ✏ **NOTA**

*Los requisitos de AGP y PCI se obtienen calculando el total de lo siguiente:*

- *Un dispositivo de activación a 375 mA*
- *Cinco dispositivos sin activación a 20 mA cada uno*

*Requisitos de puertos PS/2 para la especificación de puerto PS/2 de IBM (septiembre, 1991):*

- *Teclado a 275 mA (las medidas reales son 220 mA-300 mA, dependiendo del tipo de teclado y del estado operativo de los LED de teclado.)*
- *Ratón a 70 mA*

*Los requisitos de USB se obtienen calculando el total de lo siguiente:*

- *Un dispositivo de activación a 500 mA*
- *Tres dispositivos USB sin activación a 2,5 mA cada uno*

*Los puertos USB están limitados a un total de 700 mA.*

*Los requisitos de CNR se calculan de la siguiente manera:*

- *Un dispositivo de activación a 375 mA*
- *Dispositivos sin activación a 20 mA*

#### **Wake on Ring**

La operación Wake on Ring se puede resumir de la siguiente forma:

- Enciende el PC desde el modo de desactivación mediante software de APM.
- Requiere dos llamadas para acceder al PC:
	- La primera llamada enciende el PC.
	- La segunda llamada permite el acceso (cuando está cargado el software adecuado).
- Detecta una llamada entrante de forma diferente para los módems externos a diferencia de los internos:
	- Para los módems externos, el hardware en la placa de escritorio supervisa la entrada de indicación de llamada (RI) del puerto serie A (el puerto serie B no soporta esta función).
	- Para los módems internos, se debe dirigir un cable desde el módem al conector Wake on Ring.

Consulte la Figura 22 de la página 81 para conocer la ubicación del conector Wake on Ring en la placa de escritorio.

#### **Resume on Ring**

La operación Resume on Ring se puede resumir de la siguiente forma:

- Reanuda el funcionamiento desde el modo de reposo APM o el estado S1 de ACPI
- Sólo requiere una llamada para acceder al PC
- Detecta una llamada entrante de forma similar para los módems externos e internos; no utiliza el conector Wake on Ring
- Requiere que la interrupción del módem no tenga máscara para un funcionamiento correcto

# **2 Instalación y extracción de los componentes de la placa de escritorio**

En este capítulo se indica la forma de:

- Instalar y extraer el mecanismo de retención (incluido) y las tarjetas opcionales AGP y GPA
- Instalar y extraer la memoria
- Instalar y extraer la placa de escritorio
- Instalar y extraer el procesador
- Sustituir la batería
- Conectar el cable IDE
- Borrar contraseñas
- Definir el puente de configuración de la BIOS

### **Antes de empezar**

# **ATENCIÓN**

*Antes de instalar esta placa de escritorio en una carcasa, consulte el Apéndice B para obtener los requisitos reglamentarios y las precauciones para la instalación.*

- Siga siempre los pasos de cada proceso en el orden correcto.
- Configure un registro para guardar la información del equipo, como el modelo, el número de serie, las opciones instaladas y la información acerca de la configuración.
- La descarga electrostática (ESD) puede dañar los componentes. Realice los procedimientos descritos en este capítulo solamente en una estación de trabajo ESD utilizando un brazalete antiestático y una cubierta de espuma conductora. Si no dispone de una estación de este tipo, puede conseguir alguna protección ESD utilizando un brazalete antiestático y conectándolo a una parte metálica de la carcasa del equipo.

# **ADVERTENCIAS**

*Los procedimientos de este capítulo suponen que el usuario está familiarizado con la terminología general asociada a los equipos, así como con las medidas de seguridad y normativas legales requeridas para utilizar y modificar equipos electrónicos.*

*Desconecte el PC de la fuente de alimentación y de los enlaces de telecomunicaciones, redes o módems antes de realizar cualquiera de los procedimiento descritos en este capítulo. Si no se desconecta la alimentación, los enlaces de telecomunicaciones, redes o módems antes de abrir el equipo o de realizar cualquier procedimiento, puede sufrir daños personales o dañar el equipo. Algunos circuitos de la placa de escritorio pueden continuar funcionando aunque el botón de alimentación del panel frontal se haya apagado.*

# **Instalación y extracción del mecanismo de retención y de las tarjetas AGP y GPA**

El conector universal AGP es compatible con las tarjetas 1x, 2x y 4x de AGP y con las tarjetas GPA. Las tarjetas más nuevas tienen una muesca de retención, como se muestra en la figura 3. Cuando utilice tarjetas con muescas, instale el mecanismo de retención de tarjetas AGP antes de instalar la tarjeta. Este mecanismo no se utiliza con tarjetas sin muescas. En las páginas 24-29 se describe lo siguiente:

- Instalación del mecanismo de retención de tarjetas AGP
- Instalación de una tarjeta GPA
- Extracción de una tarjeta GPA del mecanismo de retención
- Extracción del mecanismo de retención de tarjetas AGP

#### **Instalación del mecanismo de retención**

# **ATENCIÓN**

*Instale el mecanismo de retención (RM) sólo cuando utilice una tarjeta con una muesca de retención, como se muestra en la siguiente figura. El uso del RM con una tarjeta sin muesca puede dañar el funcionamiento. Si necesita extraer el RM, siga las instrucciones de la página 29.*

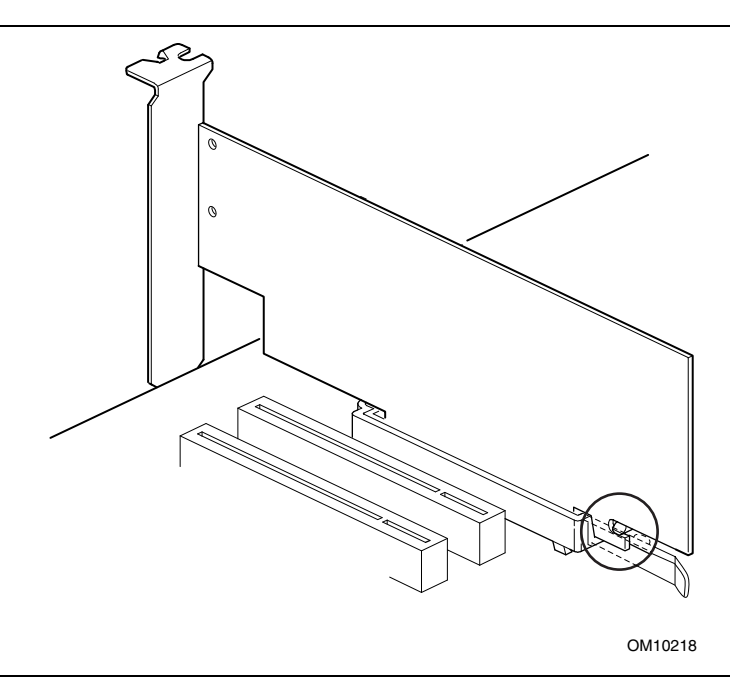

**Figura 3. Muestra de retención que aparece en la tarjeta AGP**

El RM contiene el conector AGP de la placa de escritorio y proporciona estabilidad mecánica adicional a las tarjetas instaladas.

Coloque la bolsa antiestática en la que se encontraba la placa de escritorio en una superficie plana de apoyo. Coloque la placa de escritorio en la parte superior de la bolsa del lado de los componentes hacia arriba. Siga los pasos que se describen a continuación para conectar el RM (A) al conector AGP (B):

1. Ubique el conector AGP (J5E1) en la placa de escritorio tal como se muestra a continuación. Observe que la serigrafía de la placa de escritorio (C) indica la posición final correcta de la palanca (D) en el RM.

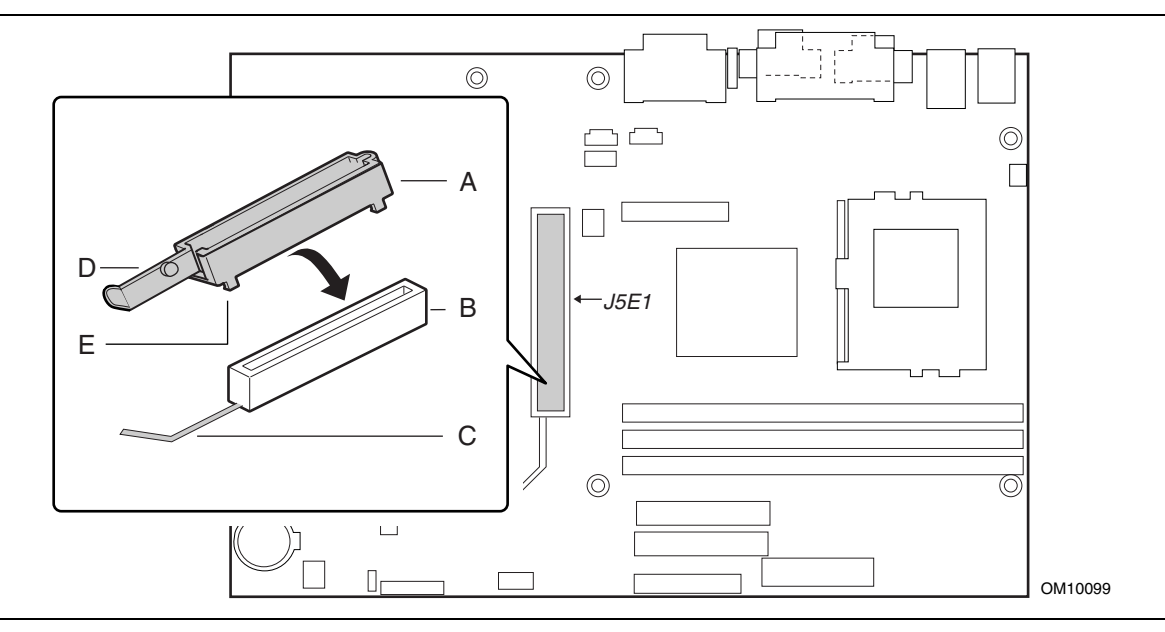

**Figura 4. Ubicación del conector AGP y situación del mecanismo de retención (RM) (insertado)**

2. Coloque el RM sobre el conector AGP tal como se muestra a continuación.

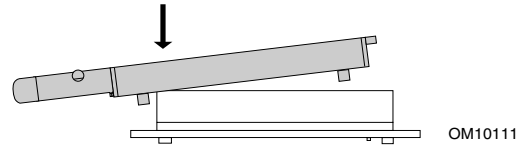

3. Presione el extremo de la palanca del RM en la dirección de la flecha hasta que las dos pestañas posteriores (E) se abran sobre el extremo del conector AGP.

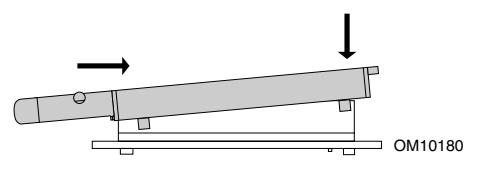

4. Presione el extremo libre del RM sobre el otro extremo del conector AGP y presione uniformemente en ambos extremos del RM hasta que las cuatro pestañas se ajusten bajo el conector AGP. No ejerza una presión innecesaria para no dañar la placa.

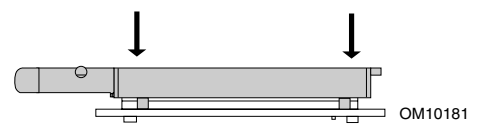

#### **Instalación de una tarjeta AGP**

# **ATENCIÓN**

*Cuando instale una tarjeta AGP, presiónela para que se acople al conector AGP. Si la tarjeta se desplaza ligeramente hacia delante o hacia atrás durante la instalación, las patillas del zócalo AGP pueden resultar dañadas.*

Siga estas instrucciones para instalar una tarjeta AGP si tiene una muesca de retención.

- 1. Con cuidado, coloque la tarjeta sobre el conector AGP en ángulo recto. Presione la tarjeta hasta que esté completamente encajada en el conector AGP y la muesca de retención de la tarjeta encaje en su sitio alrededor de la patilla de retención (D).
- 2. Si la tarjeta tiene un soporte metálico (B) tal como se muestra en la Figura 5, ajuste el soporte metálico de la tarjeta al panel posterior de la carcasa con un tornillo (A).

#### **Extracción de la tarjeta AGP del mecanismo de retención**

Siga estas instrucciones para extraer la tarjeta AGP del mecanismo de retención:

- 1. Extraiga el tornillo (A) que asegura el soporte metálico de la tarjeta (B) al panel posterior de la carcasa.
- 2. Presione hacia atrás la palanca del mecanismo de retención (C) hasta que la patilla de retención (D) elimine completamente la muesca de la tarjeta.
- 3. Tire de la tarjeta hacia arriba (E).

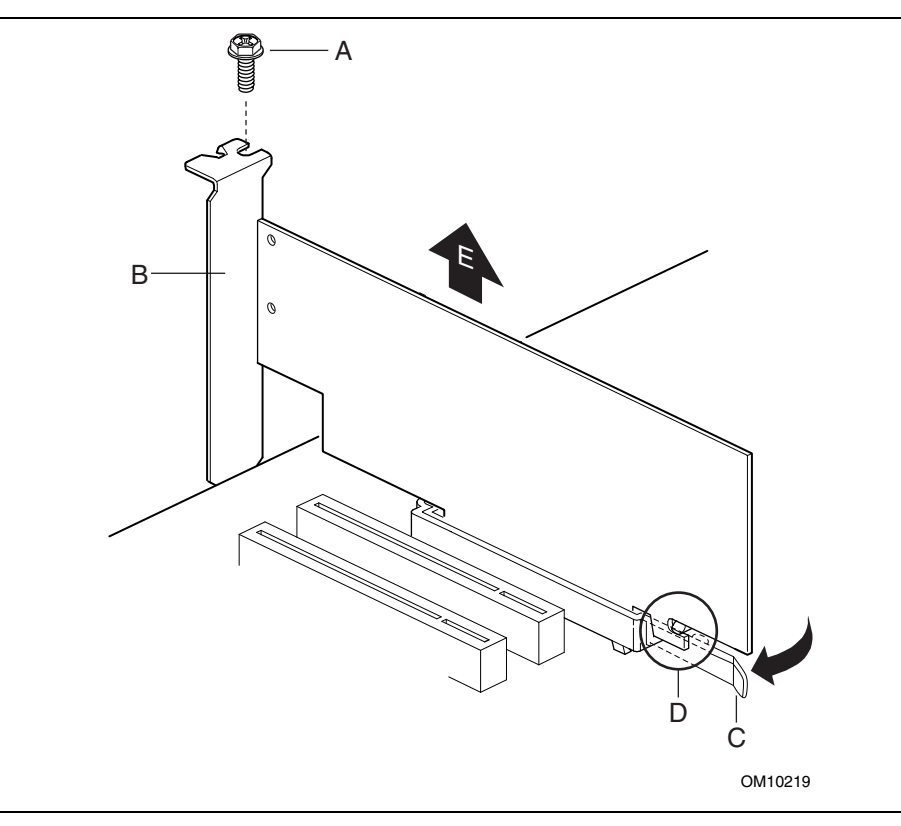

**Figura 5. Extracción de la tarjeta AGP**

#### **Instalación y extracción de tarjetas GPA**

# **ATENCIÓN**

*Las patillas del conector AGP pueden resultar dañadas si el enchufe del extremo de la tarjeta GPA no se ha colocado en ángulo recto respecto al conector AGP antes de introducirlo.*

Siga los pasos que se describen a continuación para instalar una tarjeta GPA, utilizando Figura 6 como referencia:

1. Coloque la tarjeta GPA sobre el zócalo AGP de forma que la flecha (A) de la tarjeta GPA apunte hacia la parte posterior de su equipo. Enganche la muesca (B) de la parte posterior de la tarjeta GPA a la parte posterior del mecanismo de retención (RM) del conector AGP.

- 2. Presione la tarjeta en la dirección (C) mientras baja (pero no introduce) la tarjeta en la dirección (D). Nota: la tarjeta GPA tenderá a salirse de su posición a menos que se haga presión en la dirección (C) conforme se baja la tarjeta.
- 3. Antes de introducir la tarjeta GPA, compruebe que ambos extremos del enchufe del borde de la tarjeta forman ángulo recto con el conector AGP (E).
- 4. Presione ambos extremos de la tarjeta en la dirección (F) hasta que esté completamente encajada en el conector AGP y la muesca del mecanismo de retención (RM) encaje en su sitio.

Si desea retirar la tarjeta GPA, levante la palanca del mecanismo de retención en la dirección (G) para liberarla. Extraiga la tarjeta del conector AGP y desengánchela de la parte posterior del mecanismo de retención.

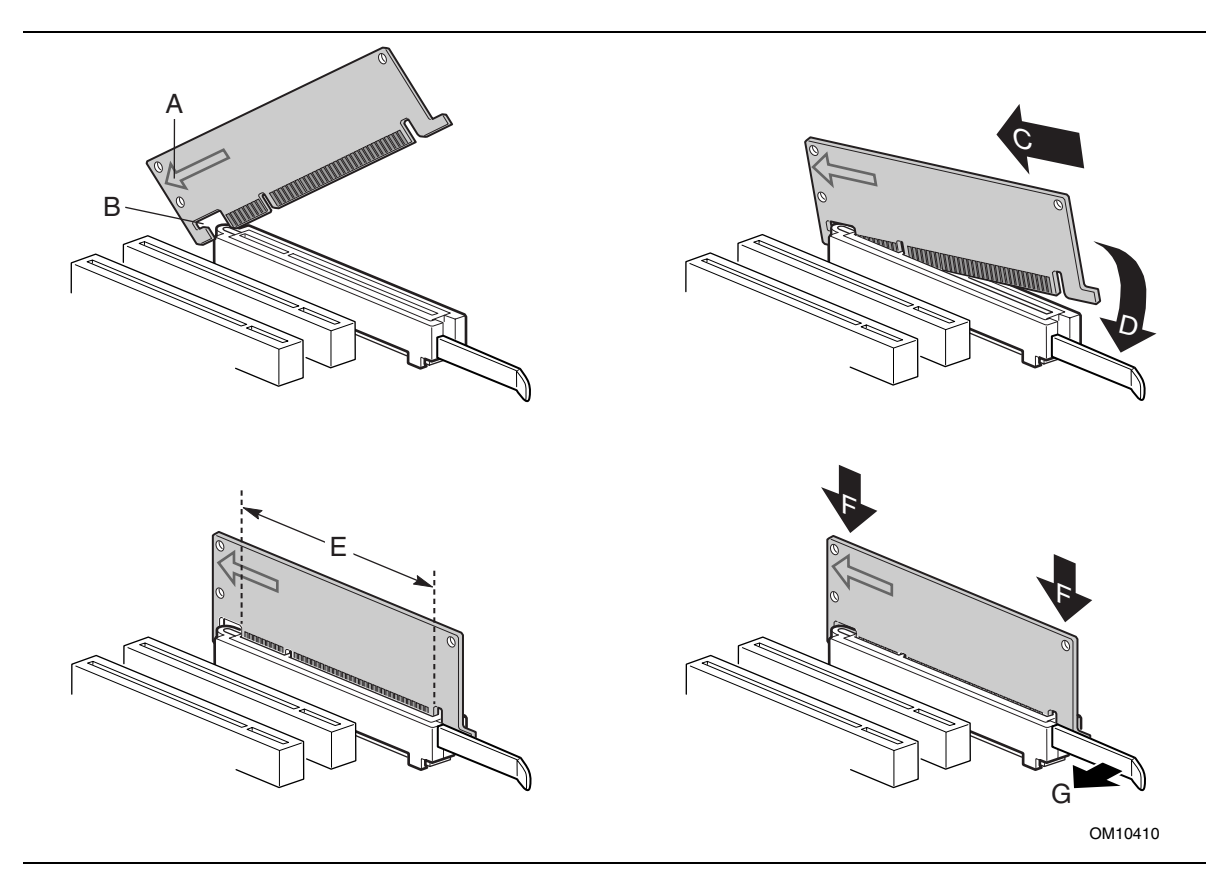

**Figura 6. Instalación de la tarjeta GPA**

#### **Extracción del mecanismo de retención de las tarjetas AGP**

# **ATENCIÓN**

*Una vez extraído utilizando este método, el RM de AGP no se puede volver a utilizar.*

Siga estas instrucciones para extraer el mecanismo de retención de las tarjetas AGP:

- 1. Con unos alicates de corte lateral (A), corte el bucle (B) que conecta las dos caras del mecanismo de retención.
- 2. Presione los lados del mecanismo de retención (C) y tire hacia arriba para extraerlo del conector AGP.

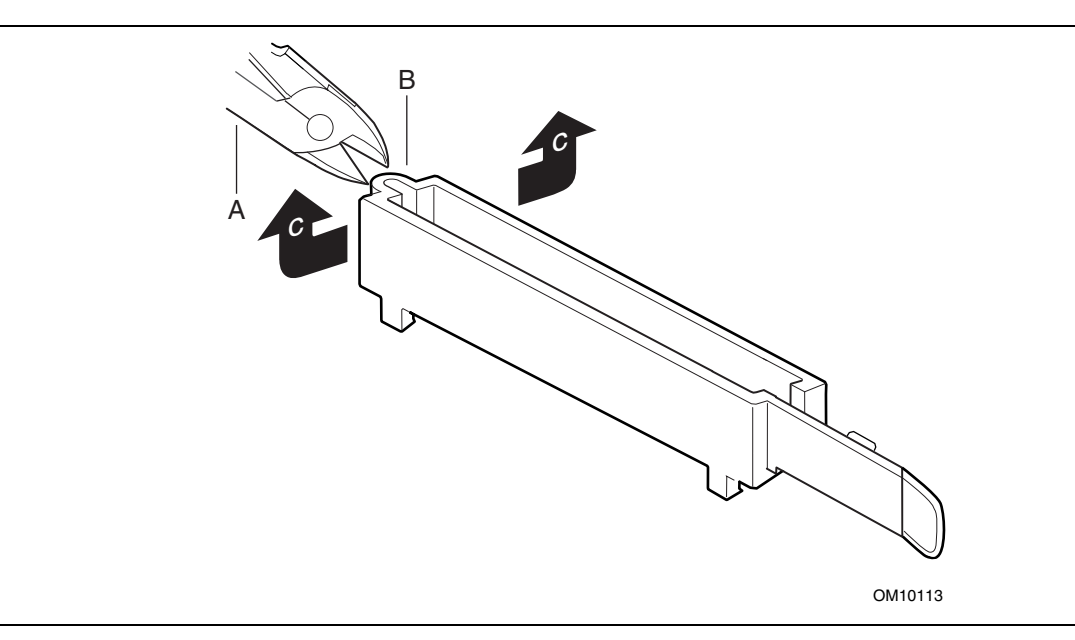

**Figura 7. Extracción del mecanismo de retención de las tarjetas AGP**

# **Instalación y extracción de la memoria**

# **ATENCIÓN**

*Para lograr una plena compatibilidad con todas las especificaciones de memoria SDRAM de Intel*® *aplicables, la placa debe contener módulos DIMM que soporten la estructura de datos Serial Presence Detect (SPD).*

*Si lo desea, puede obtener información sobre las especificaciones PC Serial Presence Detect en:*

http://www.intel.com/design/chipsets/memory/

La placa tiene tres zócalos DIMM de 168 patillas distribuidos como bancos 0, 1 y 2, tal y como muestra la Figura 8. Los requisitos de módulo de memoria se enumeran en la sección Memoria principal de la página 11.

#### **Directrices de instalación de DIMM**

Todos los componentes y DIMM de la memoria utilizados en la placa deben cumplir las especificaciones SDRAM de PC. Estas incluyen lo siguiente:

- Especificación SDRAM de PC (relativa al componente de memoria)
- Component Testing Summary (resumen de pruebas de los componentes) SDRAM de PC100 y PC133
- PC Unbuffered DIMM Specification (especificación del DIMM sin búfer)
- PC Registered DIMM Specification (especificación del DIMM del PC registrado)

Puede acceder a estos documentos en Internet en:

http://www.intel.com/design/chipsets/memory/

#### **Instalación de módulos DIMM**

Para instalar módulos DIMM, realice el siguiente procedimiento:

- 1. Tenga en cuenta las precauciones descritas en la sección "Antes de empezar" (consulte la página 23).
- 2. Desactive todos los dispositivos periféricos conectados al equipo. Apague el equipo y desconecte el cable de alimentación de CA.
- 3. Extraiga la carcasa del equipo y localice los zócalos DIMM (consulte la Figura 8).

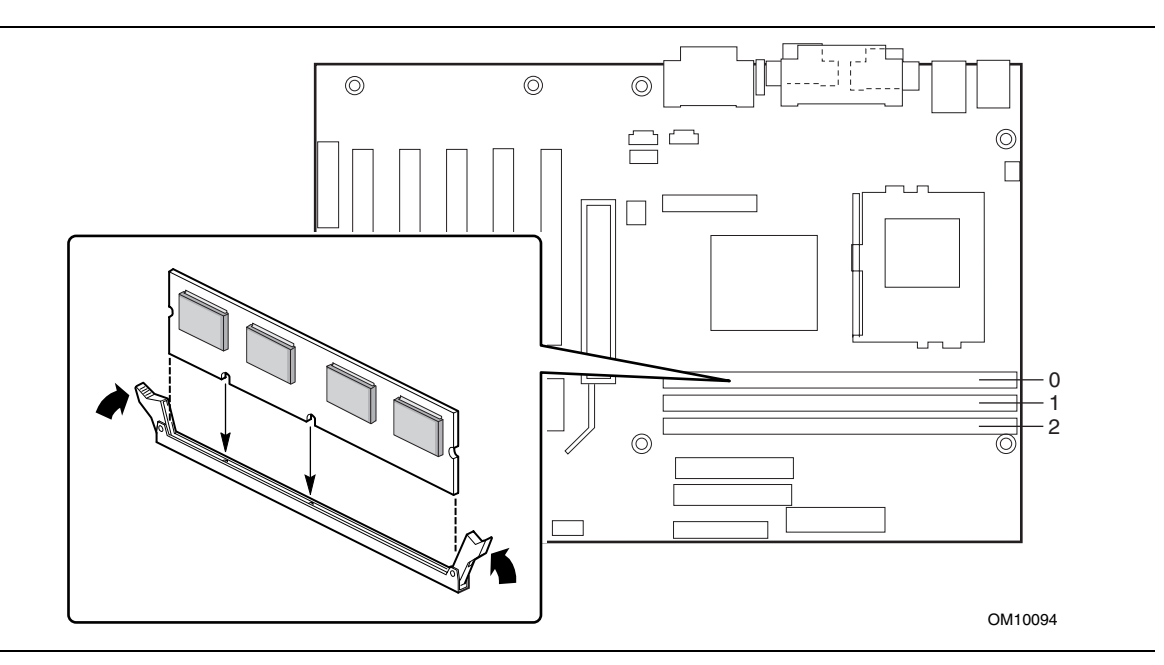

**Figura 8. Ubicaciones del zócalo DIMM**

- 4. Asegúrese de que los clips de los extremos de los zócalos DIMM estén hacia afuera hacia la posición de apertura.
- 5. Sujete el DIMM por los extremos, y extráigalo de su envoltorio antiestático.
- 6. Coloque el módulo DIMM sobre el zócalo. Alinee las dos pequeñas muescas del borde inferior del módulo DIMM con las referencias del zócalo (consulte la figura Figura 8).
- 7. Inserte el borde inferior del módulo DIMM en el zócalo.
- 8. Cuando el módulo DIMM esté colocado, presione hacia abajo sobre el borde superior del módulo hasta que los clips de retención se ajusten en su lugar. Asegúrese de que los clips estén perfectamente ajustados.
- 9. Vuelva a colocar la carcasa del PC y conecte de nuevo el cable de alimentación de CA.

#### **Eliminación de módulos DIMM**

Para extraer un módulo DIMM, realice el siguiente procedimiento:

- 1. Tenga en cuenta las precauciones descritas en la sección "Antes de empezar" (consulte la página 23).
- 2. Desactive todos los dispositivos periféricos conectados al equipo. Desconecte el equipo.
- 3. Desenchufe el cable de alimentación de CA del equipo.
- 4. Retire la carcasa del equipo.
- 5. Oprima ligeramente los clips de retención de cada extremo del zócalo. El módulo DIMM quedará libre del zócalo.
- 6. Sujete el DIMM por los extremos, extráigalo del zócalo y guárdelo en un envoltorio antiestático.
- 7. Vuelva a instalar y a conectar todas las piezas que haya extraído o desconectado para conseguir acceder a los zócalos DIMM.
- 8. Vuelva a colocar la carcasa del PC y conecte de nuevo el cable de alimentación de CA.

### **Instalación del protector de E/S**

La placa de escritorio incluye un protector de E/S. Cuando se instala en la carcasa, el protector bloquea las transmisiones de radiofrecuencia, protege los componentes internos del polvo y de los objetos externos y potencia la correcta circulación de aire dentro de la carcasa.

Instale el protector de E/S antes de instalar la placa de escritorio en la carcasa. Sitúe el protector dentro de la carcasa como se muestra en la siguiente figura. Presione el protector para colocarlo firme y seguro en su posición correcta. Si el protector no se ajusta correctamente, obtenga un protector de tamaño adecuado del proveedor de carcasas.

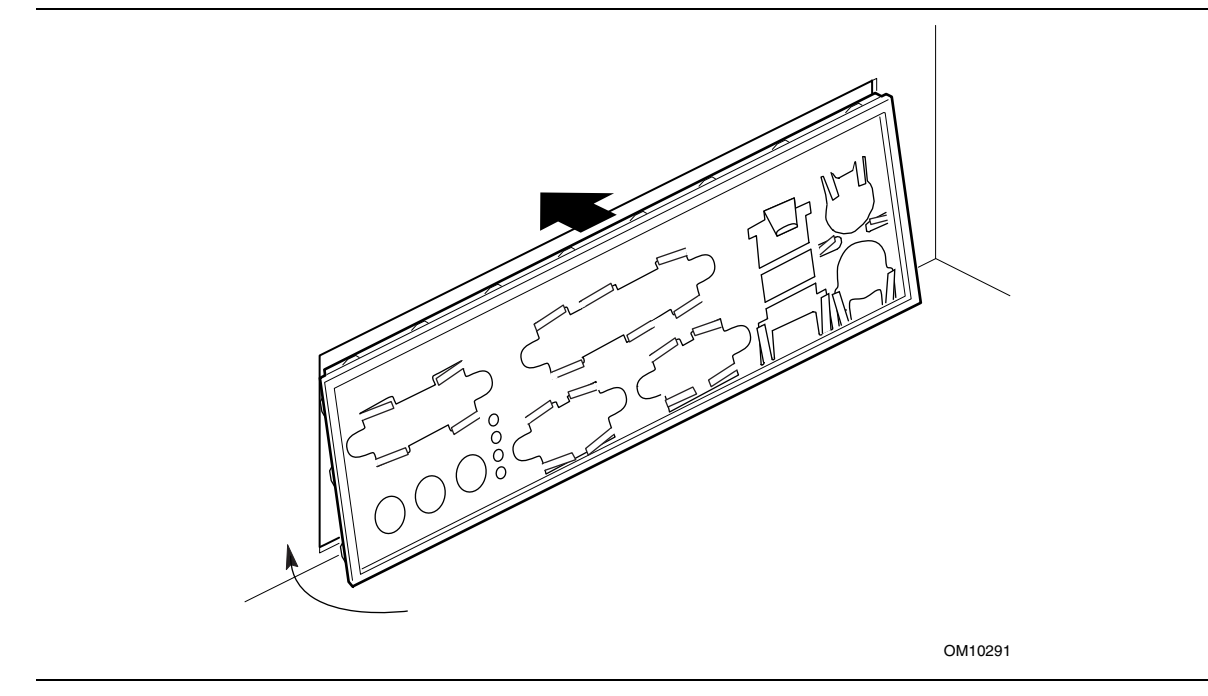

**Figura 9. Instalación del protector de E/S**

### **Instalación de la placa de escritorio**

Consulte el manual de la carcasa para obtener instrucciones sobre la instalación de la placa de escritorio. La placa de escritorio está fijada a la carcasa mediante siete tornillos. La Figura 10 muestra las ubicaciones de los orificios de los tornillos de montaje.

#### ✏ **NOTAS**

*Necesitará un destornillador de estrella (nº 2).*

*Consulte el Apéndice B para ver los requisitos reglamentarios y las instrucciones y precauciones de instalación.*

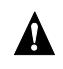

# **ADVERTENCIA**

*Este procedimiento únicamente lo puede realizar personal técnico cualificado. Desconecte el PC de la fuente de alimentación antes de realizar los procedimientos aquí descritos. Si no desconecta la alimentación antes de abrir el PC puede sufrir daños personales o dañar el equipo.*

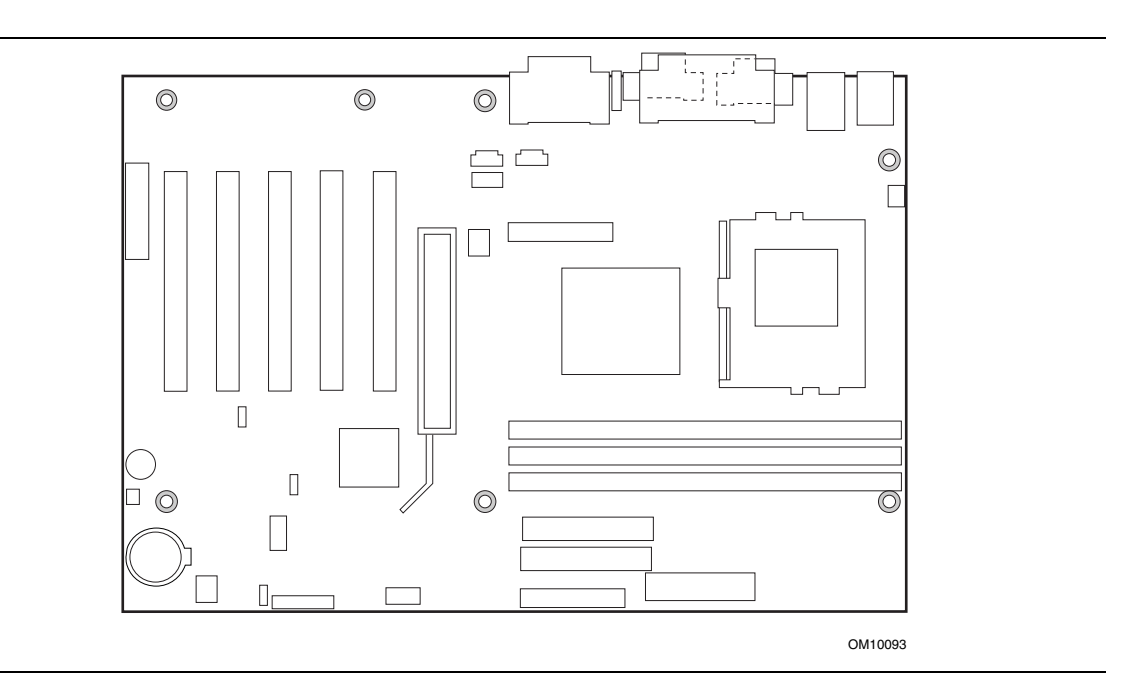

**Figura 10. Ubicación de los orificios de los tornillos de montaje**

## **Instalación del procesador**

Para instalar un procesador, siga estas instrucciones:

- 1. Tenga en cuenta las precauciones descritas en la sección "Antes de empezar" (consulte la página 23).
- 2. Busque el procesador y levante la palanca del zócalo por completo (consulte la Figura 11).

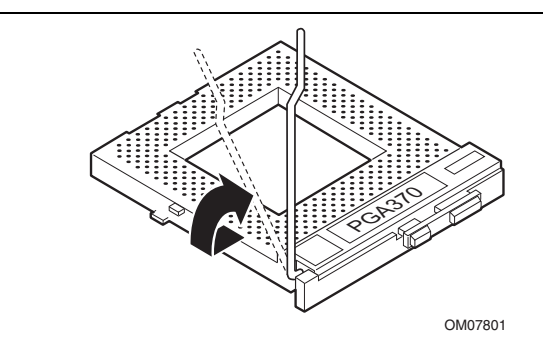

**Figura 11. Cómo levantar la palanca del zócalo**

3. Al alinear las patillas del procesador con el zócalo, inserte el procesador en el zócalo (consulte la Figura 12).

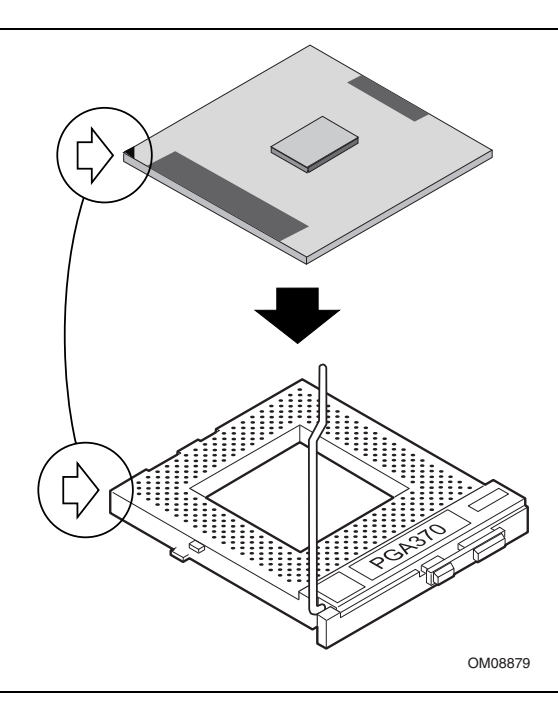

**Figura 12. Insertar el procesador en el zócalo**

4. Cierre la palanca por completo (consulte la Figura 13).

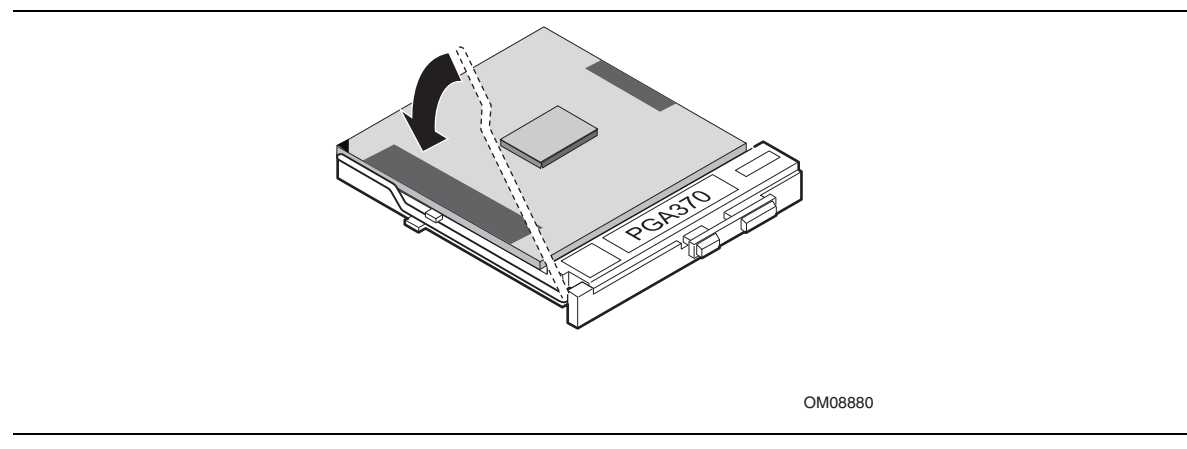

**Figura 13. Cómo asegurar el procesador con la palanca**

5. Coloque el disipador de calor del ventilador encima del procesador (consulte la Figura 14).

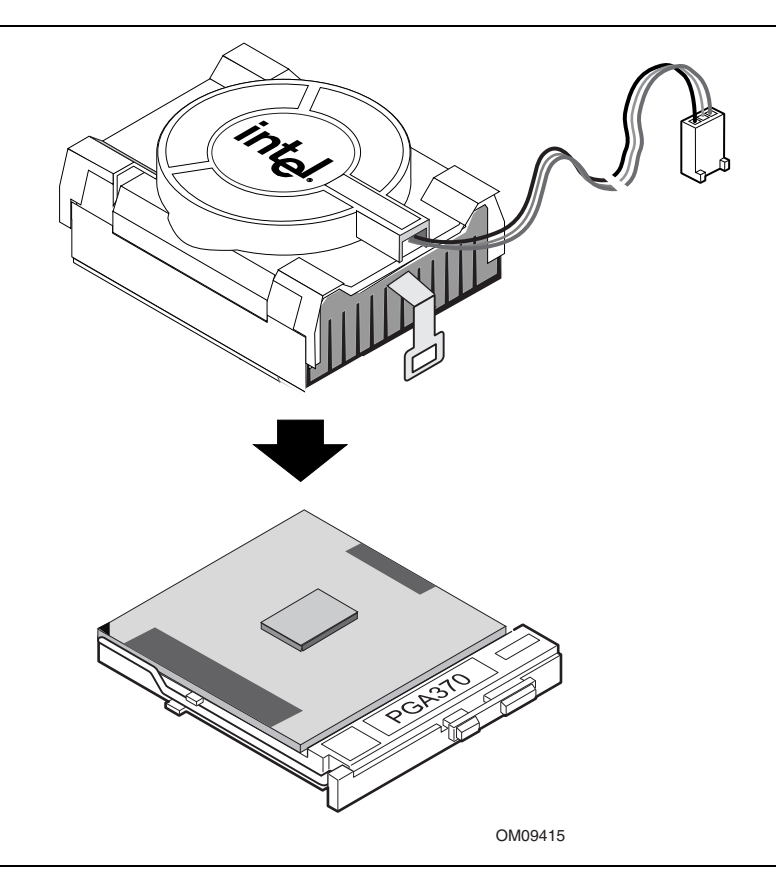

**Figura 14. Conectar el disipador de calor en el procesador**
6. Conecte los clips del disipador de calor del ventilador al zócalo del procesador (consulte la Figura 15).

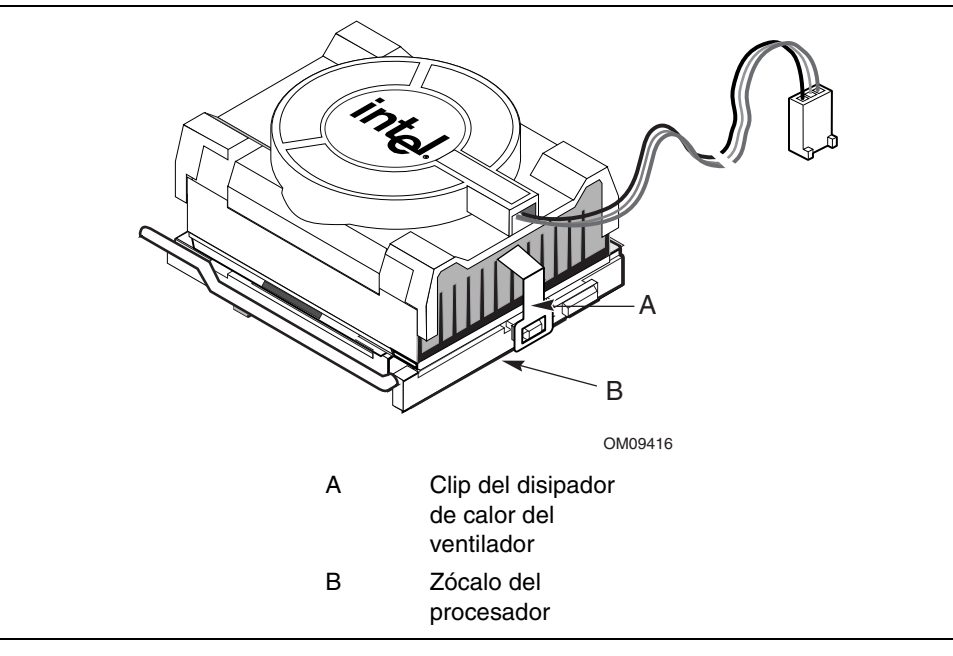

**Figura 15. Conexión del clip del disipador de calor del ventilador**

7. Conecte el cable del ventilador del procesador al conector del ventilador del procesador (consulte la Figura 16).

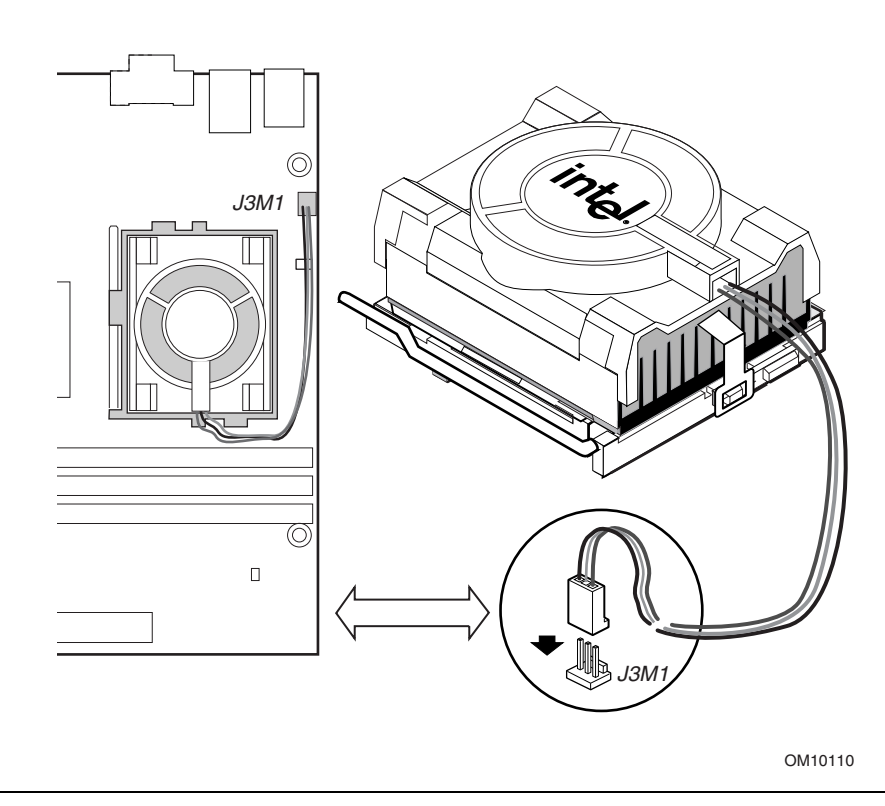

**Figura 16. Conexión del cable del ventilador del procesador al conector del ventilador del procesador**

# **Extracción del procesador**

Para extraer el procesador, siga estas instrucciones:

- 1. Tenga en cuenta las precauciones descritas en la sección "Antes de empezar" (consulte la página 23).
- 2. Desconecte el cable del ventilador del procesador.
- 3. Quite los clips del disipador del ventilador.
- 4. Extraiga el disipador de calor.
- 5. Levante la palanca del zócalo por completo.
- 6. Extraiga el procesador.

# **Sustitución de la batería**

Cuando el PC esté apagado, una batería de litio mantiene la hora del reloj y los valores actuales de la RAM CMOS. En la Figura 17 de la página 40 se muestra la ubicación de la batería.

La batería tiene una duración estimada de siete años, momento en que empieza a perder voltaje. Cuando esté por debajo de un cierto nivel, la configuración del programa Setup de la BIOS almacenada en la memoria RAM CMOS (por ejemplo, la fecha y hora) puede ser errónea. Sustituya la batería por otra equivalente.

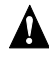

# **ADVERTENCIA**

*Danger of explosion if the battery is incorrectly replaced. Sustitúyase sólo por el mismo tipo o uno equivalente recomendado por el fabricante del equipo. Discard used batteries according to manufacturer's instructions.*

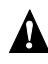

## **A** ATTENTION

*Il y a danger d'explosion s'il y a remplacement incorrect de la batterie. Remplacer uniquement avec une batterie du méme type ou d'un type recommandé par le constructeur. Mettre au rébut les batteries usagées conformément aux instructions du fabricant.*

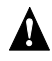

### **ADVARSEL!**

*Lithiumbatteri - Eksplosionsfare ved fejlagtig håndtering. Udskiftning må kun ske med batteri af samme fabrikat og type. Levér det brugte batteri tilbage til leverandøren.*

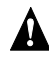

### **A** ADVARSEL

*Lithiumbatteri - Eksplosjonsfare. Ved utskifting benyttes kun batteri som anbefalt av apparatfabrikanten. Brukt batteri returneres apparatleverandøren.*

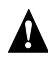

# **VARNING**

*Explosionsfara vid felaktigt batteribyte. Använd samma batterityp eller en ekvivalent typ som rekommenderas av apparattillverkaren. Kassera använt batteri enligt fabrikantens instruktion.*

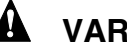

# **VAROITUS**

*Paristo voi räjähtää, jos se on virheellisesti asennettu. Vaihda paristo ainoastaan laitevalmistajan suosittelemaan tyyppiin. Hävitä käjtetty paristo valmistajan ohjeiden mukaisesti.*

Para reemplazar la batería, siga estos pasos:

- 1. Tenga en cuenta las precauciones descritas en la sección "Antes de empezar" (consulte la página 23).
- 2. Desactive todos los dispositivos periféricos conectados al equipo. Desconecte el cable de alimentación de la placa de escritorio de la fuente de alimentación de CA (enchufe de pared o adaptador de alimentación).
- 3. Retire la cubierta del equipo.
- 4. Localice la batería en la placa de escritorio (consulte la Figura 17).
- 5. Con ayuda de la uña o de un destornillador mediano de cabeza plana, haga palanca suavemente en el dispositivo de sujeción de la batería para poder liberarla del zócalo.
- 6. Instale la nueva batería en el zócalo, orientando el signo "+" de acuerdo con la Figura 17.
- 7. Vuelva a colocar la carcasa del PC antes de conectarlo.

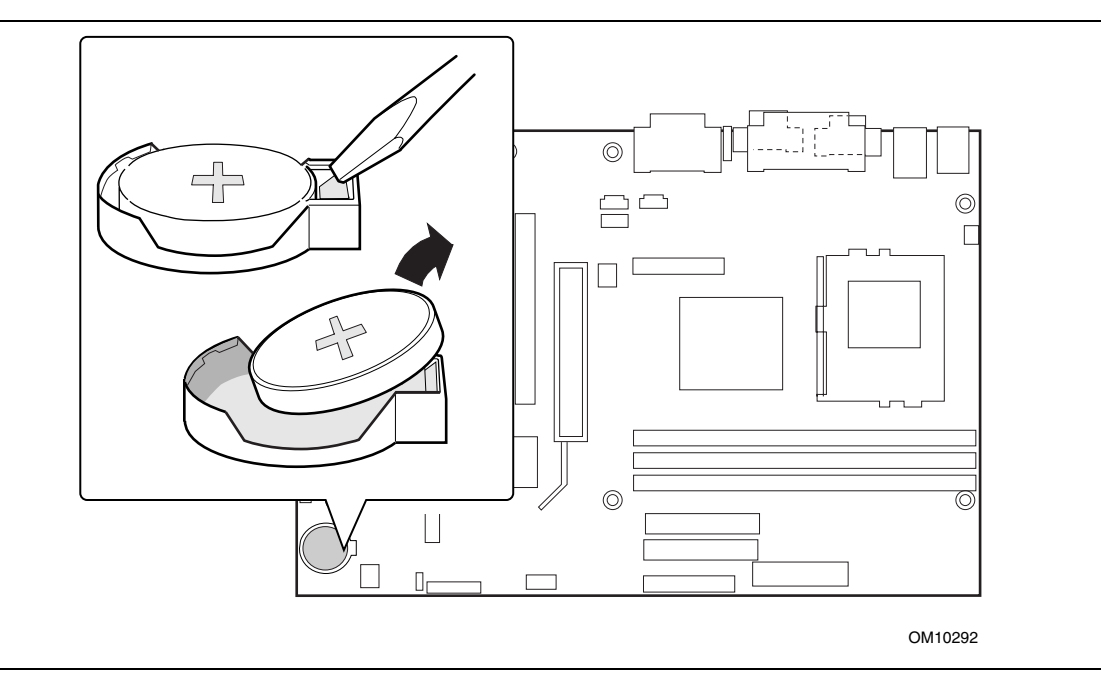

**Figura 17. Extracción de la batería**

#### ✏ **NOTA**

*Si la ley local lo permite, puede tirar las baterías a la basura. No exponga las baterías a un calor excesivo ni al fuego. Mantenga siempre las baterías fuera del alcance de los niños.*

# **Conexión del cable IDE**

El paquete de placas de escritorio de Intel® incluye un cable IDE de 40 contactos y 80 conductores. Puede conectar dos unidades a la placa de escritorio. El cable admite protocolos de transferencia Ultra ATA/66 y Ultra ATA/100 y es compatible con unidades anteriores que utilizan protocolos de transferencia IDE más lentos.

Para que el cable funcione correctamente:

- Conecte el extremo del cable con el conector individual (A), de color azul y que presenta la etiqueta P1, a la placa de escritorio, tal como se muestra en la Figura 18.
- Conecte el extremo del cable con los dos conectores separados por un pequeño espacio (B), que son grises y negros y presentan las etiquetas P2 y P3, a las unidades.
- Si conecta únicamente una unidad IDE, asegúrese de conectar la unidad al conector gris (P3).

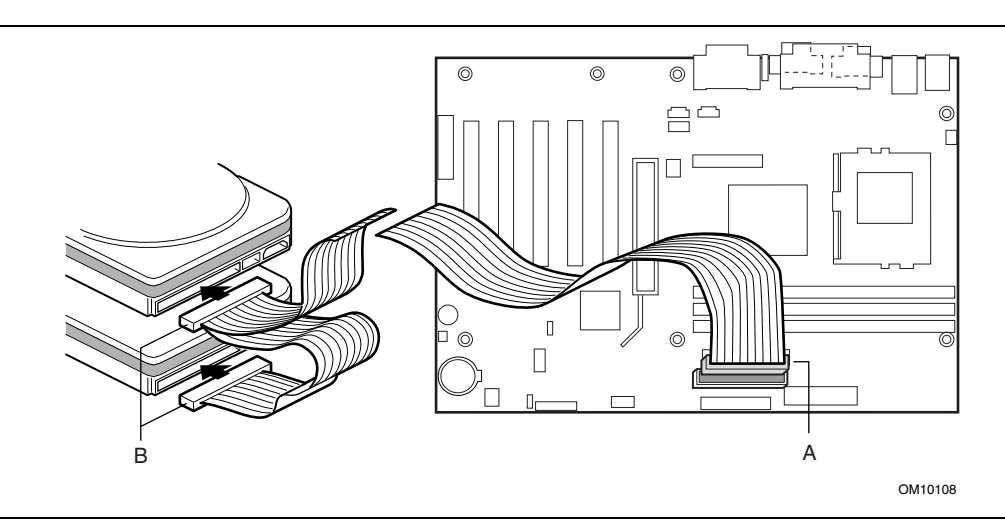

**Figura 18. Conexión del cable IDE**

# **Definición del puente de configuración de la BIOS**

# $\hat{A}$  **ATENCIÓN**

*Apague siempre el PC y desconecte el cable de alimentación antes de cambiar el puente. Si modifica el puente con la alimentación conectada, puede producirse un funcionamiento poco fiable del equipo.*

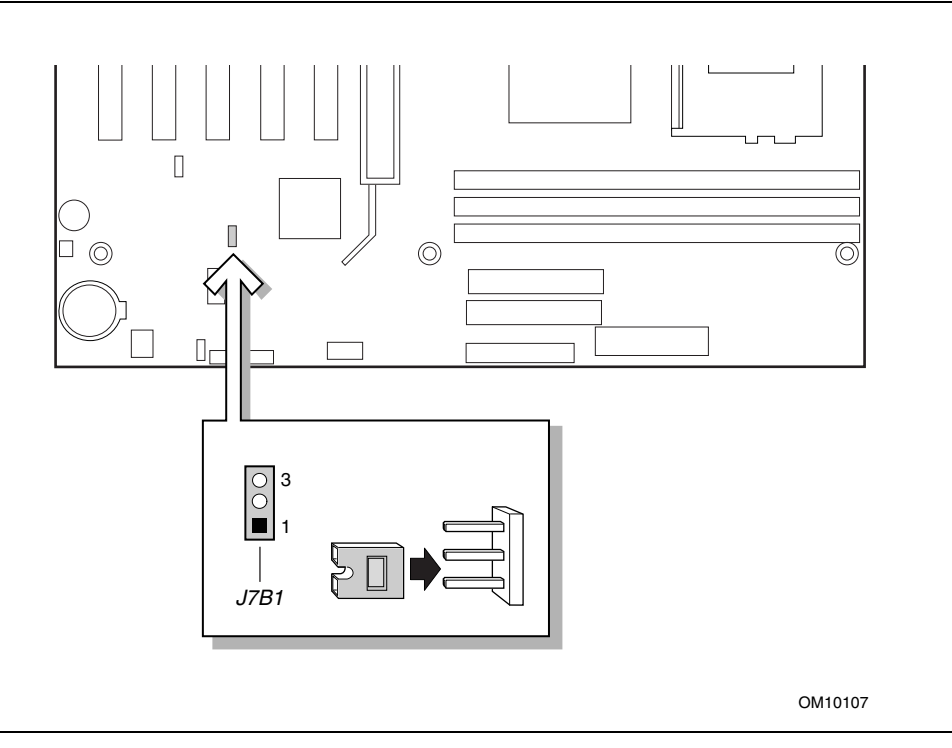

**Figura 19. Ubicación del bloque de puentes de configuración de la BIOS**

Este bloque de puentes de tres patillas, que se muestra en la figura 19, permite realizar toda la configuración de la placa de escritorio desde el programa Setup de la BIOS. La tabla 7 muestra la configuración de los puentes para los diferentes modos del programa Setup.

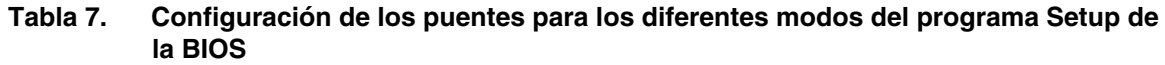

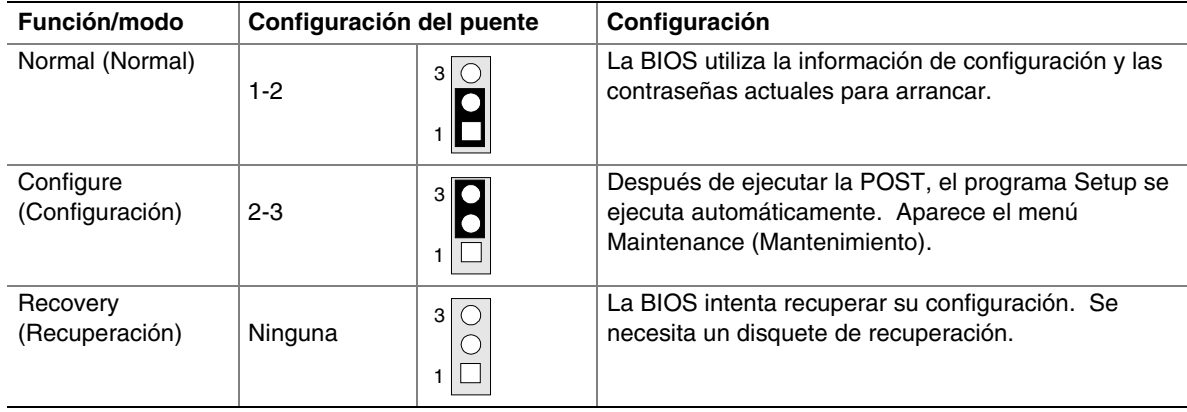

## **Borrado de contraseñas**

Este procedimiento presupone que la placa de escritorio está instalada en el equipo y que el bloque de puentes de configuración se ha establecido en el modo normal.

- 1. Tenga en cuenta las precauciones descritas en la sección "Antes de empezar" (consulte la página 23).
- 2. Desactive todos los dispositivos periféricos conectados al equipo. Desconecte el equipo. Desconecte el cable de alimentación del equipo de la fuente de alimentación de CA (enchufe de pared o adaptador de alimentación).
- 3. Retire la cubierta del equipo.
- 4. Busque el bloque de puentes de configuración (consulte la Figura 19).
- 5. Coloque el puente en las patillas 2-3 tal y como se muestra a continuación.

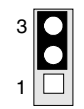

- 6. Vuelva a colocar la cubierta, enchufe el equipo, enciéndalo y deje que se inicie.
- 7. El equipo iniciará el programa Setup. El programa Setup mostrará el menú Mantenimiento.
- 8. Presione <Intro> y el programa Setup mostrará una pantalla emergente solicitando la confirmación del borrado de la contraseña. Seleccione Yes (Sí) y presione la tecla <Intro>. El programa Setup volverá a mostrar el menú Mantenimiento.
- 9. Presione la tecla <F10> para guardar los valores actuales y salir del programa Setup.
- 10. Desconecte el equipo. Desconecte el cable de alimentación del equipo de la fuente de alimentación de CA.
- 11. Retire la cubierta del equipo.

12. Para restablecer el funcionamiento normal, vuelva a colocar el puente en las patillas 1-2 tal y como se muestra a continuación.

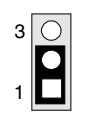

13. Vuelva a colocar la cubierta, conecte el equipo a la toma de corriente eléctrica y enciéndalo.

# **3 Actualización de la BIOS**

En este capítulo se indica la forma de:

- Actualizar la BIOS usando la utilidad de actualización de la memoria Flash de Intel<sup>®</sup>
- Recuperar la BIOS si falla la actualización
- Cambiar el idioma de la BIOS

# **Preparación para la actualización**

Antes de actualizar la BIOS, prepárese para:

- Obtener el archivo de actualización de la BIOS
- Guardar la configuración actual de la BIOS
- Crear un disquete de arranque
- Crear un disquete de actualización de la BIOS

## **Obtención del archivo de actualización de la BIOS**

Puede actualizar a una nueva versión de la BIOS utilizando el archivo de actualización de la BIOS. Este archivo de actualización es un archivo comprimido de extracción automática que contiene todos los archivos necesarios para actualizar la BIOS. El archivo de actualización de la BIOS contiene:

- Nuevos archivos de la BIOS
- Archivos de recuperación de la BIOS
- Utilidad de actualización de la memoria Flash, de Intel.

Puede obtener el archivo de actualización de la BIOS a través de su proveedor de eequipos o desde el sitio Web de Intel:

*http://support.intel.com/support/motherboards/desktop/*

#### ✏ **NOTA**

*Repase las instrucciones distribuidas con la utilidad de actualización antes de intentar actualizar la BIOS.*

La utilidad de actualización de la memoria Flash de Intel permite:

- Actualizar la BIOS en la memoria Flash.
- Actualizar la sección del idioma de la BIOS.

#### **Registro de la configuración actual de la BIOS**

1. Arranque el equipo y presione <F2>cuando aparezca el mensaje:

Press <F2> Key if you want to run SETUP Presione la tecla <F2> si desea ejecutar el programa Setup)

#### **NOTA**

*No omita el paso 2. Necesitará estos valores para configurar el equipo al final del proceso de actualización.*

2. Anote los parámetros actuales del programa Setup de la BIOS.

#### **Creación de un disquete de arranque**

✏ **NOTA**

*Si la unidad A es una unidad de disquetes LS-120, utilice un disquete de 1,44 MB como disquete de arranque de actualización de la BIOS. El equipo no puede recuperar una BIOS desde un disquete LS-120.*

#### **Para crear un disquete de arranque utilizando un sistema DOS:**

• Introduzca un disquete no formateado en la unidad de disquetes y formatéelo mediante la opción /s.

*Ejemplo:* format a: /s

• Otra alternativa consiste en introducir un disquete formateado en la unidad de disquetes y utilizar el comando sys.

*Ejemplo:* sys a:

#### **Para crear un disquete de arranque utilizando un sistema no basado en DOS:**

1. Obtenga el archivo de actualización de la BIOS a través de su proveedor de equipos o desde el sitio Web de Intel:

*http://support.intel.com/support/motherboards/desktop/*

- 2. Copie el archivo de actualización de la BIOS en un directorio temporal del disco duro.
- 3. Cambie al directorio temporal.
- 4. Para extraer los archivos, haga doble clic en el archivo de actualización de la BIOS, por ejemplo, CCBIOSxx.EXE.
- 5. Uno de los archivos que se extraen es MK\_BOOTZ.EXE. Haga doble clic en este archivo para extraer el archivo README.TXT.
- 6. Siga las instrucciones del archivo README.TXT*.*

### **Creación de un disquete de actualización de la BIOS**

1. Obtenga el archivo de actualización de la BIOS a través de su proveedor habitual de equipos o desde el sitio Web de Intel:

*http://support.intel.com/support/motherboards/desktop/*

- 2. Copie el archivo de actualización de la BIOS en un directorio temporal del disco duro.
- 3. En el indicador de C:\, cambie al directorio temporal.
- 4. Para extraer el archivo, teclee el nombre del archivo de actualización de la BIOS, por ejemplo, CCBIOSxx.EXE.
- 5. Presione <Intro>. El archivo extraído contiene los siguientes archivos:

LICENSE.TXT BIOINSTR.TXT BIOS.EXE MK\_BOOTZ.EXE

- 6. Lea el archivo LICENSE.TXT que contiene el acuerdo de licencia del software y el archivo BIOINSTR.TXT que contiene las instrucciones para actualizar la BIOS.
- 7. Introduzca el disquete de arranque en la unidad A.
- 8. Para extraer el archivo BIOS.EXE en el disquete, cambie al directorio temporal que contiene el archivo BIOS.EXE y escriba:

BIOS A:

- 9. Presione <Intro>.
- 10. El disquete contiene ahora los nuevos archivos de la BIOS, la utilidad de actualización de la memoria Flash de Intel y los archivos de recuperación.

# **Actualización de la BIOS**

# **ATENCIÓN**

*El archivo AUTOEXEC.BAT que se proporciona con los archivos de actualización, actualiza la BIOS en dos partes: en primer lugar, actualiza el bloque de arranque y muestra el mensaje* "Operation completed successfully " *que indica que la operación se ha realizado correctamente y, en segundo lugar, actualiza el núcleo de la BIOS. Se le pedirá que reinicie el sistema cuando haya finalizado el proceso de actualización. No interrumpa el proceso, ya que quizá el sistema no se pueda reiniciar.*

- 1. Arranque el PC con el disquete de actualización de la BIOS en la unidad A. Durante el arranque del sistema, el archivo AUTOEXEC.BAT proporcionado con los archivos de actualización ejecutará de forma automática el proceso de actualización de la BIOS.
- 2. El archivo AUTOEXEC.BAT actualiza la BIOS en dos partes: en primer lugar actualiza el bloque de arranque y muestra el mensaje Operation completed successfully que indica que la operación se ha realizado correctamente y, a continuación, actualiza el núcleo de la BIOS.
- 3. Una vez finalizado el proceso de actualización, el monitor mostrará un mensaje que le indica que extraiga el disquete y reinicie el sistema.
- 4. Durante el arranque del equipo, compruebe el identificador de la BIOS (número de versión) para asegurarse de que la actualización se realizó correctamente. Si aparece un logotipo, presione <Esc> para ver los mensajes de la POST.

5. Para acceder al programa Setup de la BIOS, presione la tecla <F2> cuando aparezca el mensaje:

Press <F2> to enter SETUP

- 6. Para un funcionamiento correcto, cargue los valores por defecto del programa Setup de la BIOS. Para cargar estos valores, presione la tecla <F9>.
- 7. Para aceptar los valores predeterminados, presione <Intro>.
- 8. En el programa Setup, introduzca los parámetros que anotó antes de iniciar la actualización de la BIOS.
- 9. Para guardar los valores, presione <F10>.
- 10. Para aceptar los parámetros, presione <Intro>.
- 11. Apague el equipo y reinícielo.

# **Recuperación de la BIOS**

Es poco probable que, por algún motivo, se interrumpa el proceso de actualización de la BIOS, sin embargo, si se produce una interrupción, la BIOS se puede dañar. Los siguientes pasos explican cómo recuperar la BIOS original en caso de que falle el proceso de actualización. El siguiente procedimiento utiliza el modo de recuperación para el programa Setup. Consulte la página 42 para obtener información adicional acerca de los modos del programa Setup.

#### **NOTA**

*Debido a la pequeña cantidad de código disponible en el área del bloque de arranque, no hay soporte de vídeo. No podrá ver nada en pantalla mientras dure este procedimiento. Supervise el procedimiento escuchando el altavoz y observando el LED de la unidad de disquete.*

- 1. Desconecte el equipo, el cable de alimentación y todos los periféricos externos.
- 2. Retire la carcasa del PC y localice el bloque de puentes de configuración (J7B1) (consulte la figura 19).
- 3. Extraiga el puente de todas las patillas tal y como se muestra a continuación para establecer el modo de recuperación para el programa Setup.

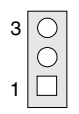

- 4. Introduzca el disquete de arranque de actualización de la BIOS en la unidad de disquete A.
- 5. Vuelva a colocar la cubierta del equipo, conecte el cable de alimentación, encienda el equipo y deje que arranque. (El proceso de recuperación llevará unos minutos. Escuche el altavoz y observe la actividad de la unidad A.)
	- Al suministrar la alimentación, la unidad A empieza a mostrar actividad. En un minuto aproximadamente, se escuchan dos pitidos y cesa la actividad de la unidad A (temporalmente), indicando la recuperación satisfactoria del núcleo de la BIOS. La actividad de la unidad A comenzará de nuevo, seguida de dos o más pitidos que indican la recuperación satisfactoria del bloque de arranque. Esta secuencia de eventos indica que ha tenido lugar una recuperación satisfactoria de la BIOS.
	- Una serie de señales acústicas continuas indica que el proceso de recuperación de la BIOS ha fallado.
- 6. Si el procedimiento de recuperación falla, vuelva al paso 1 y repita el proceso de recuperación.
- 7. Si la recuperación es correcta, apague el equipo y desconecte el cable de alimentación.
- 8. Retire la cubierta del equipo y continúe con el siguiente procedimiento.
- 9. En el bloque de puentes (J7B1), vuelva a instalar el puente en las patillas 1-2 tal y como se muestra a continuación para establecer el modo Normal del programa Setup.

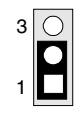

- 10. Deje el disquete de actualización en la unidad A, vuelva a colocar la carcasa del PC y conecte el cable de alimentación.
- 11. Encienda el equipo y continúe con la actualización de la BIOS (consulte la página 47).

**Intel Desktop Board D815EEA - Guía del producto**

# **4 Utilización del programa Setup**

Puede utilizar el programa Setup de la BIOS para cambiar la información de configuración y la secuencia de arranque del PC. En este capítulo se indica la forma de acceder al programa Setup de la BIOS y se enumeran las características, las opciones y los parámetros predeterminados de dicho programa.

#### ✏ **NOTA**

*Con el fin de disponer de una referencia, deberá anotar los parámetros actuales del programa Setup. Cuando haga cambios en los parámetros, actualice este registro.*

# **Modos del programa Setup de la BIOS**

El programa Setup de la BIOS tiene tres modos de funcionamiento:

- Modo Normal para las operaciones normales
- Modo Configuración para borrar contraseñas (consulte el Capítulo 2 para obtener instrucciones)
- Modo Recuperación para la recuperación de la BIOS

El modo de funcionamiento del programa Setup de la BIOS está controlado por los parámetros del bloque de puentes de configuración. El puente está configurado en el modo Normal de forma predeterminada.

#### ✏ **NOTA**

*Los menús del programa Setup descritos en esta sección se aplican a la placa de escritorio D815EEA con identificador de BIOS EA81510A.86A. Las placas de escritorio con otros identificadores de BIOS pueden tener diferencias en algunas pantallas de menú del programa Setup.*

El programa Setup de la BIOS se puede utilizar para ver y cambiar los ajustes de la BIOS para el equipo. Para acceder al programa Setup de la BIOS, presione la tecla <F2> cuando haya empezado la prueba automática de encendido (POST) de la memoria y antes de que arranque el sistema operativo. A continuación se muestra la barra de menús.

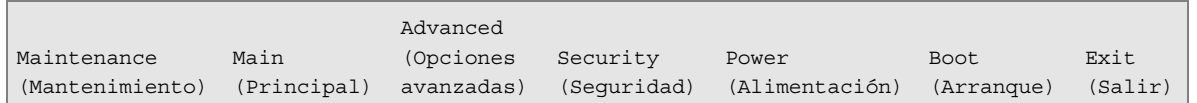

| <b>Maintenance</b><br>(Mantenimiento)                                                           | Main<br>(Principal)                                           | <b>Advanced</b><br>(Opciones<br>avanzadas)                                                        | <b>Security</b><br>(Seguridad)                                     | <b>Power</b><br>(Alimentación)                              | <b>Boot</b><br>(Arrangue)                                                                          | Exit<br>(Salir)                                                                                         |
|-------------------------------------------------------------------------------------------------|---------------------------------------------------------------|---------------------------------------------------------------------------------------------------|--------------------------------------------------------------------|-------------------------------------------------------------|----------------------------------------------------------------------------------------------------|----------------------------------------------------------------------------------------------------|
| Borra contraseñas<br>y credenciales<br>BIS y activa el<br>modo de<br>configuración<br>extendida | Asigna los<br>recursos a<br>los<br>componentes<br>de hardware | Configura<br>las<br>funciones<br>avanzadas<br>disponibles<br>a través del<br>conjunto de<br>chips | Establece las<br>contraseñas<br>y las<br>funciones de<br>seguridad | Configura las<br>funciones de<br>gestión de<br>alimentación | Seleccione<br>las opciones<br>de arrangue<br>y los<br>controles de<br>la fuente de<br>alimentación | Guarda o<br>desecha<br>los<br>cambios<br>realizado<br>s en las<br>opciones<br>del<br>program<br>a Setup |

**Tabla 8. Barra de menús del programa Setup de la BIOS**

La tabla 9 muestra las teclas de función disponibles para las pantallas de menú.

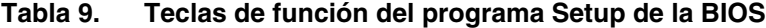

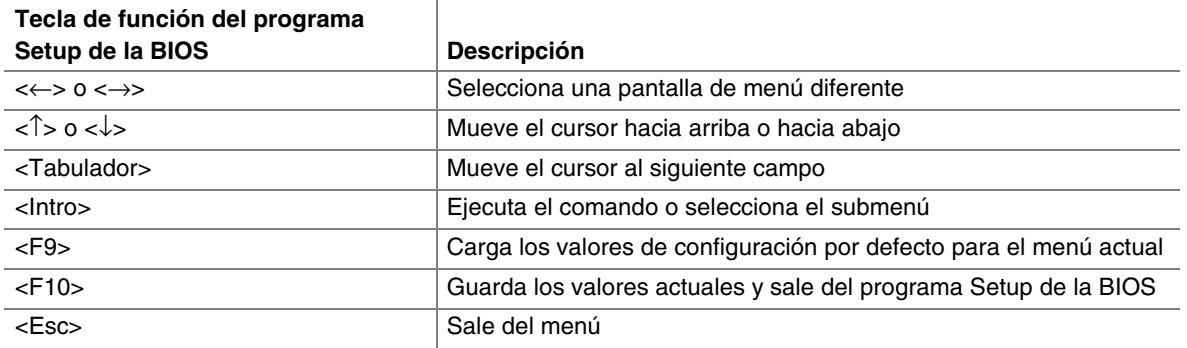

# **Menú Maintenance (Mantenimiento)**

Este menú se utiliza para borrar contraseñas, acceder al submenú de configuración extendida y acceder a información de la CPU. El programa Setup únicamente mostrará este menú en el modo de configuración. Consulte la página 42 para obtener información acerca del modo de configuración. Para acceder a este menú, seleccione Maintenance (Mantenimiento) de la barra de menús en la parte superior de la pantalla.

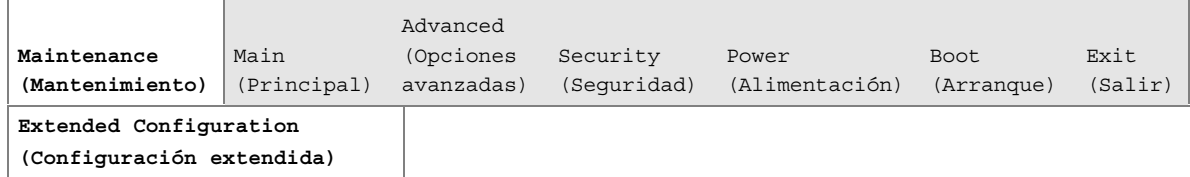

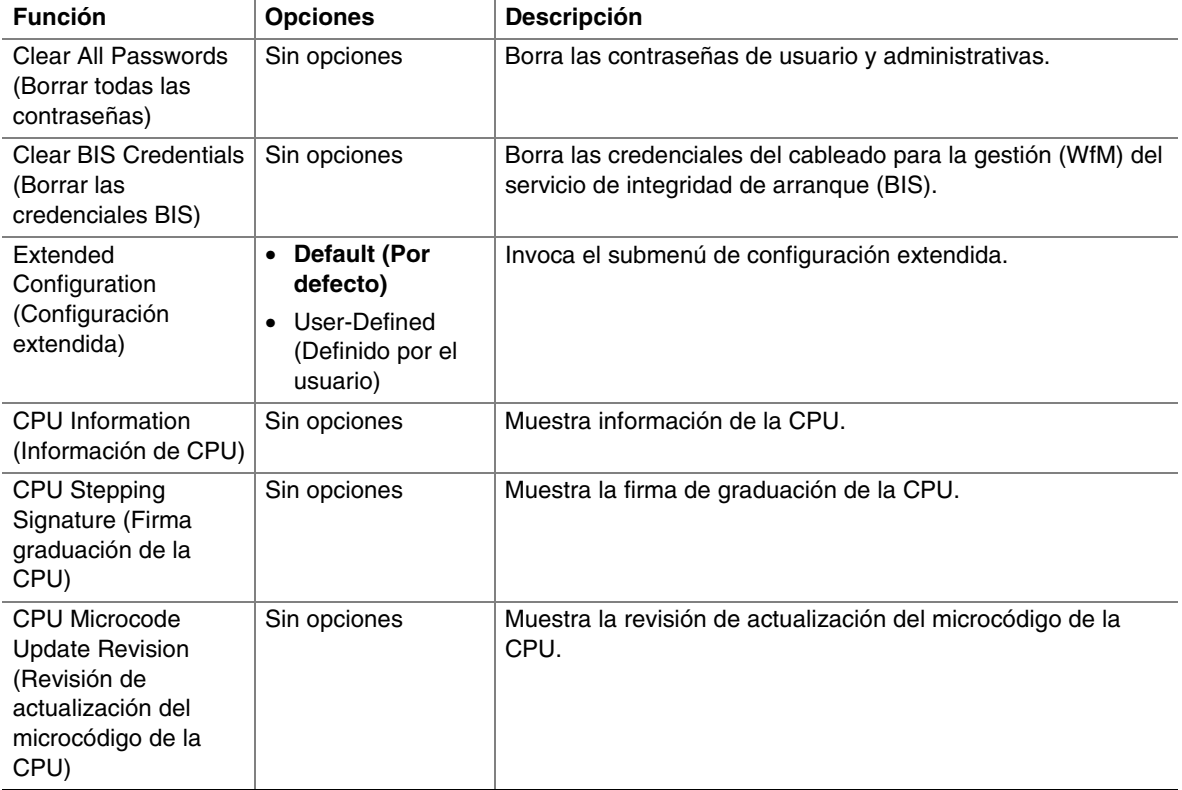

#### **Tabla 10. Menú Maintenance (Mantenimiento)**

## **Submenú Extended Configuration (Configuración extendida)**

Para acceder a este submenú, seleccione Maintenace (Mantenimiento) de la barra de menús y, a continuación, Extended Configuration (Configuración extendida).

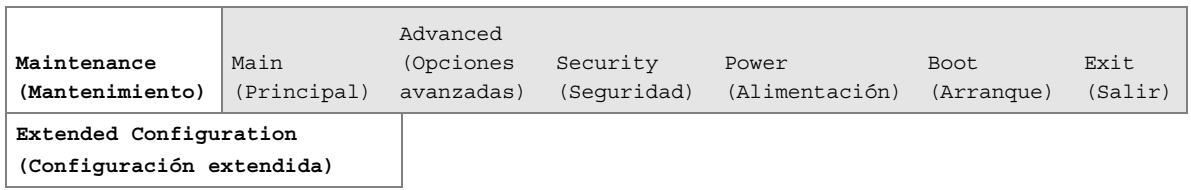

El submenú que aparece en la Tabla 11 se utiliza para configurar el modo caché de memoria de vídeo. Este submenú se encuentra disponible cuando está seleccionado User Defined (Definido por el usuario) bajo Extended Configuration (Configuración extendida).

| <b>Función</b>                                                         | <b>Opciones</b>                                                                                           | Descripción                                                                                                    |
|------------------------------------------------------------------------|----------------------------------------------------------------------------------------------------|----------------------------------------------------------------------------------------------------|
| <b>Extended Configuration</b><br>(Configuración extendida)             | <b>Default (Por</b><br>$\bullet$<br>defecto)<br>User-Defined<br>$\bullet$<br>(Definido por el<br>usuario) | User Defined (Definido por el usuario) permite<br>configurar el control de memoria y el modo caché de<br>memoria de vídeo. Si se selecciona aquí, también<br>aparecerá en el menú Advanced como: "Extended<br>Menu: Used."                                                                                                    |
| Video Memory Cache Mode<br>(Modo caché de memoria<br>de vídeo)         | • USWC                                                                                                    | Selecciona el modo caché de memoria de vídeo<br>Uncacheable Speculative Write-Combining (USWC).<br>El contenido completo de 32 bytes del búfer Write<br>Combining (combinación de escritura) se escribe en la<br>memoria si es necesario. No se realizan búsquedas de<br>caché. Tanto el controlador de vídeo como la<br>aplicación deben admitir combinación de escritura.       |
|                                                                        | • UC (valor por<br>defecto)                                                                               | Selecciona el modo caché de memoria de vídeo<br>UnCacheable (UC). Esta configuración identifica el<br>rango de memoria de vídeo como no almacenable en<br>caché por el procesador. Las escrituras de memoria<br>se realizan siguiendo el orden del programa. No se<br>realizan búsquedas de caché. Resulta adecuado para<br>aplicaciones que no admiten combinación de escritura. |
| <b>SDRAM Auto-Configuration</b><br>(Configuración automática<br>SDRAM) | • Auto<br>(Automático,<br>valor por<br>defecto)<br>• User defined<br>(Definido por el<br>usuario)         | Establece las opciones de configuración de la memoria<br>extendida en automático o definido por el usuario.                                                                                                    |
| CAS# Latency (Latencia<br>CAS#                                         | -3<br>$\bullet$<br>$\overline{2}$<br>$\bullet$<br>• Auto<br>(Automático,<br>valor por<br>defecto)         | Selecciona el número de ciclos de reloj necesarios<br>para acceder a una columna de la memoria.                                                                                                    |

**Tabla 11. Submenú Extended Configuration (Configuración extendida)**

| <b>Función</b>                                                 | <b>Opciones</b>                                                                       | <b>Descripción</b>                                                                             |
|----------------------------------------------------------------|---------------------------------------------------------------------------------------|------------------------------------------------------------------------------------------------|
| SDRAM RAS# to CAS#<br>Delay (Retardo de SDRAM                  | $\bullet$ 3                                                                           | Selecciona el número de ciclos de reloj que<br>transcurren al pasar de una fila a una columna. |
| RAS# a CAS#)                                                   | $\bullet$ 2                                                                           |                                                                                                |
|                                                                | $\bullet$ Auto<br>(Automático,<br>valor por<br>defecto)                               |                                                                                                |
| <b>SDRAM RAS# Prechange</b><br>(Antes de cambio SDRAM<br>RAS#) | $\bullet$ 3<br>$\bullet$ 2<br>$\bullet$ Auto<br>(Automático,<br>valor por<br>defecto) | Selecciona el intervalo de tiempo necesario antes de<br>acceder a una nueva fila.              |

**Tabla 11. Submenú Extended Configuration (Configuración extendida)** (continuación)

# **Menú Main (Principal)**

Para acceder a este menú, seleccione Main (Principal) de la barra de menús en la parte superior de la pantalla.

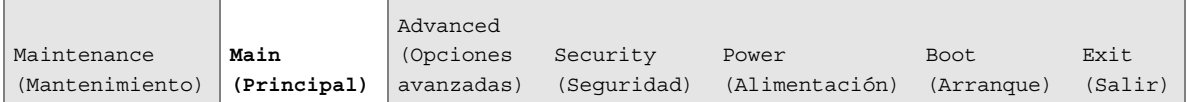

Tabla 12 describe el Menú Main (Principal). Este menú presenta información sobre el procesador y la memoria, y se utiliza para configurar la fecha y la hora del sistema.

| <b>Función</b>                                                 | <b>Opciones</b> | <b>Descripción</b>                                                                    |
|----------------------------------------------------------------|-----------------|---------------------------------------------------------------------------------------|
| <b>BIOS Version</b><br>(Versión de la BIOS)                    | Sin opciones    | Muestra la versión de la BIOS.                                                        |
| Processor Type (Tipo<br>de procesador)                         | Sin opciones    | Muestra el tipo de procesador.                                                        |
| <b>Processor Speed</b><br>(Velocidad del<br>procesador)        | Sin opciones    | Muestra la velocidad del procesador.                                                  |
| System Bus<br>Frequency<br>(Frecuencia del bus<br>del sistema) | Sin opciones    | Muestra la frecuencia de bus del sistema.                                             |
| Cache RAM<br>(RAM caché)                                       | Sin opciones    | Muestra el tamaño de la memoria caché de segundo nivel<br>y si es compatible con ECC. |
| <b>Total Memory</b><br>(Memoria total)                         | Sin opciones    | Muestra la cantidad total de memoria RAM.                                             |

**Tabla 12. Menú Main (Principal)**

| <b>Función</b>                                                       | <b>Opciones</b>                                                                                        | <b>Descripción</b>                                                                                                    |
|----------------------------------------------------------------------|----------------------------------------------------------------------------------------------------|----------------------------------------------------------------------------------------------------|
| Memory Bank 0<br>(Banco de<br>memoria 2)                             | Sin opciones                                                                                           | Muestra la cantidad y el tipo de memoria RAM en los<br>bancos de memoria.                                                         |
| Memory Bank 1<br>(Banco de<br>memoria 2)                             |                                                                                                    |                                                                                                    |
| Memory Bank 2<br>(Banco de<br>memoria 2)                             |                                                                                                    |                                                                                                    |
| Language                                                             | Inglés (por defecto)<br>$\bullet$                                                                      | Selecciona el idioma utilizado por la BIOS por defecto.                                                                           |
| (Idioma)                                                             | Español                                                                                                |                                                                                                    |
|                                                                      | Alemán<br>٠                                                                                            |                                                                                                    |
|                                                                      | Italiano<br>٠                                                                                          |                                                                                                    |
|                                                                      | Francés<br>٠                                                                                           |                                                                                                    |
| <b>Procesor Serial</b><br>Number (Número de<br>serie del procesador) | <b>Disabled</b><br>$\bullet$<br>(Desactivado, valor<br>por defecto)<br>Enabled (Activado)<br>$\bullet$ | Activa y desactiva el número de serie del procesador.<br>(Presente únicamente cuando hay instalado un procesador<br>Pentium III.) |
| System Time (Hora<br>del sistema)                                    | Horas, minutos y<br>segundos                                                                           | Especifica la hora actual.                                                                                                    |
| System Date (Fecha<br>del sistema)                                   | Día de la semana<br>Mes/día/año                                                                        | Especifica la fecha actual.                                                                                                    |

**Tabla 12. Menú Main (Principal)** (continuación)

# **Menú Advanced (Opciones avanzadas)**

Para acceder a este menú, seleccione Advanced (Opciones avanzadas) de la barra de menús en la parte superior de la pantalla.

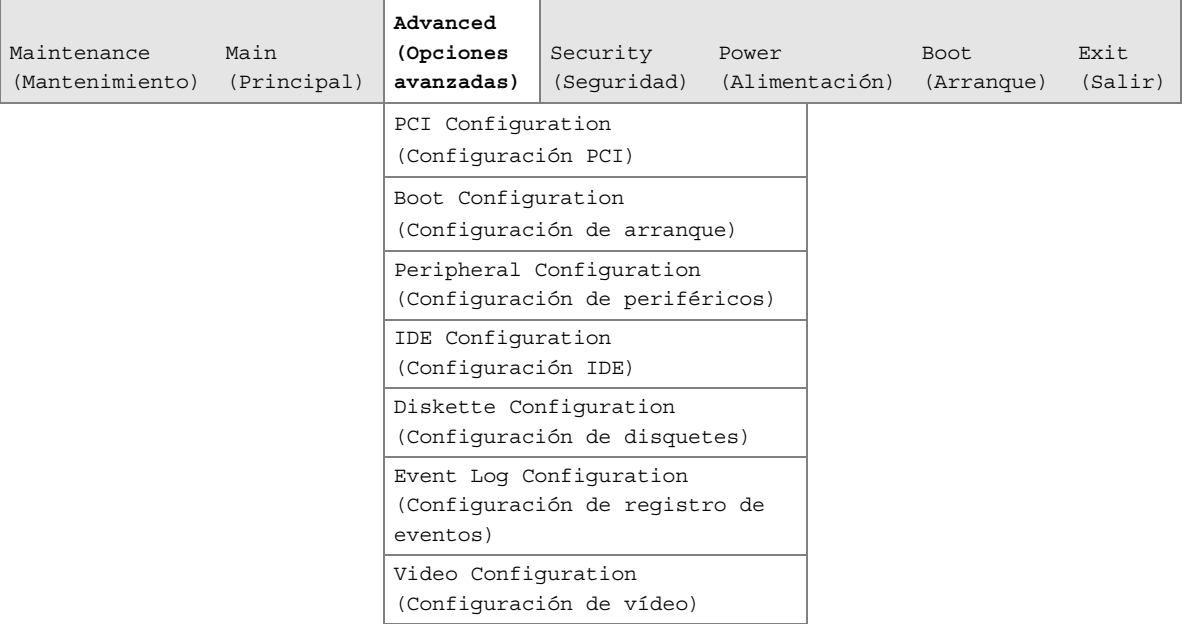

Tabla 13 describe el Menú Advanced (Opciones avanzadas). Este menú se utiliza para configurar las funciones avanzadas disponibles a través del conjunto de chips.

| <b>Función</b>                                                                        | <b>Opciones</b> | <b>Descripción</b>                                                                                                    |
|---------------------------------------------------------------------------------------|-----------------|----------------------------------------------------------------------------------------------------|
| <b>Extended Configuration</b><br>(Configuración extendida)                            | Sin opciones    | Si aparece Used, se ha seleccionado User-Defined<br>(Definido por el usuario) en Extended Configuration<br>(Configuración extendida) bajo el menú Maintenance<br>(Mantenimiento).                                     |
| PCI Configuration<br>(Configuración PCI)                                              | Sin opciones    | Configura la prioridad IRQ de ranura PCI. Cuando se<br>selecciona, se muestra el submenú PCI Configuration<br>(Configuración PCI).                                                                                    |
| <b>Boot Settings</b><br>Configuration<br>(Configuración de<br>parámetros de arrangue) | Sin opciones    | Configura Plug and Play (Conectar y listo) y la tecla<br>Numlock (Blog Num) y restablece los datos de<br>configuración. Cuando se selecciona, visualiza el<br>submenú Boot Configuration (Configuración de arranque). |
| <b>Peripheral Configuration</b><br>(Configuración de<br>periféricos)                  | Sin opciones    | Configura los puertos y dispositivos periféricos. Cuando<br>se selecciona, muestra el submenú Peripheral<br>Configuration (Configuración de periféricos).                                                             |
| <b>IDE</b> Configuration<br>(Configuración IDE)                                       | Sin opciones    | Especifica el tipo de dispositivo IDE conectado.                                                                                                    |

**Tabla 13. Menú Advanced (Opciones avanzadas)**

| <b>Función</b>                                                       | <b>Opciones</b> | <b>Descripción</b>                                                                                                    |
|----------------------------------------------------------------------|-----------------|----------------------------------------------------------------------------------------------------|
| Diskette Configuration<br>(Configuración de<br>disquetes)            | Sin opciones    | Cuando se selecciona, muestra el submenú Floppy<br>Options (Opciones de unidad de disquete).                                                     |
| Event Log Configuration<br>(Configuración de registro<br>de eventos) | Sin opciones    | Configura el registro de eventos. Cuando se selecciona,<br>muestra el submenú Event Log Configuration<br>(Configuración de registro de eventos). |
| Video Configuration<br>(Configuración de vídeo)                      | Sin opciones    | Configura las funciones del vídeo. Cuando se selecciona,<br>muestra el submenú Video Configuration (Configuración<br>de vídeo).                  |

**Tabla 13. Menú Advanced (Opciones avanzadas)** (continuación)

# **Submenú PCI Configuration (Configuración PCI)**

Para acceder a este submenú, seleccione Advanced (Opciones avanzadas) de la barra de menús y, a continuación, PCI Configuration (Configuración PCI).

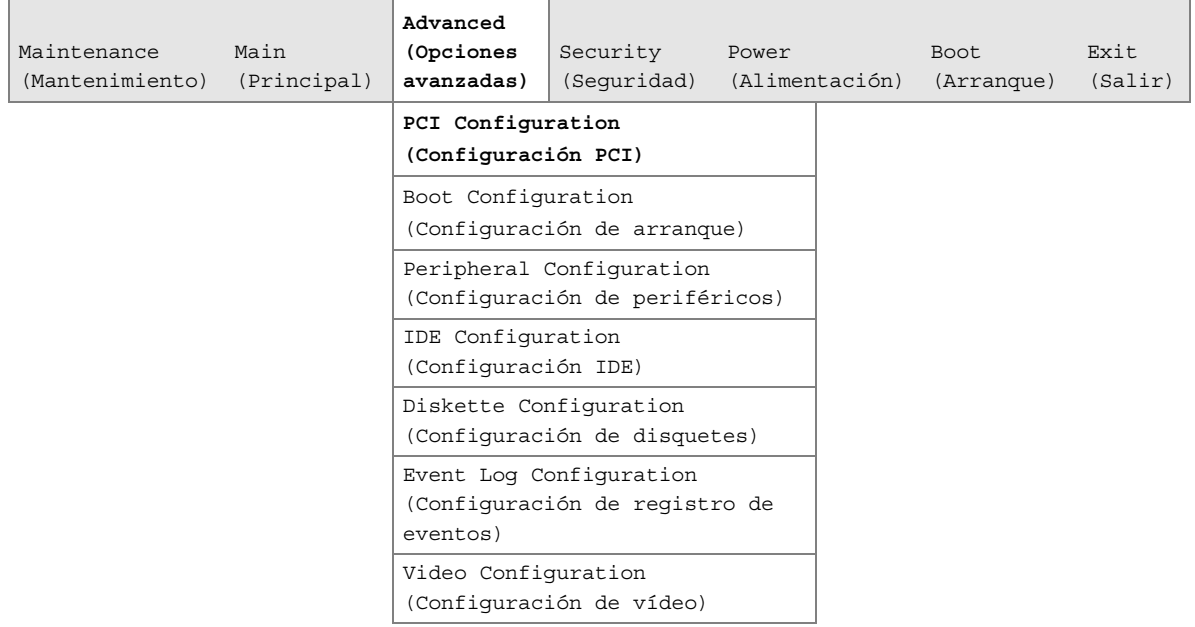

El submenú que aparece en la Tabla 14 se utiliza para configurar la prioridad IRQ de las ranuras PCI individualmente.

| <b>Función</b>                                              | <b>Opciones</b>                                 | <b>Descripción</b>                                                                                                    |
|-------------------------------------------------------------|-------------------------------------------------|----------------------------------------------------------------------------------------------------|
| PCI Slot 1 IRQ Priority<br>(Prioridad IRQ PCI<br>ranura 4)  | • Auto (valor por<br>defecto)<br>9<br>10<br>11  | Permite la selección de prioridad IRQ. Las selecciones de<br>la prioridad IRQ para ranuras PCI 1 y 5 están enlazadas.<br>Las selecciones realizadas en la prioridad IRQ PCI de<br>ranura 1 aparecen repetidas en la prioridad IRQ PCI de<br>ranura 4. |
| PCI Slot 2 IRQ Priority<br>(Prioridad IRQ PCI<br>ranura 4)  | • Auto (valor por<br>defecto)<br>9<br>10<br>11  | Permite la selección de prioridad IRQ.                                                                                                    |
| PCI Slot 3 IRQ Priority<br>(Prioridad IRQ PCI<br>ranura 4)  | • Auto (valor por<br>defecto)<br>9<br>10<br>11  | Permite la selección de prioridad IRQ.                                                                                                    |
| PCI Slot 4 IRQ Priority<br>(Prioridad IRQ PCI<br>ranura 4)  | • Auto (valor por<br>defecto)<br>9<br>10<br>11  | Permite la selección de prioridad IRQ.                                                                                                    |
| PCI Slot 5 IRQ Priority<br>(Prioridad IRQ PCI)<br>ranura 4) | • Lo que esté<br>seleccionado en<br>la ranura 1 | No pueden realizarse selecciones en la prioridad IRQ PCI<br>de ranura 5. Las selecciones realizadas en la ranura 1 de<br>PCI se repiten en la ranura 5 de PCI.                                                                                        |

**Tabla 14. Menú secundario PCI Configuration (Configuración PCI)**

### **Submenú Boot Configuration (Configuración de arranque)**

Para acceder a este submenú, seleccione Advanced (Opciones avanzadas) de la barra de menús y, a continuación, Boot Configuration (Configuración de arranque).

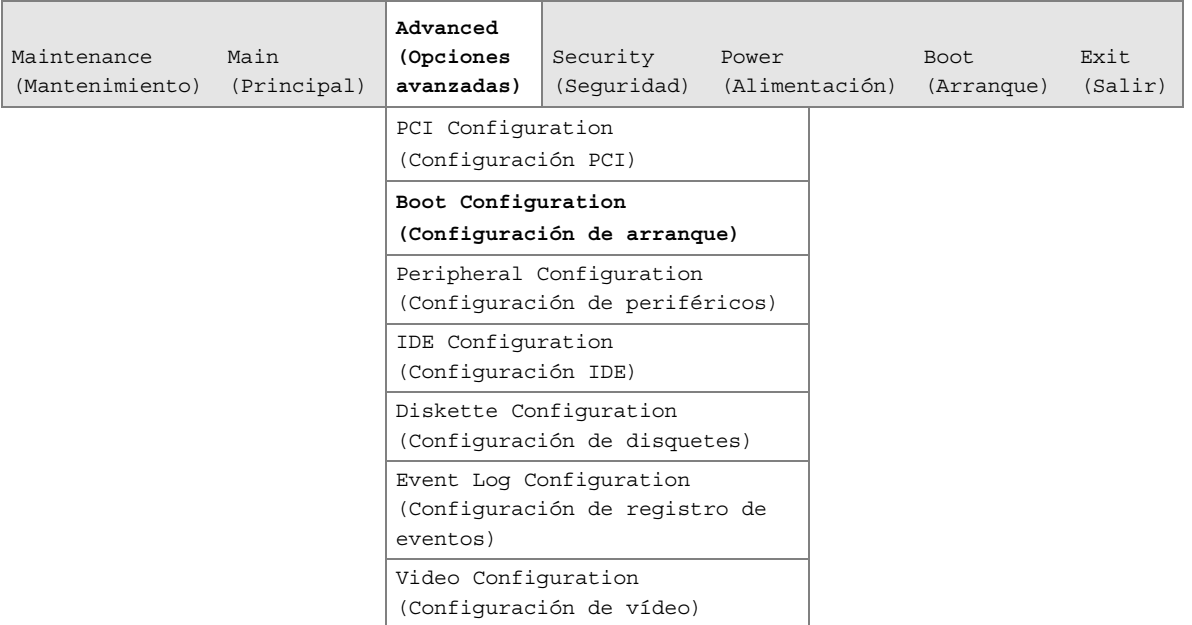

El submenú que aparece en la Tabla 15 se utiliza para configurar las opciones de Plug and Play (PnP), restablecer los datos de configuración y el estado de encendido de la tecla Bloq Num.

| <b>Función</b>                                               | <b>Opciones</b>                                               | <b>Descripción</b>                                                                                                    |
|--------------------------------------------------------------|---------------------------------------------------------------|----------------------------------------------------------------------------------------------------|
| Plug & Play O/S (S/O con<br>la función Conectar y<br>listo)  | No (valor por<br>$\bullet$<br>defecto)<br>• Sí                | Especifica si se desea la configuración manual.<br>La opción No (No) permite a la BIOS configurar todos los<br>dispositivos. Este parámetro es adecuado cuando se utiliza<br>un sistema operativo de Plug and Play (Conectar y listo).<br>La opción Sí permite al sistema operativo configurar los<br>dispositivos para Plug and Play (Conectar y listo) no<br>necesarios para arrancar el sistema. Esta opción está<br>disponible para su uso durante las pruebas de laboratorio. |
| Reset Config Data<br>(Restablecer datos de<br>configuración) | No (valor por<br>defecto)<br>• Sí                             | La opción No no borra los datos de configuración PCI/PnP<br>almacenados en la memoria Flash en el siguiente arranque.<br>La opción Sí borra los datos de configuración PCI/PnP<br>almacenados en la memoria Flash en el siguiente arranque.                                                                                                    |
| Numlock (Bloqueo<br>numérico)                                | Desactivado<br>On<br>$\bullet$<br>(Encendido,<br>por defecto) | Especifica el estado de encendido de la función Numlock<br>(Bloqueo numérico) en el teclado numérico.                                                                                                    |

**Tabla 15. Submenú Boot Configuration (Configuración de arranque)**

## **Submenú Peripheral Configuration (Configuración de periféricos)**

Para acceder a este submenú, seleccione Advanced (Opciones avanzadas) de la barra de menús y, a continuación, Peripheral Configuration (Configuración de periféricos).

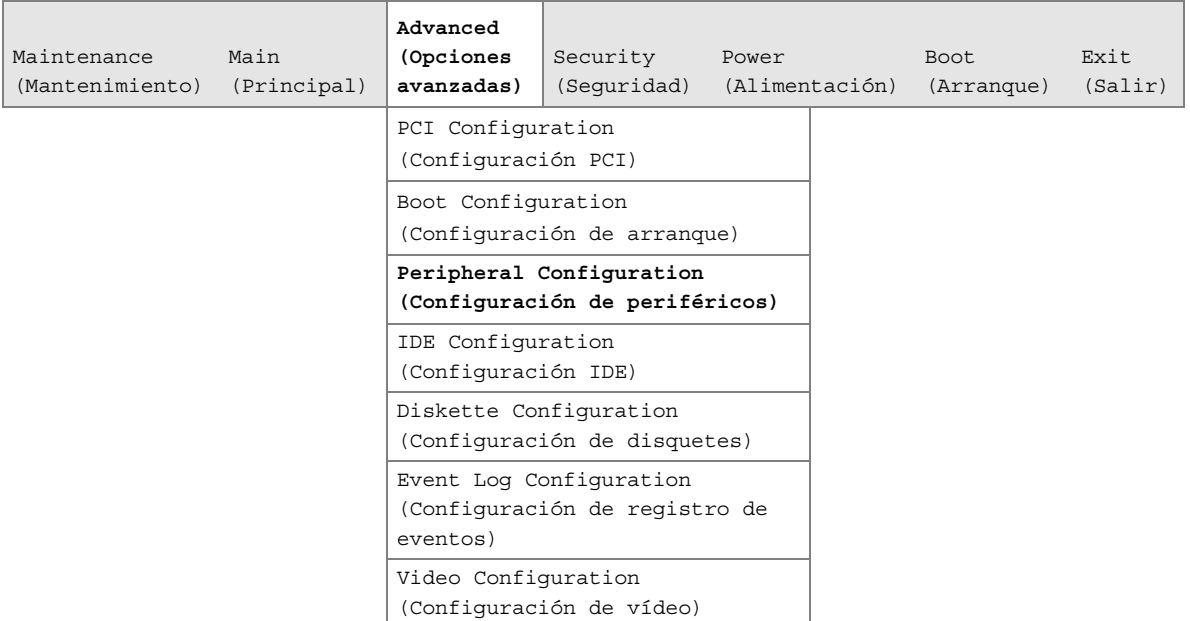

El submenú que aparece en la Tabla 16 se utiliza para configurar los periféricos del equipo.

| <b>Función</b>                                                                                                    | <b>Opciones</b>                                                                                                    | <b>Descripción</b>                                                                                                    |
|----------------------------------------------------------------------------------------------------|----------------------------------------------------------------------------------------------------|----------------------------------------------------------------------------------------------------|
| Serial port A (Puerto<br>serie A)                                                                                                | Disabled<br>$\bullet$<br>(Desactivado)<br>Enabled<br>$\bullet$<br>(Activado)<br>Auto<br>$\bullet$<br>(Automático,<br>valor por<br>defecto) | Configura el puerto serie A.<br>Asigna automáticamente el primer puerto COM libre,<br>normalmente COM1, la dirección 3F8h y la interrupción IRQ4.<br>Un * (asterisco) junto a una dirección indica un conflicto con<br>otro dispositivo. |
| Base I/O address<br>(Dirección base de E/S)<br>(Esta función sólo está<br>presente cuando el<br>puerto serie A está<br>activado) | • 3F8 (valor por<br>defecto)<br>$\bullet$ 2F8<br>3E8<br>$\bullet$<br>2E8<br>$\bullet$                                                      | Especifica la dirección base de E/S para el puerto serie A, si<br>este puerto está activado.                                                                                                    |
| Interrupt (Interrupción)<br>(Esta función sólo está<br>presente cuando el<br>puerto serie A está<br>activado)                    | $\cdot$ IRQ 3<br>IRQ 4 (valor<br>$\bullet$<br>por defecto)                                                                                 | Especifica la interrupción para el puerto serie A, si este<br>puerto está activado.                                                                                                    |

**Tabla 16. Submenú Peripheral Configuration (Configuración de periféricos)**

| <b>Función</b>                                                                                                    | <b>Opciones</b>                                                                                                    | <b>Descripción</b>                                                                                                    |
|----------------------------------------------------------------------------------------------------|----------------------------------------------------------------------------------------------------|----------------------------------------------------------------------------------------------------|
| Serial port B (Puerto<br>serie B)                                                                                                | Disabled<br>$\bullet$<br>(Desactivado)<br>• Enabled<br>(Activado)<br>• Auto<br>(Automático,<br>valor por<br>defecto)                                                                           | Configura el puerto serie B.<br>Auto asigna automáticamente el primer puerto COM libre,<br>normalmente COM2, la dirección 2F8h y la interrupción IRQ3.<br>Un * (asterisco) junto a una dirección indica un conflicto con<br>otro dispositivo.                                                                                                    |
| Mode (Modo)                                                                                                    | Normal (valor<br>$\bullet$<br>por defecto)<br>IrDA <sup>†</sup> SIR-A<br>$\bullet$<br>ASK_IR<br>$\bullet$                                                                                      | Especifica el modo del puerto serie B en normal (COM2) o<br>para aplicaciones con infrarrojos. Esta opción no está<br>disponible si está desactivado el puerto serie B.                                                                                                    |
| Base I/O address<br>(Dirección base de E/S)<br>(Esta función sólo está<br>presente cuando el<br>puerto serie B está<br>activado) | • 2F8 (valor<br>predetermina<br>do)<br>$-3E8$<br>• 2E8                                                                                                    | Especifica la dirección base de E/S del puerto serie B.                                                                                                    |
| Interrupt (Interrupción)<br>(Esta función sólo está<br>presente cuando el<br>puerto serie B está<br>activado)                    | • IRQ 3 (valor<br>por defecto)<br>$\bullet$ IRQ 4                                                                                                    | Especifica la interrupción del puerto serie B.                                                                                                    |
| Parallel port (Puerto<br>paralelo)                                                                                               | Disabled<br>$\bullet$<br>(Desactivado)<br>Enabled<br>$\bullet$<br>(Activado)<br>• Auto<br>(Automático,<br>valor por<br>defecto)                                                                | Configura el puerto paralelo.<br>La opción Auto (Automático) asigna al LPT1 la dirección 378h<br>y la interrupción IRQ7.<br>Un * (asterisco) junto a una dirección indica un conflicto con<br>otro dispositivo.                                                                                                    |
| Mode (Modo)                                                                                                    | • Output Only<br>(Sólo salida)<br><b>Bidireccional</b><br>$\bullet$<br>(valor<br>predetermina<br>do)<br>$\bullet$ EPP<br>(Enhanced<br>Parallel Port,<br>puerto<br>paralelo<br>mejorado)<br>ECP | Selecciona el modo para el puerto paralelo. No está<br>disponible si el puerto paralelo está desactivado.<br>La opción Output Only (Sólo salida) funciona en modo<br>compatible con AT <sup>†</sup> .<br>La opción Bi-directional (Bidireccional) funciona en modo<br>compatible con PS/2.<br>La opción EPP (Extended Parallel Port, Puerto paralelo<br>extendido) es un modo bidireccional de alta velocidad.<br>La opción ECP (Enhanced Capabilities Port, Puerto de<br>funciones avanzadas) es un modo bidireccional de alta<br>velocidad. |

**Tabla 16. Submenú Peripheral Configuration (Configuración de periféricos)** (continuación)

| <b>Función</b>                                                                                                    | <b>Opciones</b>                                                                                           | <b>Descripción</b>                                                                                                    |
|----------------------------------------------------------------------------------------------------|----------------------------------------------------------------------------------------------------|----------------------------------------------------------------------------------------------------|
| Base I/O address<br>(Dirección base de E/S)<br>(Esta función sólo está<br>presente cuando el<br>puerto paralelo está<br>activado) | • 378 (valor<br>predetermina<br>do)<br>• 278<br>-228                                                      | Especifica la dirección base de E/S del puerto paralelo.                                                                                    |
| Interrupt (Interrupción)<br>(Esta función sólo está<br>presente cuando el<br>puerto paralelo está<br>activado)                    | $\bullet$ IRQ 5<br>• IRQ 7 (valor<br>por defecto)                                                         | Especifica la interrupción del puerto paralelo.                                                                                             |
| DMA Channel (Canal<br>DMA)<br>(Esta función sólo está<br>presente cuando el<br>puerto paralelo está<br>definido como ECP)         | $\bullet$ 1<br>$\bullet$ 3 (valor<br>predetermina<br>do)                                                  | Especifica el canal DMA.                                                                                                    |
| Audio Device<br>(Dispositivo de audio)                                                                                            | • Disabled<br>(Desactivado)<br>• Enabled<br>(Activado,<br>valor por<br>defecto)                           | Activa o desactiva el subsistema de audio incorporado.                                                                                      |
| LAN Device (Dispositivo<br>LAN)                                                                                                   | • Disabled<br>(Desactivado)<br>• Enabled<br>(Activado,<br>valor por<br>defecto)                           | Activa o desactiva el dispositivo LAN.                                                                                                    |
| Legacy USB Support<br>(Soporte para USB<br>anterior)                                                                              | • Disabled<br>(Desactivado)<br>• Enabled<br>(Activado)<br>• Auto<br>(Automático,<br>valor por<br>defecto) | Activa o desactiva el soporte para USB anterior.<br>(Consulte la sección Soporte para USB en la página 14 para<br>obtener más información.) |
| <b>USB Controller 2</b><br>(Controlador USB 2)                                                                                    | • Disabled<br>(Desactivado)<br>• Enabled<br>(Activado,<br>valor por<br>defecto)                           | Activa o desactiva el controlador USB 2.                                                                                                    |

**Tabla 16. Menú Peripheral Configuration (Configuración de periféricos)** (continuación)

# **Submenú IDE Configuration (Configuración IDE)**

Para acceder a este submenú, seleccione Advanced (Opciones avanzadas) en la barra de menús y, a continuación, IDE Configuration (Configuración IDE).

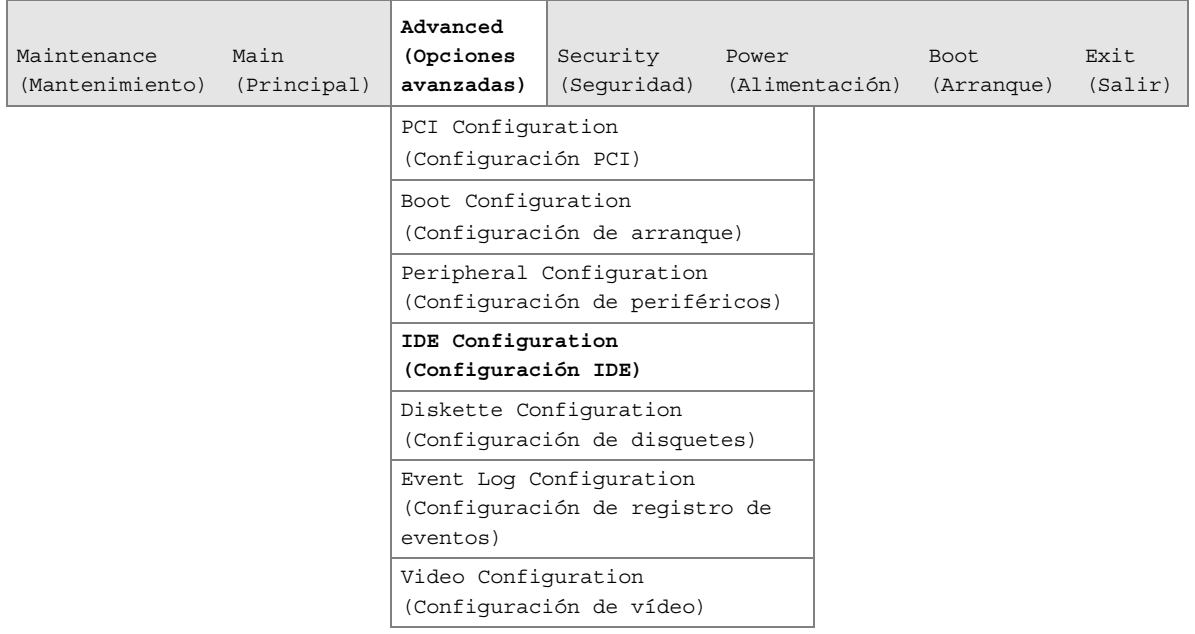

El menú que aparece en la Tabla 17 se utiliza para configurar las opciones de dispositivo IDE.

| <b>Función</b>                                      | <b>Opciones</b>                                                                                                    | <b>Descripción</b>                                                                                                    |
|-----------------------------------------------------|----------------------------------------------------------------------------------------------------|----------------------------------------------------------------------------------------------------|
| <b>IDE Controller</b><br>(Controlador IDE)          | • Disabled<br>(Desactivado)<br>Primary (Primario)<br>$\bullet$<br>Secondary<br>(Secundario)<br><b>Both (Ambos, valor</b><br>por defecto)                                                                                                    | Especifica el controlador IDE integrado.<br>Primary (Primario) sólo activa el controlador IDE<br>primario.<br>Secondary (Secundario) sólo activa el controlador IDE<br>secundario.<br>La opción Both (Ambos) activa los dos controladores<br>IDE. |
| Hard Disk Pre-Delay<br>(Retardo del disco<br>duro)  | • Disabled<br>(Desactivado, valor<br>por defecto)<br>• 3 Seconds<br>(segundos)<br>$\bullet$ 6 Seconds<br>(segundos)<br>$\bullet$ 9 Seconds<br>(segundos)<br>12 Seconds<br>(segundos)<br>15 Seconds<br>(segundos)<br>• 21 Seconds<br>(segundos)<br>30 Seconds<br>(segundos) | Especifica el retardo previo del disco duro.                                                                                                    |
| Primary IDE Master<br>(Maestro IDE primario)        | Sin opciones                                                                                                    | Informa del tipo de dispositivo IDE conectado. Cuando<br>se selecciona, muestra el submenú Primary IDE Master<br>(Maestro IDE primario).                                                                                                    |
| Primary IDE Slave<br>(Esclavo IDE primario)         | Sin opciones                                                                                                    | Informa del tipo de dispositivo IDE conectado. Cuando<br>se selecciona, muestra el submenú Primary IDE Slave<br>(Esclavo IDE primario).                                                                                                    |
| Secondary IDE Master<br>(Maestro IDE<br>secundario) | Sin opciones                                                                                                    | Informa del tipo de dispositivo IDE conectado. Cuando<br>se selecciona, muestra el submenú Secondary IDE<br>Master (Maestro IDE secundario).                                                                                                    |
| Secondary IDE Slave<br>(Esclavo IDE<br>secundario)  | Sin opciones                                                                                                    | Informa del tipo de dispositivo IDE conectado. Cuando<br>se selecciona, muestra el submenú Secondary IDE<br>Slave (Esclavo IDE secundario).                                                                                                    |

**Tabla 17. Submenú IDE Configuration (Configuración IDE)**

#### **Menús secundarios Primary/Secondary IDE Master/Slave Configuration (Configuración del maestro/esclavo IDE primario/secundario)**

Para acceder a estos submenús, seleccione Advanced (Opciones avanzadas) de la barra de menús, después IDE Configuration (Configuración IDE) y, a continuación, el maestro o esclavo que se va a configurar.

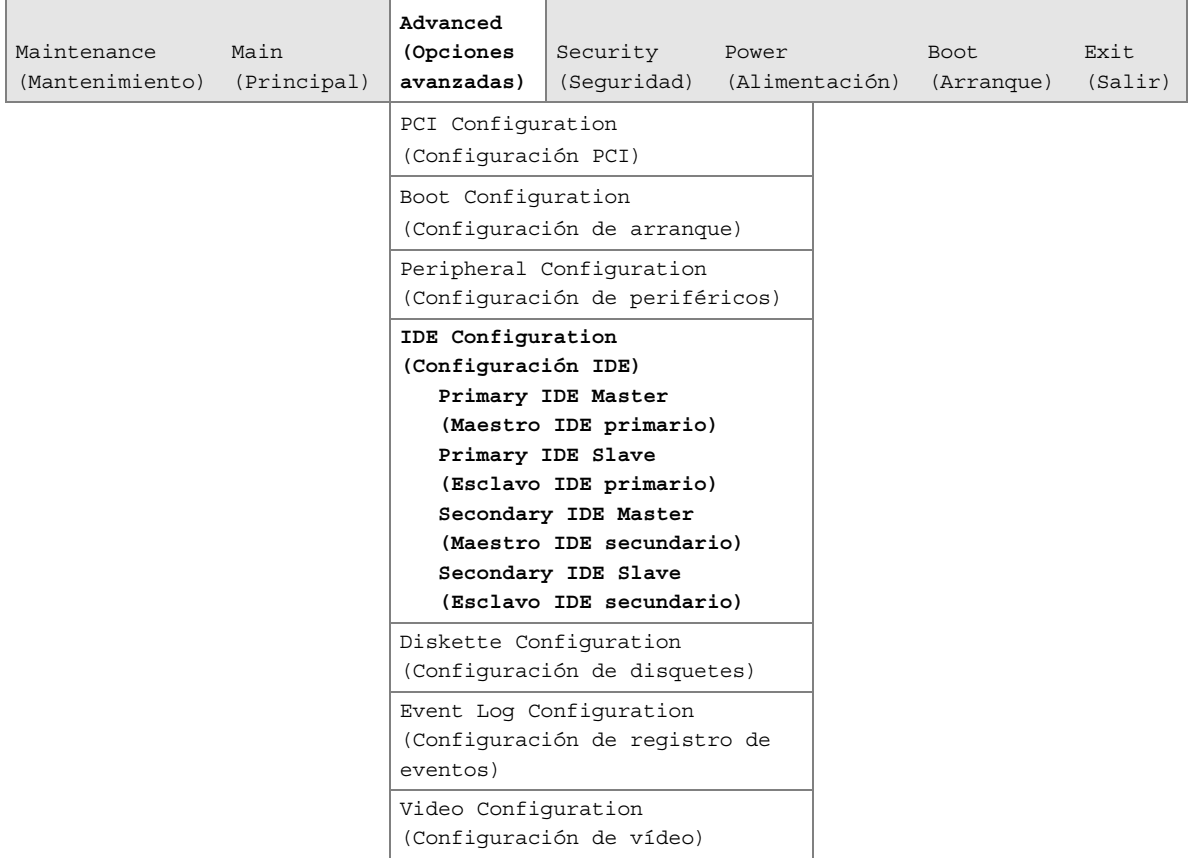

Existen cuatro submenús IDE: maestro primario, esclavo primario, maestro secundario y esclavo secundario. La Tabla 18 muestra el formato de los submenús IDE. Por motivos de brevedad, sólo se muestra un ejemplo.

| <b>Función</b>                                                                                            | <b>Opciones</b>                                                | Descripción                                                |
|----------------------------------------------------------------------------------------------------|----------------------------------------------------------------|------------------------------------------------------------|
| Type (Tipo)                                                                                               | • Ninguna                                                      | Especifica el modo de configuración IDE para los           |
|                                                                                                    | Usuario<br>$\bullet$                                           | dispositivos IDE.                                          |
|                                                                                                    | • Auto (Automático,                                            | La opción Usuario permite cambiar las capacidades          |
|                                                                                                    | valor por defecto)                                             | Auto rellena las capacidades del dispositivo<br>ATA/ATAPI. |
|                                                                                                    | CD-ROM<br>$\bullet$                                            |                                                            |
|                                                                                                    | ATAPI Removable<br>(ATAPI extraíble)                           |                                                            |
|                                                                                                    | • Other ATAPI (Otro<br>ATAPI)                                  |                                                            |
|                                                                                                    | <b>IDE Removable (IDE</b><br>$\bullet$<br>extraíble)           |                                                            |
| <b>LBA Mode Control</b><br>(Control del modo LBA)                                                         | Disabled<br>$\bullet$<br>(Desactivado)                         | Activa o desactiva el control del modo LBA.                |
| (Esta función sólo está                                                                                   | • Enabled (Activado,                                           |                                                            |
| presente cuando Type                                                                                      | valor por defecto)                                             |                                                            |
| no está definido como<br>Auto.)                                                                           |                                                                |                                                            |
| <b>Multi-Sector Transfers</b>                                                                             | • Disabled                                                     | Especifica el número de sectores por bloque para           |
| (Transferencias de                                                                                        | (Desactivado)                                                  | transferencias desde la unidad de disco duro a la          |
| sectores múltiples)                                                                                       | • 2 Sectors (8 sectores)                                       | memoria.                                                   |
| (Esta función sólo está                                                                                   | • 4 Sectors (8 sectores)                                       | Compruebe las especificaciones de la unidad de disco       |
| presente cuando Type<br>no está definido como<br>Auto.)                                                   | 8 Sectors (8 sectores)<br>$\bullet$                            | duro para conseguir una configuración óptima.              |
|                                                                                                    | 16 Sectors (16<br>$\bullet$<br>sectores, valor por<br>defecto) |                                                            |
| PIO Mode (Modo PIO)<br>(Esta función sólo está<br>presente cuando Type<br>no está definido como<br>Auto.) | · Auto (Automático,<br>valor por defecto)                      | Especifica el modo PIO.                                    |
|                                                                                                    | $\bullet$ 0                                                    |                                                            |
|                                                                                                    | $\mathbf{1}$<br>$\bullet$                                      |                                                            |
|                                                                                                    | $\overline{2}$<br>$\bullet$                                    |                                                            |
|                                                                                                    | 3                                                              |                                                            |
|                                                                                                    | 4<br>$\bullet$                                                 |                                                            |

**Tabla 18. Menús secundarios Primary/Secondary IDE Master/Slave Configuration (Configuración del maestro/esclavo IDE primario/secundario)**

| <b>Función</b>                                                                                                    | <b>Opciones</b>                                                     | Descripción                                     |
|----------------------------------------------------------------------------------------------------|---------------------------------------------------------------------|-------------------------------------------------|
| Ultra DMA (DMA<br>mejorado)<br>(Esta función sólo está<br>presente cuando Type<br>no está definido como<br>Auto.) | <b>Disabled</b><br>$\bullet$<br>(Desactivado, valor<br>por defecto) | Especifica el modo DMA mejorado para la unidad. |
|                                                                                                    | Modo 0<br>$\bullet$                                                 |                                                 |
|                                                                                                    | $\bullet$ Modo 1                                                    |                                                 |
|                                                                                                    | $\bullet$ Modo 2                                                    |                                                 |
|                                                                                                    | Modo 3                                                              |                                                 |
|                                                                                                    | Modo 4                                                              |                                                 |

**Tabla 18. Menús secundarios Primary/Secondary IDE Master/Slave Configuration (Configuración del maestro/esclavo IDE primario/secundario)** (continuación)

### **Submenú Diskette Configuration (Configuración de disquetes)**

Para acceder a este menú, seleccione Advanced (Opciones avanzadas) de la barra de menús y, a continuación, Diskette Configuration (Configuración de disquetes).

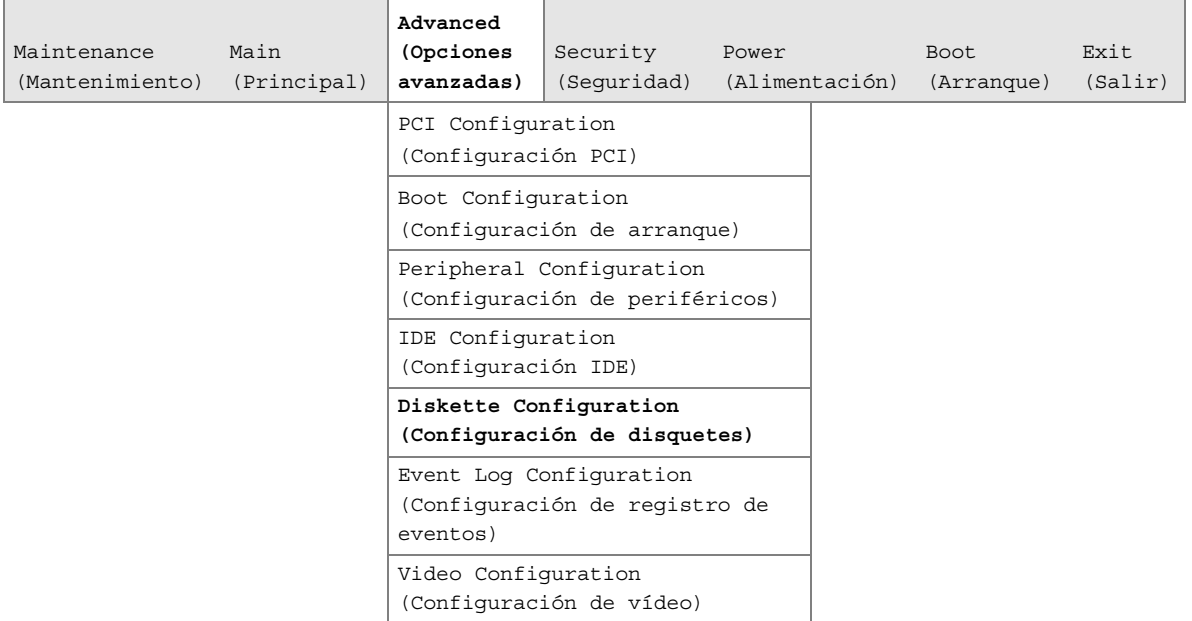

El submenú que aparece en la Tabla 19 se utiliza para configurar la unidad de disquete.

| <b>Función</b>                                                          | <b>Opciones</b>                                           | <b>Descripción</b>                                                   |
|-------------------------------------------------------------------------|-----------------------------------------------------------|----------------------------------------------------------------------|
| Diskette Controller                                                     | Disabled (Desactivado)<br>$\bullet$                       | Desactiva o activa el controlador<br>de disquete integrado.          |
| (Controlador de<br>disquete)                                            | Enabled (Activado, valor por defecto)<br>$\bullet$        |                                                                      |
| Floppy A (Disquete A)                                                   | Not Installed (No instalado)<br>$\bullet$                 | Especifica la capacidad y el                                         |
|                                                                         | $5\%$ "<br>$\bullet$ 360 KB                               | tamaño físico de la unidad de                                        |
|                                                                         | $5\%$ "<br>$\bullet$ 1.2 MB                               | disquete A.                                                          |
|                                                                         | $\bullet$ 720 KB<br>$3\frac{1}{2}$ "                      |                                                                      |
|                                                                         | 1,44/1,25 MB $3\frac{1}{2}$ " (por defecto)<br>$\bullet$  |                                                                      |
|                                                                         | $3\frac{1}{2}$ "<br>$\bullet$ 2.88 MB                     |                                                                      |
| Diskette Write Protect<br>(Protección contra<br>escritura del disquete) | Disabled (Desactivado, valor por<br>$\bullet$<br>defecto) | Activa o desactiva la protección<br>contra escritura de la unidad de |
|                                                                         | Enabled (Activado)<br>$\bullet$                           | disquete.                                                            |

**Tabla 19. Submenú Diskette Configuration (Configuración de disquetes)**

## **SubmenúEvent Log Configuration (Configuración de registro de eventos)**

Para acceder a este menú, seleccione Advanced (Opciones avanzadas) de la barra de menús y, a continuación, Event Log Configuration (Configuración de registro de eventos).

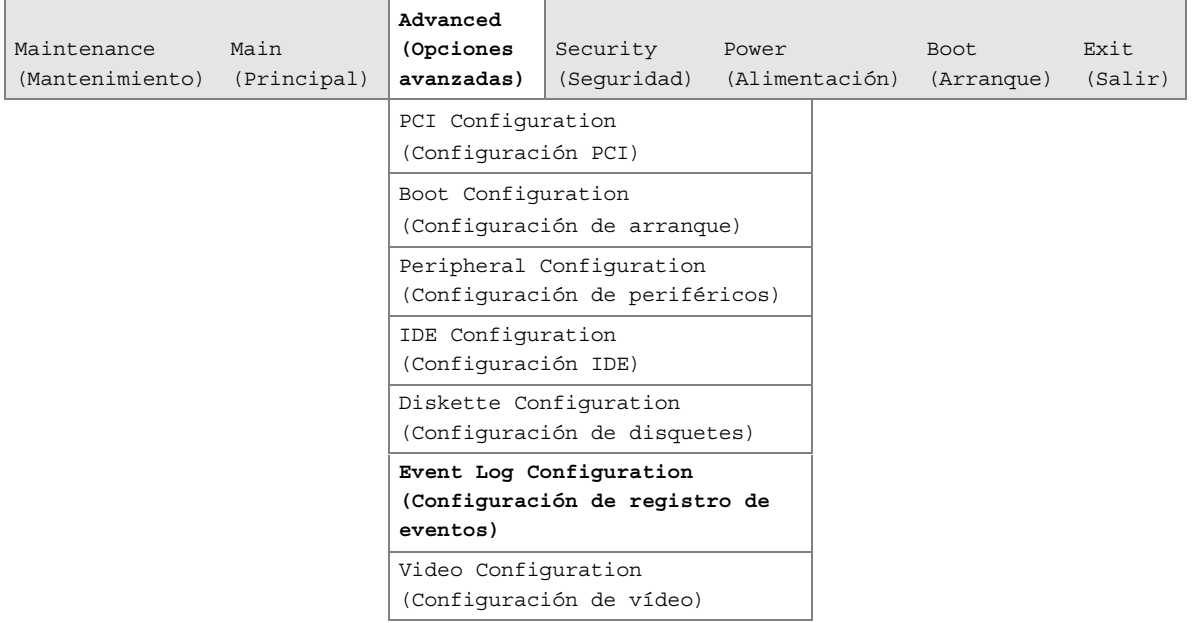

El submenú que aparece en la Tabla 20 se utiliza para configurar las funciones del registro de eventos.

| <b>Función</b>                                                     | <b>Opciones</b>                                                                             | <b>Descripción</b>                                                |
|--------------------------------------------------------------------|---------------------------------------------------------------------------------------------|-------------------------------------------------------------------|
| Event Log (Registro de<br>eventos)                                 | Sin opciones                                                                                | Indica si existe espacio disponible en el registro de<br>eventos. |
| Event log validity<br>(Validez del registro de<br>eventos)         | Sin opciones                                                                                | Indica si el contenido del registro de eventos es<br>válido.      |
| View Event Log (Ver<br>registro de eventos)                        | [Intro]                                                                                     | Muestra el registro de eventos.                                   |
| Clear All Event Logs<br>(Borrar todos los<br>registros de eventos) | No (valor por<br>$\bullet$<br>defecto)<br>$\bullet$ Sí                                      | Borra el registro de eventos después de volver a<br>arrancar.     |
| Event Logging (Registro<br>de eventos)                             | Disabled (Desactivado)<br>$\bullet$<br><b>Enabled (Activado,</b><br>٠<br>valor por defecto) | Activa el registro de eventos.                                    |
| Mark events as read<br>(Marcar los registros<br>como leídos)       | [Intro]                                                                                     | Marca todos los eventos como leídos.                              |

**Tabla 20. Submenú Event Log Configuration (Configuración del registro de eventos)**

## **Submenú Video Configuration (Configuración de vídeo)**

Para acceder a este menú, seleccione Advanced (Opciones avanzadas) de la barra de menús y, a continuación, Video Configuration (Configuración de vídeo).

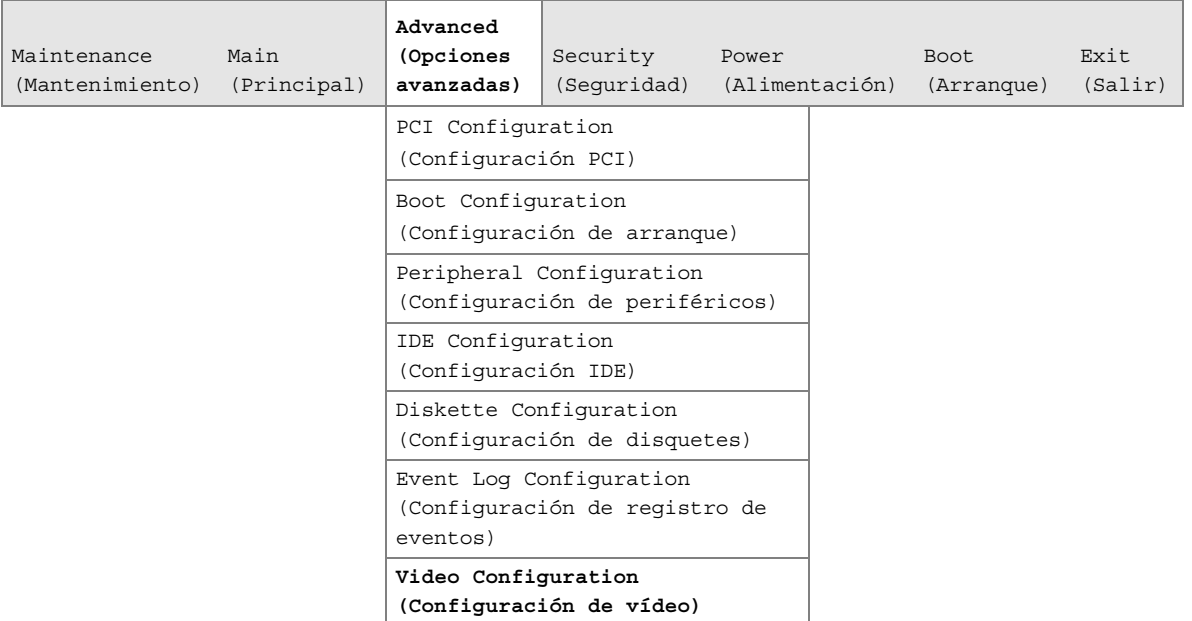

El submenú que aparece en la Tabla 21 se utiliza para configurar funciones de vídeo.

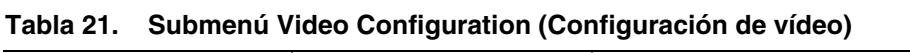

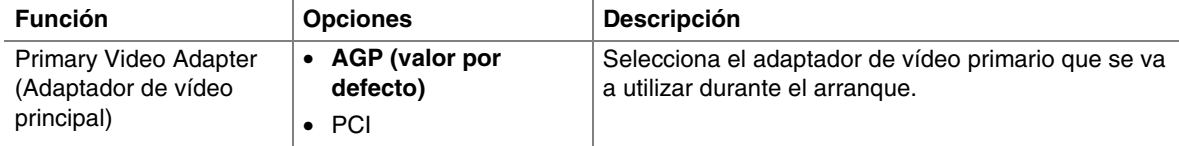

# **Menú Security (Seguridad)**

Para acceder a este menú, seleccione Security (Seguridad) de la barra de menús en la parte superior de la pantalla.

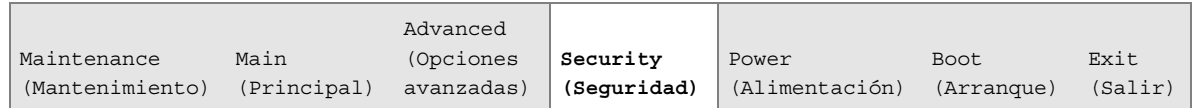

El menú que aparece en la Tabla 22 se utiliza para definir contraseñas y funciones de seguridad.

| Si no se introdujo contraseña previamente:                         |                                                                                                    |                                                                                                    |
|--------------------------------------------------------------------|----------------------------------------------------------------------------------------------------|----------------------------------------------------------------------------------------------------|
| <b>Función</b>                                                     | <b>Opciones</b>                                                                                                    | <b>Descripción</b>                                                                                                    |
| Supervisor Password Is<br>(Contraseña de supervisor)               | Sin opciones                                                                                                    | Informa si existe alguna contraseña definida<br>para el modo Supervisor.                                                                                                    |
| User Password Is<br>(Contraseña de usuario)                        | Sin opciones                                                                                                    | Informa si existe alguna contraseña definida<br>para el modo Usuario.                                                                                                    |
| Set Supervisor Password<br>(Definir contraseña de<br>supervisor)   | La contraseña puede tener<br>hasta siete caracteres<br>alfanuméricos.                                                                                                  | Especifica la contraseña de supervisor.                                                                                                    |
| Set User Password (Definir<br>contraseña de usuario)               | La contraseña puede tener<br>hasta siete caracteres<br>alfanuméricos.                                                                                                  | Especifica la contraseña de usuario.                                                                                                    |
| Clear User Password<br>(Eliminar contraseña de<br>usuario)(Nota 1) | • Yes (Sí, valor por<br>defecto)<br>No<br>$\bullet$                                                                                                    | Elimina la contraseña de usuario.                                                                                                    |
| User Access Level (Nivel de<br>acceso del usuario) (Nota 2)        | Limited (Con limitación)<br>$\bullet$<br>No Access (Sin acceso)<br>$\bullet$<br>• View Only (Sólo<br>visualización)<br>Full (Total, valor por<br>$\bullet$<br>defecto) | Define los derechos de acceso de la utilidad<br>Setup de la BIOS para el nivel de usuario.                                                                                                    |
| Unattended Start (Inicio sin<br>protección) (Nota 1)               | Enabled (Activado)<br>$\bullet$<br>Disabled (Desactivado,<br>$\bullet$<br>valor por defecto)                                                                           | Enabled (Activado) permite que el sistema<br>complete el proceso de arranque sin<br>contraseña. El teclado permanece bloqueado<br>hasta que se introduce una contraseña. Para<br>arrancar desde un disquete se necesita una<br>contraseña. |

**Tabla 22. Menú Security (Seguridad)**

Notas:

1. Esta característica aparecerá sólo si se ha establecido una contraseña de usuario.

2. Esta característica aparecerá sólo si se han establecido una contraseña de usuario y otra de supervisor.
# **Menú Power (Alimentación)**

Para acceder a este menú, seleccione Power (Alimentación) de la barra de menús en la parte superior de la pantalla.

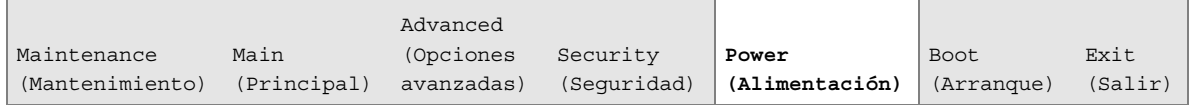

El menú que aparece en la Tabla 23 se utiliza para definir las características de gestión de energía.

| <b>Función</b>                                              | <b>Opciones</b>                                                                                                    | <b>Descripción</b>                                                             |
|-------------------------------------------------------------|----------------------------------------------------------------------------------------------------|--------------------------------------------------------------------------------|
| Power Management<br>(Gestión de energía)                    | Disabled (Desactivado)<br>$\bullet$                                                                                                    | Activa o desactiva la función de gestión de energía                            |
|                                                             | <b>Enabled (Activado,</b><br>$\bullet$<br>valor por defecto)                                                                                                    | de la BIOS.                                                                    |
| <b>Inactivity Timer</b><br>(Temporizador de<br>inactividad) | Desactivado<br>$\bullet$<br>1 Minute (Minuto)<br>$\bullet$<br>5 Minutes (Minutos)<br>٠<br>10 Minutes (Minutos)<br>$\bullet$<br>20 Minutes (Minutos,<br>$\bullet$<br>valor predeterminado)<br>30 Minutes (Minutos)<br>$\bullet$<br>60 Minutes (Minutos)<br>$\bullet$<br>120 Minutes (Minutos)<br>$\bullet$ | Especifica el tiempo que espera el PC antes de<br>entrar en el modo de espera. |
| Hard Drive (Unidad de<br>disco duro)                        | Disabled (Desactivado)<br>$\bullet$<br><b>Enabled (Activado,</b><br>$\bullet$<br>valor por defecto)                                                                                                    | Activa la gestión de energía para discos duros<br>durante los modos de espera. |
| Video Power Down<br>(Modo de apagado de<br>vídeo)           | Disabled (Desactivado)<br>$\bullet$<br>Standby (En espera)<br>$\bullet$<br><b>Suspend (Suspendido,</b><br>$\bullet$<br>valor predeterminado)<br>Sleep (Reposo)<br>$\bullet$                                                                                                    | Especifica la gestión de energía de vídeo durante los<br>modos de espera.      |
| <b>ACPI Suspend State</b><br>(Estado ACPI<br>suspendido)    | <b>Estado S1 (valor</b><br>$\bullet$<br>predeterminado)<br>S3 State (Estado S3)<br>$\bullet$                                                                                                    | Especifica el estado ACPI suspendido.                                          |

**Tabla 23. Menú Power (Alimentación)**

# **Menú Boot (Arranque)**

Para acceder a este menú, seleccione Boot (Arranque) de la barra de menús en la parte superior de la pantalla.

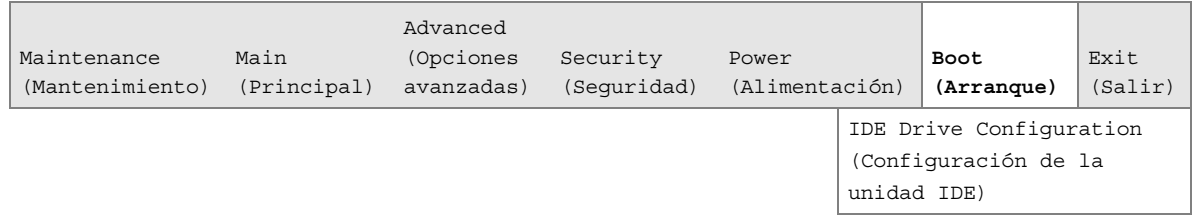

El menú que aparece en la Tabla 24 se utiliza para definir las funciones y la secuencia de arranque.

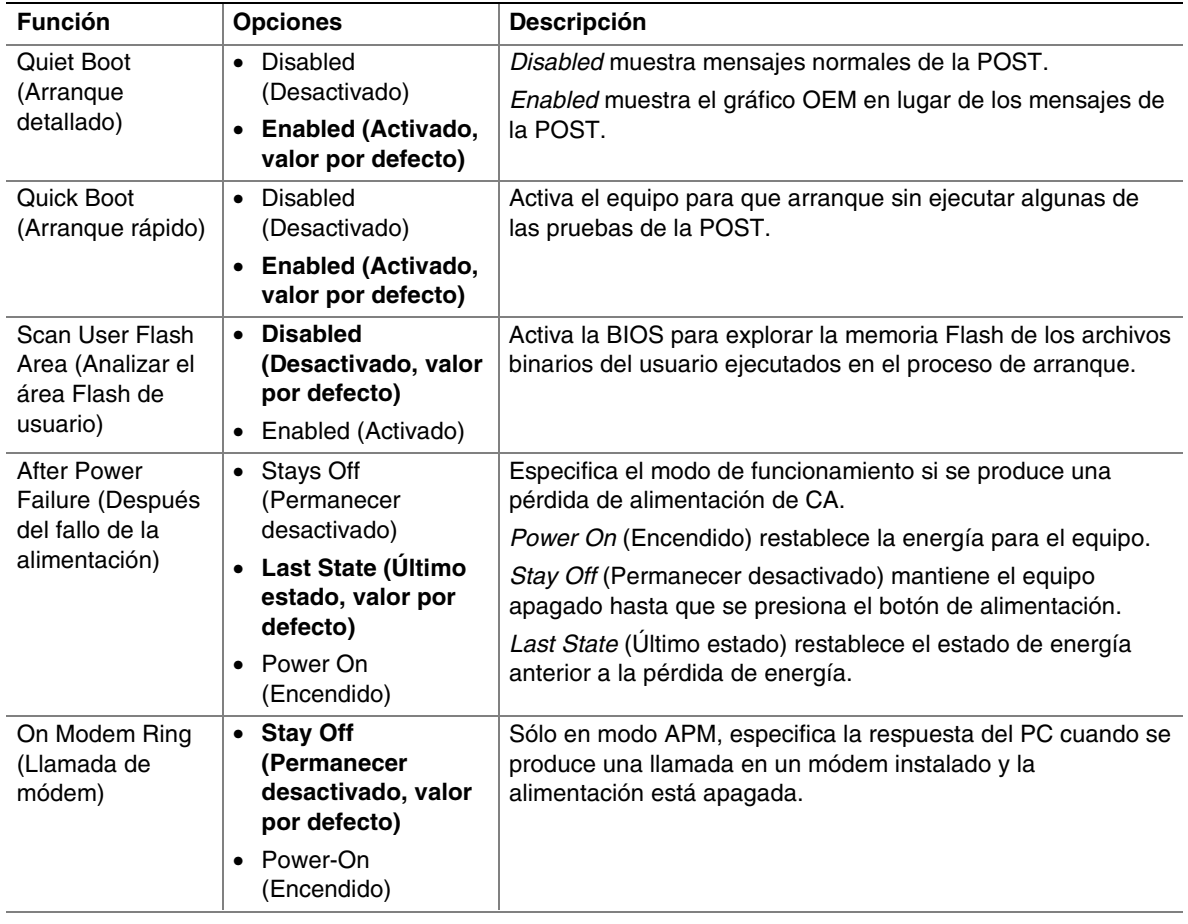

### **Tabla 24. Menú Boot (Arranque)**

continuación

| <b>Función</b>                                                                                                    | <b>Opciones</b>                                                                                                    | <b>Descripción</b>                                                                                                    |  |  |
|----------------------------------------------------------------------------------------------------|----------------------------------------------------------------------------------------------------|----------------------------------------------------------------------------------------------------|--|--|
| On LAN<br>(Activar LAN)                                                                                                    | • Stay Off<br>(Permanecer<br>desactivado)                                                                                                    | Sólo en modo APM, determina la respuesta del sistema al<br>producirse un evento LAN.                                                                                                    |  |  |
|                                                                                                    | <b>Power-On</b><br>$\bullet$<br>(Encendido, valor<br>por defecto)                                                                                                    |                                                                                                    |  |  |
| On PME<br>(Activar PME)                                                                                                    | • Stay Off<br>(Permanecer<br>desactivado, valor<br>por defecto)<br>Power-On<br>(Encendido)                                                                                       | Sólo en modo APM, determina la respuesta del sistema al<br>producirse un evento de gestión de energía PCI.                                                                                                    |  |  |
| 1 <sup>st</sup> Boot Device<br>(1 <sup>er</sup> dispositivo de<br>arranque)<br>2 <sup>nd</sup> Boot Device<br>(2 <sup>o</sup> dispositivo de<br>arranque)<br>3rd Boot Device<br>(3 <sup>er</sup> dispositivo de<br>arrangue)<br>4 <sup>th</sup> Boot Device (4 <sup>°</sup><br>dispositivo de<br>arranque)<br>5 <sup>th</sup> Boot Device (5 <sup>°</sup><br>dispositivo de<br>arranque) | • Disquete<br>• ARMD-FDD(Nota 1)<br>ARMD-HDD(Nota 2)<br>$\bullet$ IDE-HDD(Nota 3)<br>ATAPI CDROM<br>$\bullet$<br>Intel UNDI, PXE 2.0<br>$\bullet$<br>• Disabled<br>(Desactivado) | Especifica la secuencia de arranque desde los dispositivos<br>disponibles. Para especificar la secuencia de arranque:<br>1. Seleccione el dispositivo de arranque con $\langle \uparrow \rangle$ o $\langle \downarrow \rangle$ .<br>2. Presione <lntro> para establecer la selección como<br/>dispositivo de arranque deseado.<br/>El sistema operativo asigna una letra de unidad a cada<br/>dispositivo de arranque en el orden mostrado. Si modifica el<br/>orden de los dispositivos, también cambiará las letras de la<br/>unidad. Los valores por defecto para los dispositivos de<br/>arranque primero, segundo, tercero, cuarto y quinto son,<br/>respectivamente:<br/>• Disquete<br/>IDE-HDD<br/><math>\bullet</math><br/>ATAPI CDROM<br/>• Intel UNDI, PXE 2.0<br/>• Disabled (Desactivado)</lntro> |  |  |
| <b>IDE</b> Drive<br>Configuration<br>(Configuración de<br>la unidad IDE)                                                                                                    | Sin opciones                                                                                                    | Configura las unidades IDE. Cuando se selecciona, muestra<br>el submenú IDE Drive Configuration (Configuración de la<br>unidad IDE).                                                                                                    |  |  |

**Tabla 24. Menú Boot (Arranque)** (continuación)

Notas:

1. ARMD-FDD = Dispositivo ATAPI extraíble – unidad de disquete

2. ARMD-HDD = Dispositivo ATAPI extraíble - unidad de disco duro

3. HDD = Unidad de disco duro

# **Submenú IDE Drive Configuration (Configuración de la unidad IDE)**

Para acceder a este menú, seleccione Boot (Arranque) de la barra de menús y, a continuación, IDE Drive Configuration (Configuración de la unidad IDE).

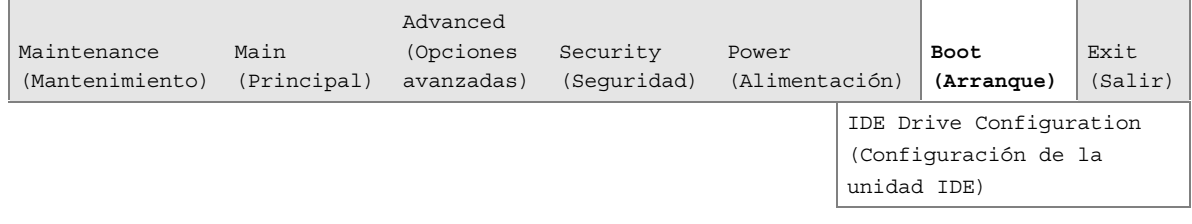

El submenú que aparece en la Tabla 25 se utiliza para definir el orden en que arrancan las unidades IDE. Si se modifica el orden de arranque de una unidad dada, cambia automáticamente el orden de arranque de las otras unidades, que se acomodarán de acuerdo con el cambio realizado.

Función **Opciones** Descripción Primary Master IDE (Maestro IDE primario) **1er IDE (valor por defecto)** de 1 a 4 Permite seleccionar el orden en que arranca la unidad Primary Master IDE (Maestro IDE primario). Primary Slave IDE (Esclavo IDE primario) **2o IDE (valor por defecto)** de 1 a 4 Permite seleccionar el orden en que arranca la unidad Primary Slave IDE (Esclavo IDE primario). Secondary Master IDE (Maestro IDE secundario) **3er IDE (valor por defecto)** de 1 a 4 Permite seleccionar el orden en que arranca la unidad Secondary Master IDE (Maestro IDE secundario). Secondary Slave IDE (Esclavo IDE secundario) **4o IDE (valor por defecto)** de 1 a 4 Permite seleccionar el orden en que arranca la unidad Secondary Slave IDE (Esclavo IDE secundario).

**Tabla 25. Submenú IDE Drive Configuration (Configuración de la unidad IDE)**

# **Menú Exit (Salir)**

Para acceder a este menú, seleccione Exit (Salir) de la barra de menús en la parte superior de la pantalla.

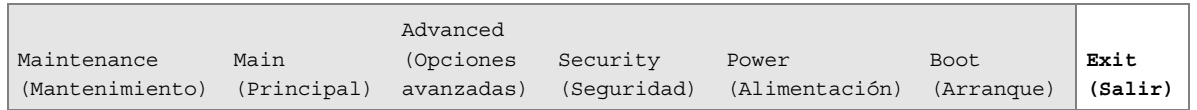

El menú que aparece en la Tabla 26 se utiliza para salir del programa Setup de la BIOS, guardar los cambios y cargar y guardar los valores por defecto.

| <b>Función</b>                                                                       | <b>Descripción</b>                                                                                                    |
|--------------------------------------------------------------------------------------|----------------------------------------------------------------------------------------------------|
| <b>Exit Saving Changes</b><br>(Guardar y salir)                                      | Sale y guarda los cambios en la memoria SRAM CMOS.                                                                                                    |
| <b>Exit Discarding Changes</b><br>(Salir sin guardar)                                | Sale sin guardar ningún cambio realizado en el programa Setup de la BIOS.                                                                                                    |
| Load Setup Defaults<br>(Cargar los valores por<br>defecto del programa<br>Setup)     | Carga los valores de fábrica por defecto para todas las opciones de Setup.                                                                                                    |
| <b>Load Custom Defaults</b><br>(Cargar los valores<br>personalizados por<br>defecto) | Carga los valores personalizados predeterminados de las opciones del programa<br>Setup.                                                                                                    |
| Save Custom Defaults<br>(Guardar los valores<br>personalizados por<br>defecto)       | Guarda los valores actuales como valores personalizados predeterminados.<br>Normalmente, la BIOS lee los valores del programa Setup desde la memoria<br>Flash. Si esta memoria está dañada, la BIOS leerá los valores personalizados<br>por defecto. Si no están definidos los valores personalizados por defecto, la<br>BIOS leerá los valores por defecto de fábrica. |
| Discard Changes<br>(Ignorar cambios)                                                 | Desecha los cambios sin salir del programa Setup. Se utilizarán los valores de<br>las opciones presentes cuando se arrancó el PC.                                                                                                    |

**Tabla 26. Menú Exit (Salir)**

**Intel Desktop Board D815EEA - Guía del producto**

## **Conectores de la placa de escritorio**

Los conectores de la placa de escritorio se pueden dividir en tres grupos, como se muestra en la Figura 20.

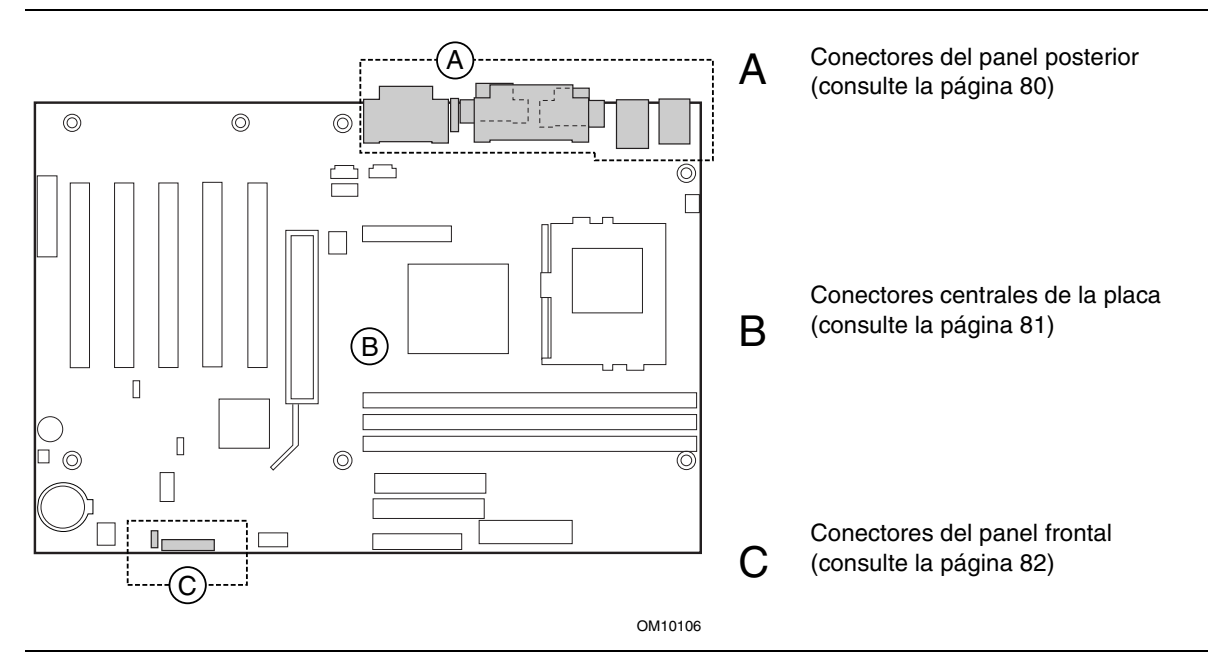

**Figura 20. Grupos de conectores**

# **ATENCIÓN**

*Muchos de los conectores centrales de la placa y del panel frontal proporcionan voltaje de funcionamiento (+5 V DC y +12 V DC, por ejemplo) a los dispositivos incluidos en la carcasa del equipo, como ventiladores y periféricos internos. Estos conectores no tienen protección contra sobrecorrientes. No utilice estos conectores para alimentar dispositivos externos a la carcasa del equipo. Un fallo en la carga presentada por los dispositivos externos podría causar daños al equipo, al cable de interconexión y a los propios dispositivos externos.*

### **Conectores del panel posterior**

Figura 21 muestra los conectores del panel posterior de la placa de escritorio. Los conectores del panel posterior tienen códigos de color según las recomendaciones de PC 99. En la leyenda de la siguiente figura se enumeran los colores utilizados.

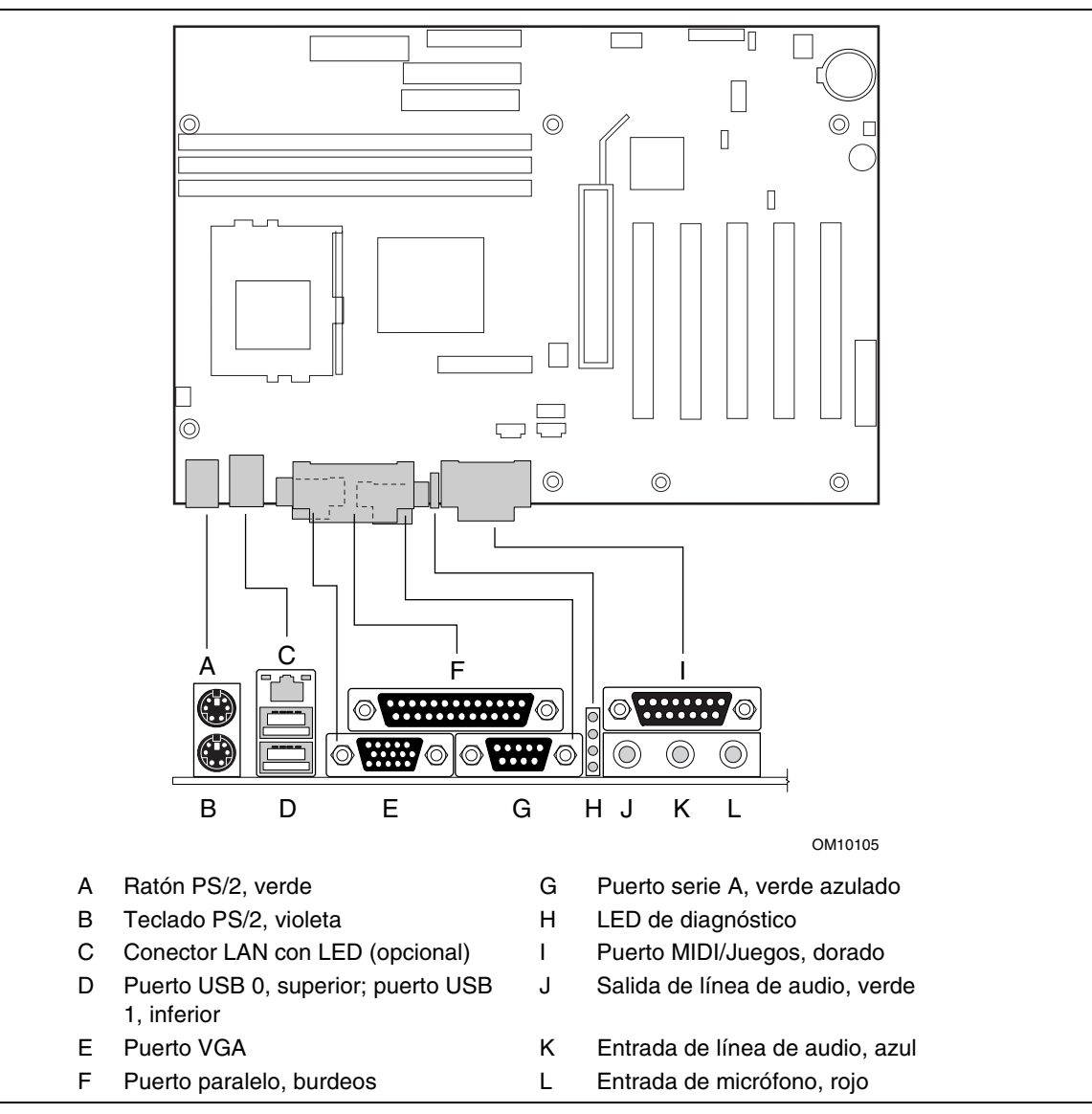

**Figura 21. Conectores del panel posterior**

### ✏ **NOTA**

*El conector de salida de línea, situado en el panel posterior, sólo está diseñado para suministrar energía a auriculares o altavoces amplificados. Es posible que la calidad de audio sea mala si se conectan altavoces pasivos (no amplificados) a esta salida.*

### **Conectores de la placa central**

La Figura 22 muestra la ubicación de los conectores centrales de la placa.

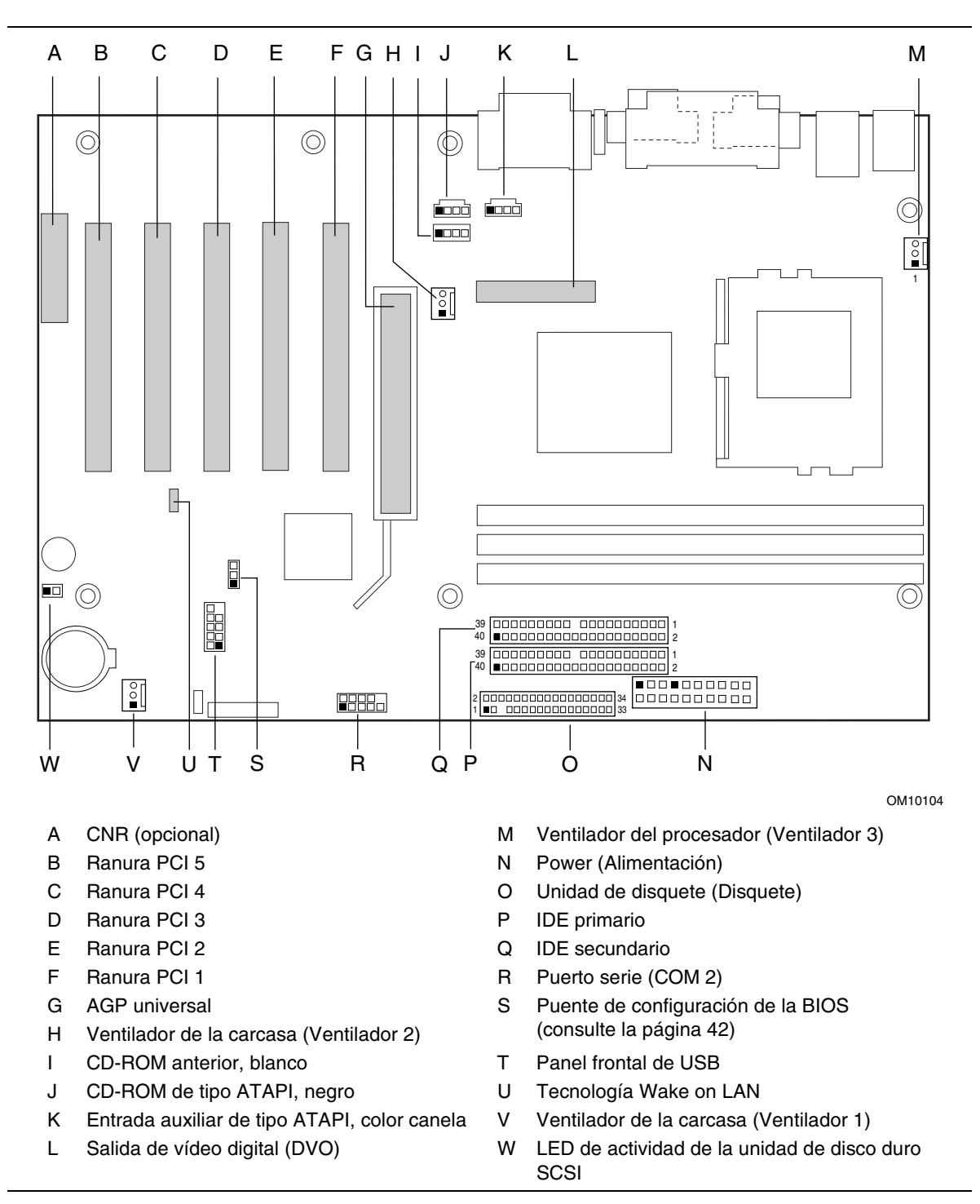

**Figura 22. Conectores de la placa central**

## **Conectores del panel frontal**

L  $\circledcirc$  $\circledcirc$  $\circledcirc$  $\circledcirc$  $\equiv$ Ľ C Г  $\begin{bmatrix} 1 \\ 2 \end{bmatrix}$  $\begin{array}{c} \square \end{array}$  $\Box$  $\circledcirc$  $\circledcirc$  $\circledcirc$ A B C 15 1  $\boxed{\blacksquare}$  1  $15$ 1  $\bigcirc$  3 16  $\varphi$  $\varphi \varphi$  $\overline{\Omega}$  $\bullet$ 2 J8C2 H G F E D  $16$  J9C1

Figura 23 muestra la ubicación de los conectores del panel frontal.

OM10103

#### **J8C2: Conector LED de alimentación del panel frontal alternativo**

**J9C1: Conector del panel frontal**

A Puerto de infrarrojos

- B Interruptor de reinicialización
- C LED de actividad de la unidad de disco duro
- D LED de alimentación
- E Interruptor de encendido/apagado
- F Sin conectar
- G Toma de tierra
- H +5 V

**Figura 23. Conectores del panel frontal**

# **Recursos de la placa de escritorio**

# **Mapa de memoria**

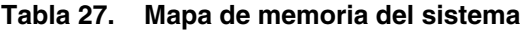

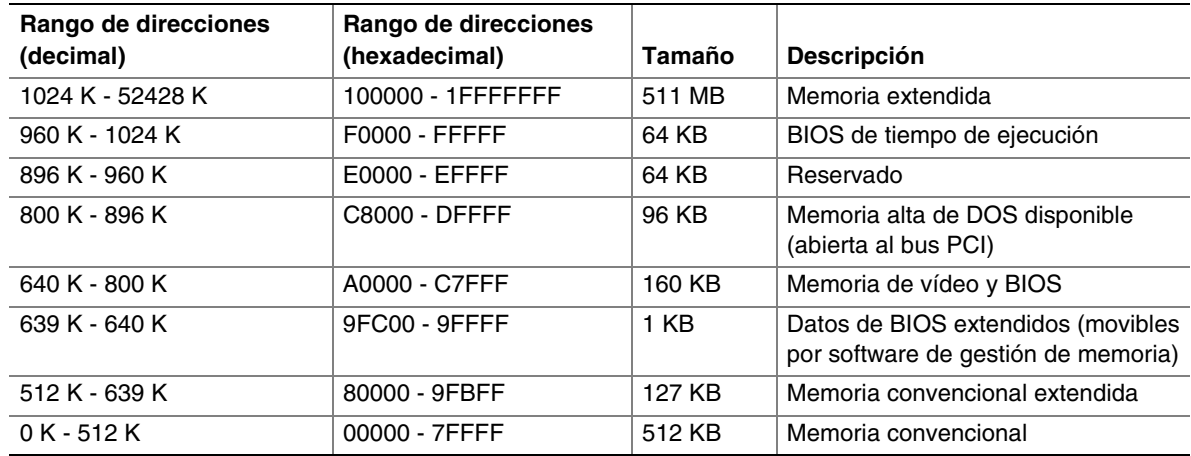

## **Canales DMA**

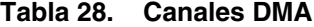

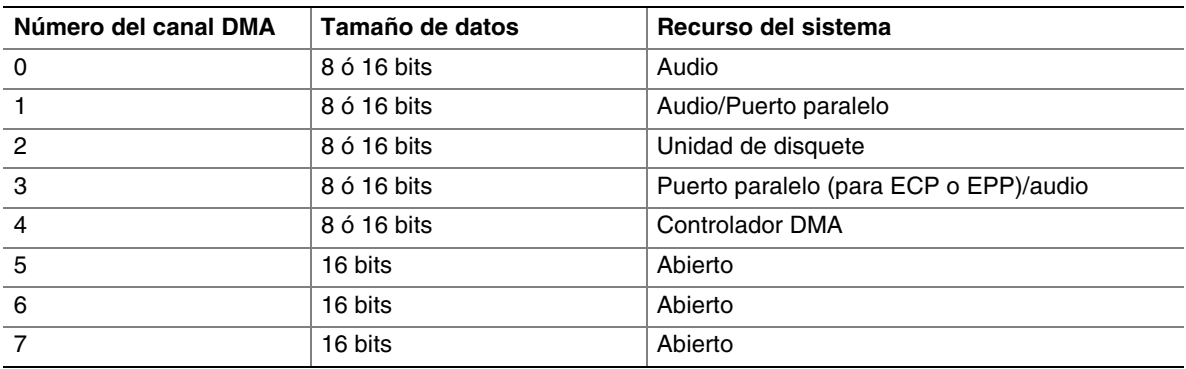

# **Mapa de E/S**

### **Tabla 29. Mapa de E/S**

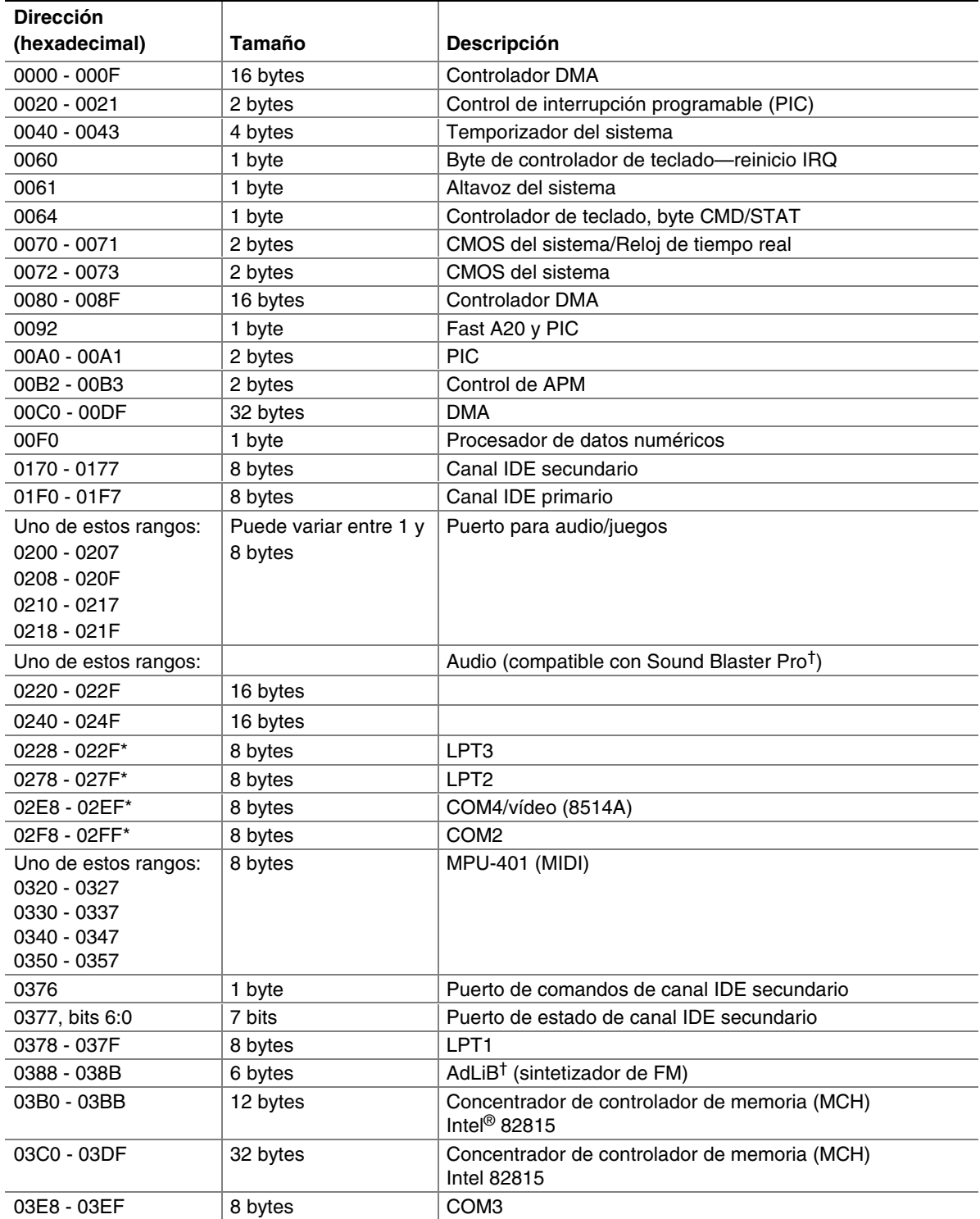

continuación

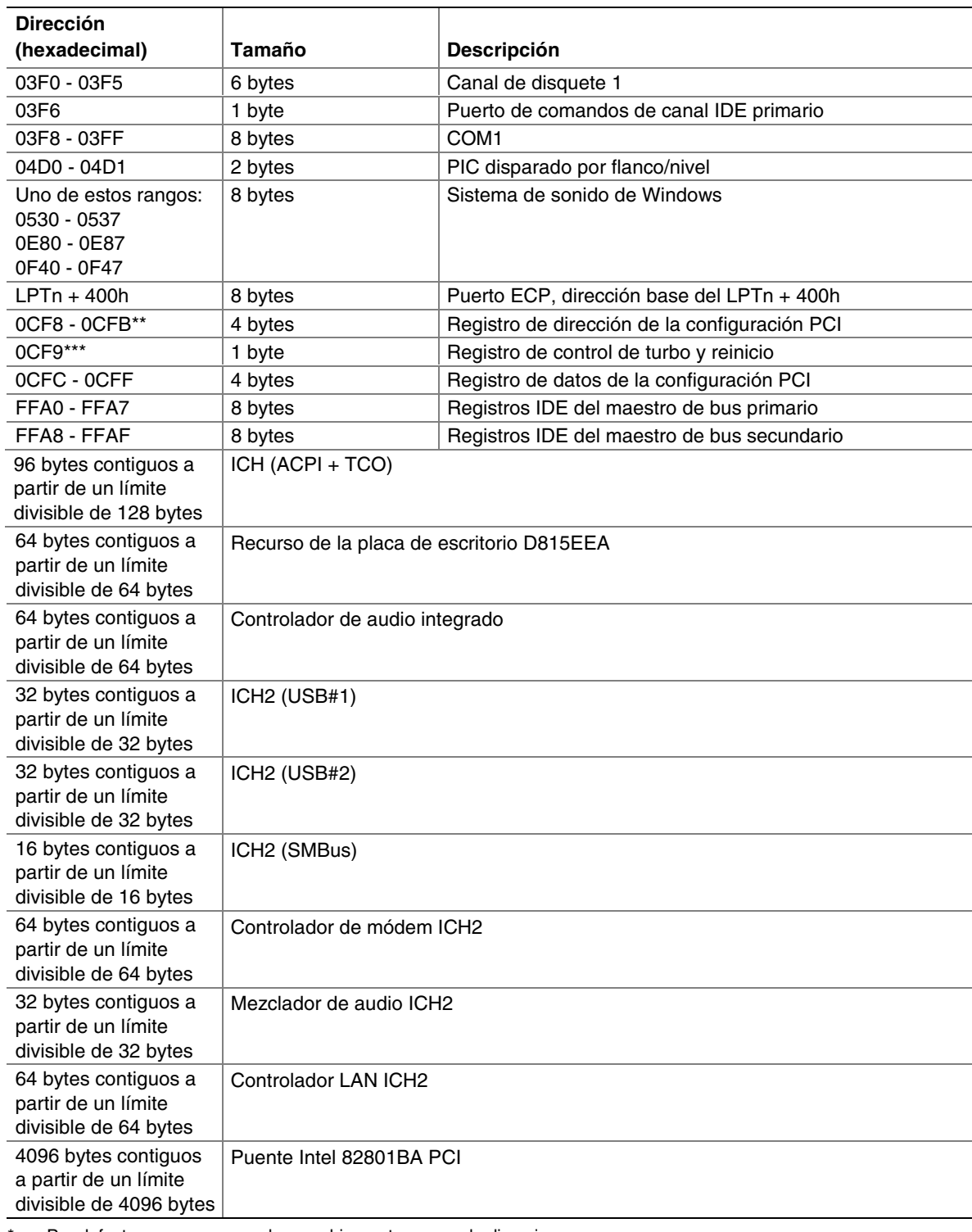

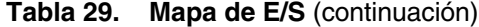

Por defecto, aunque se pueden cambiar a otro rango de direcciones.

\*\* Sólo acceso Dword.

\*\*\* Sólo mediante accesos de bytes.

# **Interrupciones**

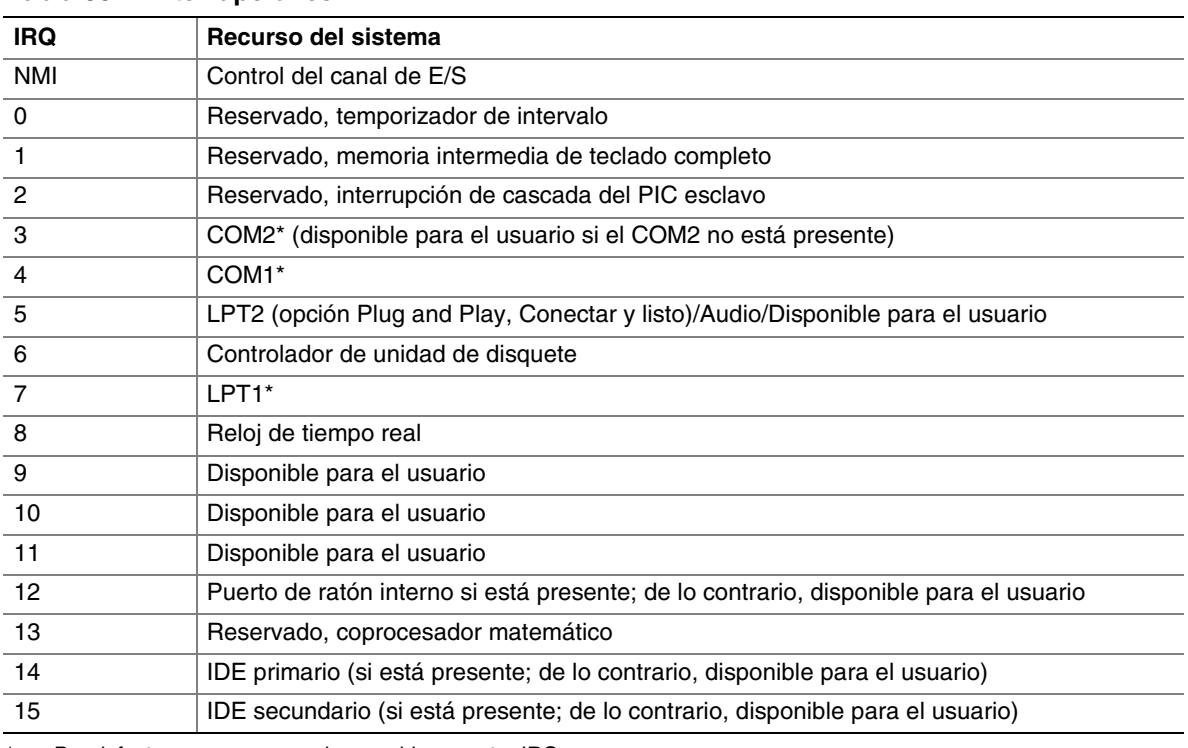

#### **Tabla 30. Interrupciones**

\* Por defecto, aunque se pueden cambiar por otra IRQ.

# **A Indicadores y mensajes de error**

La placa indica los errores de la POST de tres formas:

- Emitiendo un código de señal acústica
- Encendiendo el LED de diagnóstico
- Mostrando un mensaje de error en el monitor

## **Códigos de señales acústicas de la BIOS**

Los códigos de señales acústicas de la BIOS se enumeran en la tabla 31. La BIOS también emite un código de señales acústicas (un tono largo seguido de dos tonos breves) durante la prueba POST si falla la configuración de vídeo (tarjeta de vídeo defectuosa o no hay ninguna tarjeta instalada) o si un módulo de ROM externo no devuelve una suma de verificación correcta de cero.

| Número de<br>señales acústicas | <b>Descripción</b>                                                 |
|--------------------------------|--------------------------------------------------------------------|
|                                | Fallo de regeneración                                              |
| $\overline{c}$                 | No es posible restablecer la paridad                               |
| 3                              | Fallo en los primeros 64 K de la memoria                           |
| $\overline{4}$                 | Temporizador no operativo                                          |
| 5                              | Fallo del procesador (Reservado; no utilizado)                     |
| 6                              | 8042 GateA20 no se puede conmutar (fallo de memoria o no presente) |
|                                | Error de interrupción de excepción                                 |
| -8                             | Error de lectura/escritura de la memoria de vídeo                  |
| 9                              | (Reservado; no utilizado)                                          |
| 10                             | Error de prueba de registro de apagado de la CMOS                  |
| 11                             | BIOS no válida (por ejemplo, módulo POST no encontrado)            |

**Tabla 31. Códigos de señales acústicas**

# **LED de diagnóstico**

En el panel posterior, junto al puerto serie, hay cuatro LED de diagnóstico de dos colores (consulte la Figura 24). Si la BIOS se detiene (se bloquea) durante la POST, el estado de los LED indica qué operación de la BIOS estaba en progreso cuando se bloqueó. En la tabla 32 se enumeran los estados válidos de los LED.

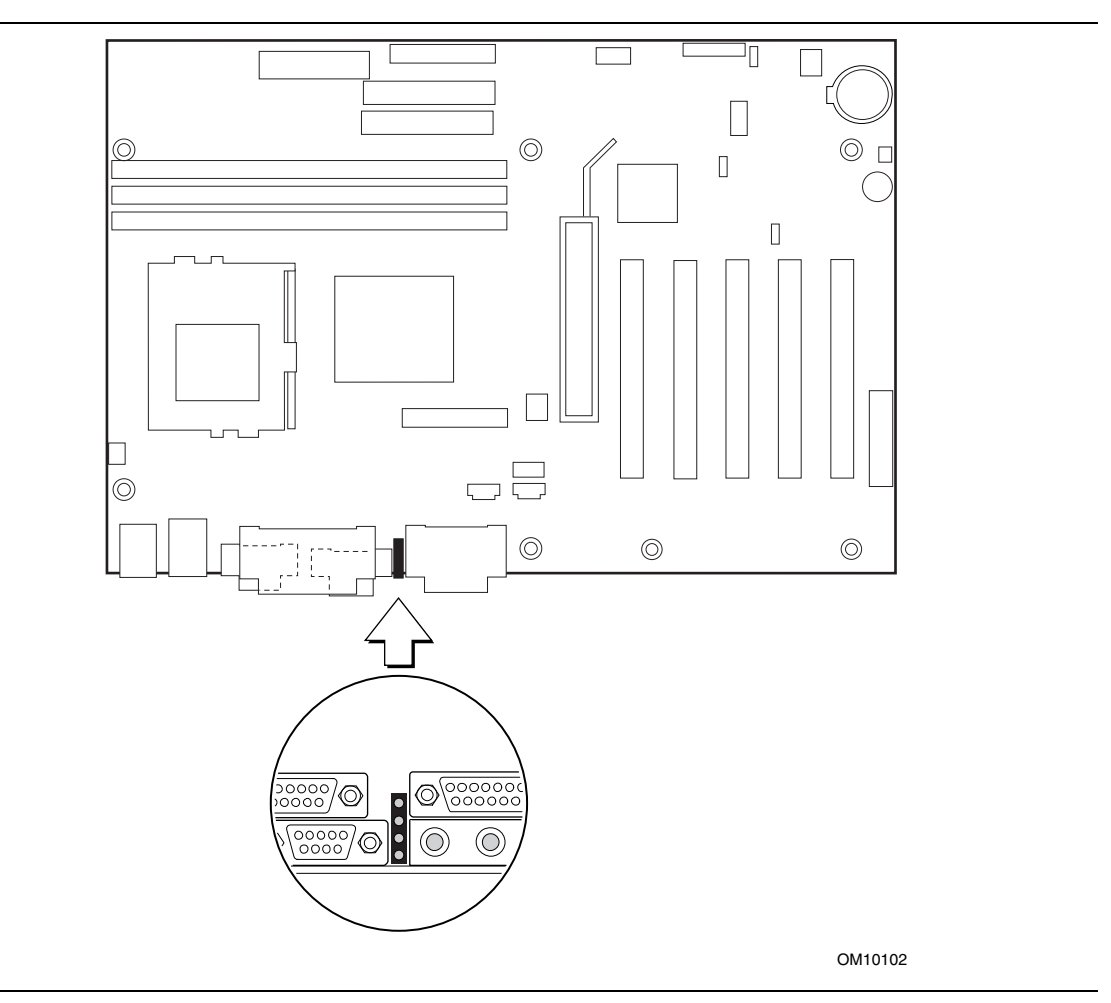

**Figura 24. Ubicación de los LED de diagnóstico**

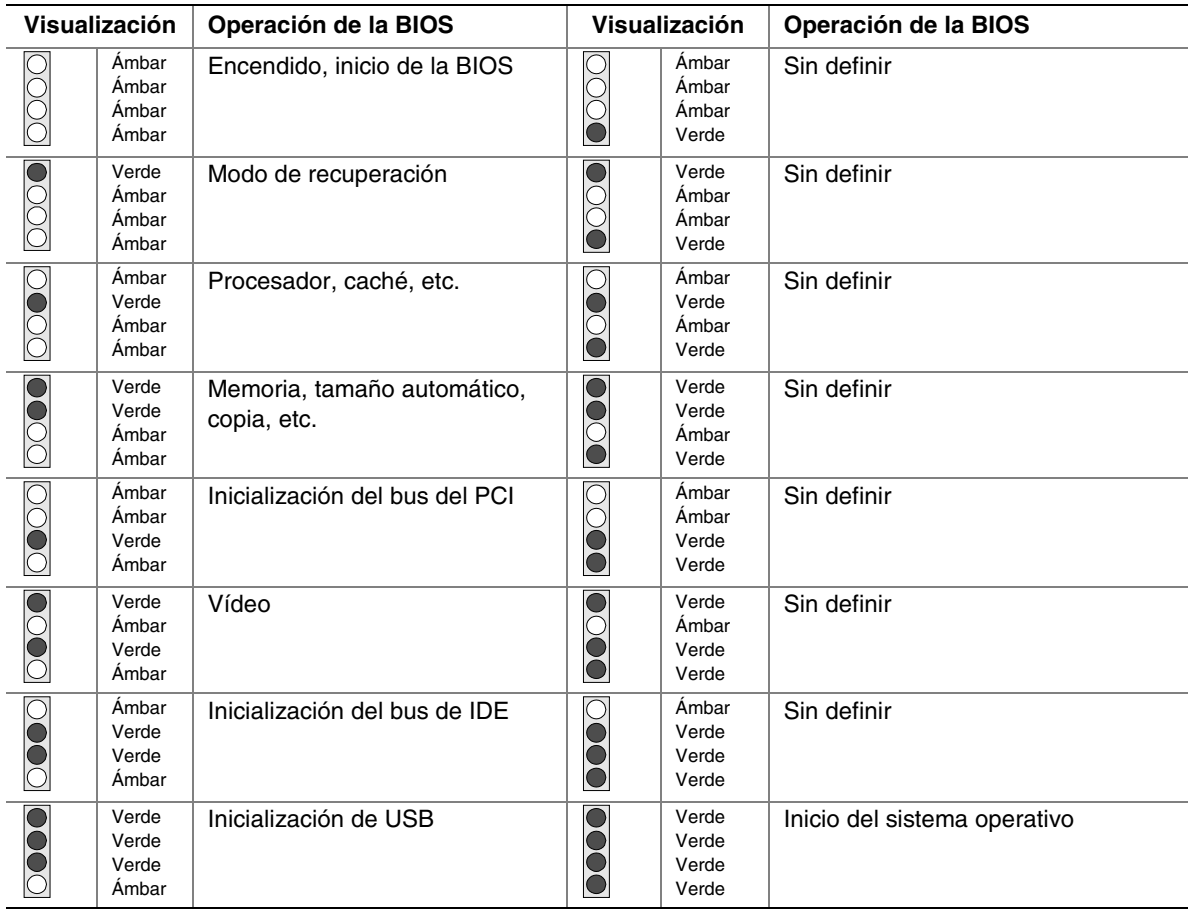

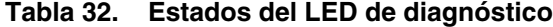

Nota: Los estados sin definir se reservan para uso futuro.

### ✏ **NOTA**

*Una vez arrancado el sistema, los LED de diagnóstico permanecen apagados durante el funcionamiento normal.*

# **Mensajes de error de la BIOS**

Cuando se produce un error recuperable durante la POST, la BIOS muestra un mensaje de error que describe el problema.

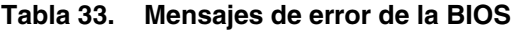

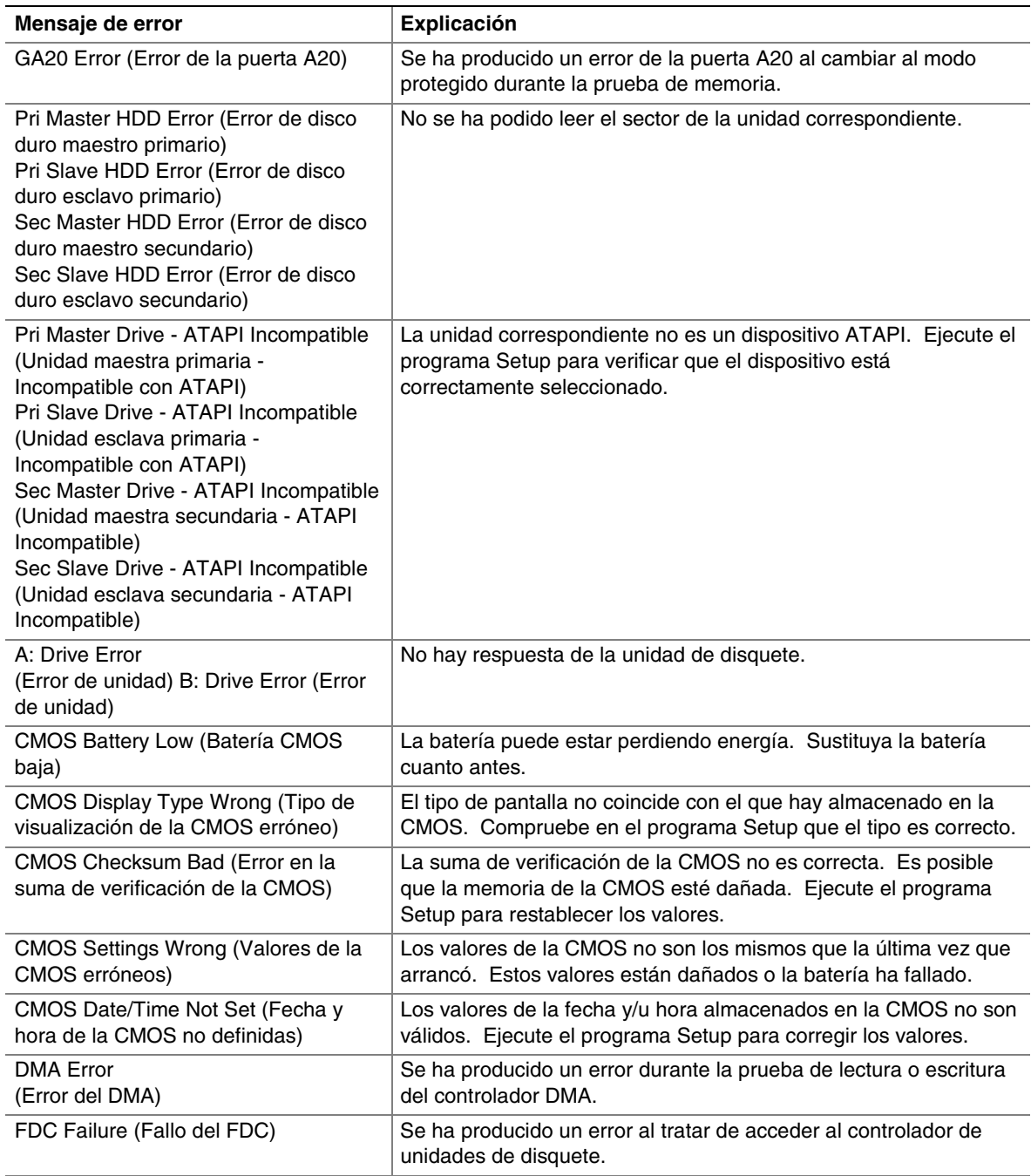

continuación

| Mensaje de error                                                                               | Explicación                                                                                                    |
|------------------------------------------------------------------------------------------------|----------------------------------------------------------------------------------------------------|
| HDC Failure (Fallo del HDC)                                                                    | Se ha producido un error al tratar de acceder al controlador de<br>unidades de disco duro.                                                                  |
| Checking NVRAM (Verificando<br>NVRAM)                                                          | Se está comprobando si la NVRAM es válida.                                                                                                    |
| Update OK! (Actualización finalizada)                                                          | La NVRAM no era válida y se ha actualizado.                                                                                                    |
| Updated Failed (Fallo en la<br>actualización)                                                  | La NVRAM no era válida pero no se ha podido actualizar.                                                                                                    |
| Keyboard Error (Error de teclado)                                                              | Error en la conexión del teclado. Compruebe que el teclado está<br>correctamente conectado.                                                                 |
| <b>KB/Interface Error</b><br>(Error de teclado/interfaz)                                       | La prueba de la interfaz del teclado ha fallado.                                                                                                    |
| Memory Size Decreased (Disminución<br>del tamaño de memoria)                                   | El tamaño de la memoria ha disminuido desde que se realizó el<br>último arranque. Si no se ha eliminado memoria, puede que ésta<br>se encuentre defectuosa. |
| Memory Size Increased (Aumento del<br>tamaño de la memoria)                                    | El tamaño de la memoria ha aumentado desde que se realizó el<br>último arranque. Si no se ha agregado memoria, puede haber un<br>problema con el sistema.   |
| Memory Size Changed (Cambio en el<br>tamaño de la memoria)                                     | El tamaño de la memoria ha cambiado desde que se realizó el<br>último arranque. Si no se ha quitado ni agregado memoria, puede<br>haber memoria defectuosa. |
| No Boot Device Available (Ningún<br>dispositivo de arranque disponible)                        | El sistema no ha encontrado ningún dispositivo para arrancar.                                                                                               |
| Off Board Parity Error<br>(Error externo<br>de paridad)                                        | Se ha producido un error de paridad en una tarjeta externa. Este<br>error va seguido de una dirección.                                                      |
| On Board Parity Error<br>(Error interno<br>de paridad)                                         | Se ha producido un error de paridad en la memoria integrada en<br>la placa. Este error va seguido de una dirección.                                         |
| Error de paridad                                                                               | Se ha producido un error de paridad en la memoria integrada en<br>la placa en una dirección desconocida.                                                    |
| NVRAM / CMOS / PASSWORD<br>cleared by Jumper<br>(NVRAM/CMOS/PASSWORD borrada<br>por el puente) | Se han borrado la NVRAM, la CMOS y todas las contraseñas.<br>Debe apagar el sistema y quitar el puente.                                                     |
| <ctrl_n> Pressed (Se ha presionado<br/><ctrl_n>)</ctrl_n></ctrl_n>                             | Se ha omitido la CMOS y se ha borrado la NVRAM. El usuario<br>debe acceder al programa Setup.                                                               |

**Tabla 33. Mensajes de error de la BIOS** (continuación)

**Intel Desktop Board D815EEA - Guía del producto**

# **B Información acerca de las normativas y el montaje**

Este apéndice contiene:

- Normas de seguridad, normativas de compatibilidad electromagnéticas y marcas de certificación del producto para esta placa de escritorio.
- Instrucciones y precauciones para los montadores que instalen la placa de escritorio en una carcasa.

# **Normativas reglamentarias**

Esta placa de escritorio cumple las siguientes normativas de seguridad y de EMC cuando se instala correctamente en una carcasa compatible.

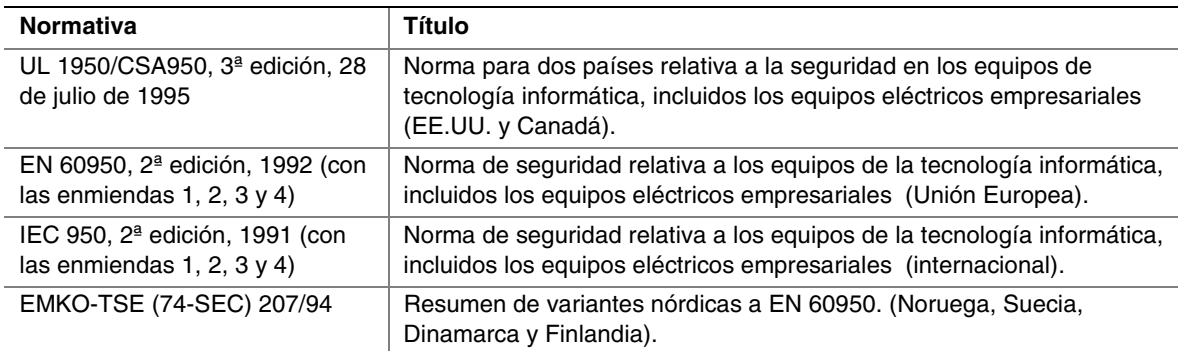

#### **Tabla 34. Normativas de seguridad**

### **Tabla 35. Normativas EMC**

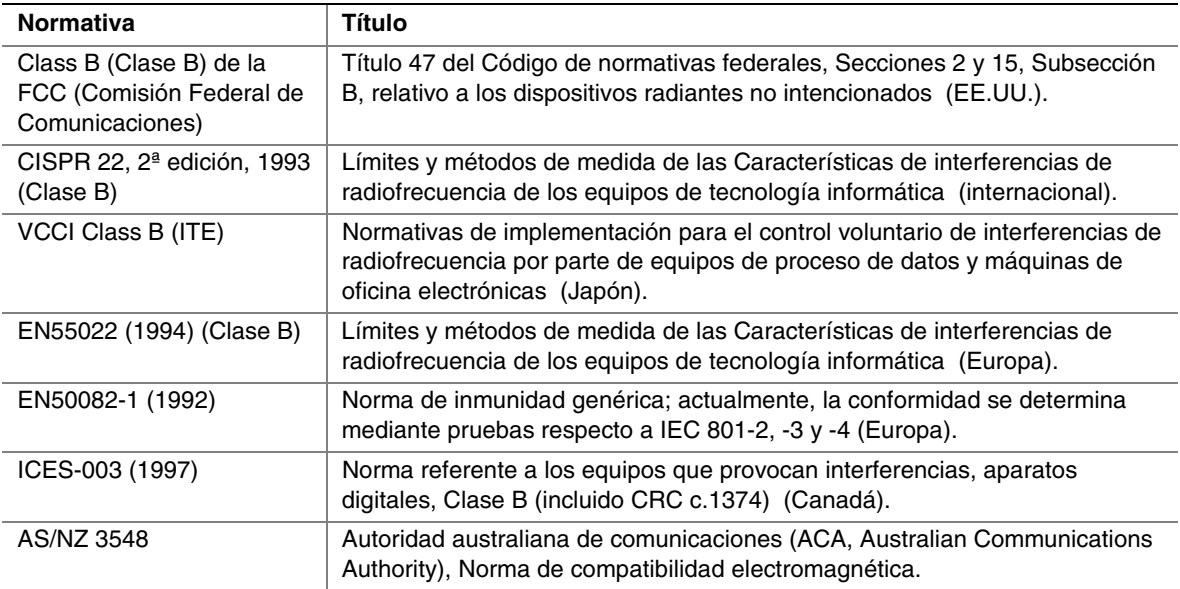

## **Marcas de certificación del producto**

Este conjunto de circuito impreso dispone de las siguientes marcas de certificación del producto:

- Marca de reconocimiento UL: Consta de una c minúscula seguida de las letras UR estilizadas y, finalmente, las letras US en minúsculas (cara del componente)
- Marca de reconocimiento del fabricante: Consiste en un logotipo único del fabricante reconocido por UL junto con una tasa de inflamabilidad (94V-0) (cara de soldadura)
- Número de archivo de UL para placas de escritorio: E139761 (cara del componente)
- Número de pieza PB: Número de pieza de placa de circuitos desnuda de Intel (cara de soldadura) 726794-003
- El polo positivo "+" de la batería marcada: Ubicado en la cara del componente de la tarjeta más cercana al soporte de la batería
- Logotipo/Declaración de la FCC: Ubicados en la cara de soldadura
- Marca ACA (en forma de C): Consiste en una letra C única, con una marca de verificación seguida de N-232. Ubicada en la cara del componente de la placa de escritorio y en el embalaje de transporte
- Marca de la CE: Ubicada en la cara de componentes y en el embalaje de transporte

## **Precauciones de instalación**

Cuando instale y pruebe la placa de escritorio, tenga en cuenta todos los avisos y advertencias de las instrucciones de instalación.

Para evitar lesiones, tenga cuidado con:

- Las patillas afiladas de los conectores
- Las patillas afiladas de los conjuntos de circuitos impresos
- Los bordes y esquinas cortantes de la carcasa
- Los componentes calientes (como procesadores, reguladores de voltaje y disipadores de calor)
- Desperfectos en los cables que podrían causar un cortocircuito

Tenga en cuenta todos los avisos y advertencias que le indican que se dirija al personal técnico cualificado para el mantenimiento del equipo.

## **A** ADVERTENCIA

*No abra la fuente de alimentación. Existe riesgo de descargas eléctricas y quemaduras causadas por el alto voltaje y el rápido recalentamiento. Para el mantenimiento de la fuente de alimentación, consulte con personal técnico cualificado.*

# **Requisitos de instalación**

# **ATENCIÓN**

*Siga las directrices que se ofrecen a continuación a fin de cumplir con los requisitos reglamentarios y de seguridad cuando instale esta placa.*

Lea y cumpla todas estas instrucciones, así como las que se proporcionan con la carcasa y los módulos asociados. Si las instrucciones de la carcasa no son coherentes con éstas o con las instrucciones de cualquier módulo asociado, póngase en contacto con el departamento de asistencia técnica del proveedor para asegurarse de que el equipo cumple las normativas reglamentarias y de seguridad. Si no sigue estas instrucciones ni las proporcionadas por los proveedores de la carcasa y de los módulos, puede poner en peligro la seguridad e incumplir las leyes y normativas locales.

## **Asegure la compatibilidad electromagnética (EMC)**

Antes de la integración del equipo, compruebe que tanto la fuente de alimentación como el resto de módulos han pasado la comprobación EMC mediante una placa de escritorio con un procesador de la misma familia y operando a la misma (o mayor) velocidad que el procesador de esta placa de escritorio.

En las instrucciones de instalación de la carcasa principal, de la fuente de alimentación y de los demás módulos, preste especial atención a lo siguiente:

- Certificaciones
- Protección y filtrado del cable de E/S externo
- Requisitos de montaje, conexión eléctrica y toma a tierra
- Codificación de conectores cuando la coincidencia de los conectores equivocados pudiera ser peligrosa

Si la fuente de alimentación y el resto de módulos no han pasado la comprobación de EMC aplicable antes de la integración, aquélla debe realizarse sobre una muestra representativa del nuevo equipo terminado.

## **Asegúrese de que la carcasa y los módulos de accesorios estén certificados**

Asegúrese de que la carcasa, cualquier subensamblaje adicional (como una placa o unidad) y el cableado interno o externo estén debidamente certificados para la zona en la que vaya a utilizarse el producto final. Las marcas en el producto son una garantía de certificación. Entre las marcas de certificación figuran:

#### **En Europa**

La marca CE significa conformidad con todos los requisitos europeos relevantes. Si la carcasa no lleva la marca CE, consiga en su lugar la Declaración de conformidad del proveedor con las normativas apropiadas exigidas por la Directiva EMC y la Directiva sobre baja tensión europeas. Otras directivas, como las de maquinaria y telecomunicaciones, también pueden aplicarse en función del tipo de producto. No es necesaria una valoración legal para el cableado interno o

externo de corriente continua de baja tensión cuando se suministra con la protección apropiada contra sobrecorrientes. La protección apropiada se consigue mediante un circuito limitador de corriente a 8 A como máximo o mediante un fusible o resistencia de coeficiente de temperatura positivo (PTC) de 5 A como máximo. Todas las placas de escritorio Intel disponen en la actualidad de resistencias PTC en todos los puertos externos que proporcionan alimentación de corriente continua externamente.

#### **En Estados Unidos**

Una marca de certificación de un laboratorio NRTL (Nationally Recognized Testing Laboratory) como UL, CSA o ETL indica que se cumplen los requisitos de seguridad. El cableado externo debe estar catalogado por UL y debe ser adecuado para el uso al que está destinado. El cableado interno debe estar catalogado o reconocido por UL y debidamente preparado para las tensiones y temperaturas aplicables. La marca FCC (Clase A únicamente para comercios e industrias o Clase B para domicilios particulares) significa que cumple con los requisitos sobre interferencias electromagnéticas.

#### **En Canadá**

Una marca de certificación reconocida a nivel nacional como la CSA o la cUL indica que se cumplen los requisitos de seguridad. No es necesaria una valoración legal para el cableado interno o externo de corriente continua de baja tensión cuando se suministra con la protección apropiada contra sobrecorrientes. La protección apropiada se consigue mediante un circuito limitador de corriente a 8 A como máximo o mediante un fusible o resistencia de coeficiente de temperatura positivo (PTC) de 5 A como máximo. Todas las placas de escritorio Intel disponen en la actualidad de resistencias PTC en todos los puertos externos que proporcionan alimentación de corriente continua externamente.

### **Evite sobrecargas en la fuente de alimentación**

A menos que la fuente de alimentación esté provista de protección inherente contra sobrecorrientes, no sobrecargue la salida de la misma. Puede evitarlo asegurandose de que la carga de corriente total calculada para todos los módulos del equipo sea inferior a la corriente de salida nominal de la fuente de alimentación. El incumplimiento de esta norma podría sobrecalentar la fuente de alimentación, originar un incendio o dañar el aislamiento existente entre la circuitería más peligrosa de la línea de corriente alterna y la circuitería de baja tensión a la que tiene acceso el usuario. Si la carga de un módulo concreto no puede determinarse por las marcas e instrucciones suministradas con el mismo, póngase en contacto con el departamento de asistencia técnica del proveedor de dicho módulo.

## **Colocación de la marca de la batería en el equipo**

No existe suficiente espacio en esta placa de escritorio para proporcionar las instrucciones sobre cómo sustituir y desechar la batería. El siguiente aviso deberá ser legible y estar situado permanentemente en la carcasa lo más cerca posible de la batería.

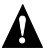

# A AVISOS

*Peligro de explosión en caso de sustitución incorrecta de la batería.*

*Cámbiela únicamente por una del mismo tipo o equivalente recomendada por el fabricante. Para desechar las baterías usadas, siga las instrucciones del fabricante.*

### **Sólo para uso con las aplicaciones previstas**

Este producto ha sido evaluado para utilizarlo en equipos que se instalarán en oficinas, hogares, escuelas, aulas informáticas o aplicaciones similares. La aplicación de este producto en otros campos (como equipos médicos, industriales, sistemas de alarmas y de pruebas) puede hacer necesaria una nueva evaluación.

**Intel Desktop Board D815EEA - Guía del producto**

Free Manuals Download Website [http://myh66.com](http://myh66.com/) [http://usermanuals.us](http://usermanuals.us/) [http://www.somanuals.com](http://www.somanuals.com/) [http://www.4manuals.cc](http://www.4manuals.cc/) [http://www.manual-lib.com](http://www.manual-lib.com/) [http://www.404manual.com](http://www.404manual.com/) [http://www.luxmanual.com](http://www.luxmanual.com/) [http://aubethermostatmanual.com](http://aubethermostatmanual.com/) Golf course search by state [http://golfingnear.com](http://www.golfingnear.com/)

Email search by domain

[http://emailbydomain.com](http://emailbydomain.com/) Auto manuals search

[http://auto.somanuals.com](http://auto.somanuals.com/) TV manuals search

[http://tv.somanuals.com](http://tv.somanuals.com/)